# **Digital Storage Oscilloscope**

GDS-2000E Series

### **USER MANUAL**

GW INSTEK PART NO. 82DS-2KE00EA1

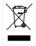

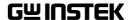

This manual contains proprietary information, which is protected by copyright. All rights are reserved. No part of this manual may be photocopied, reproduced or translated to another language without prior written consent of Good Will company.

The information in this manual was correct at the time of printing. However, Good Will continues to improve products and reserves the rights to change specification, equipment, and maintenance

procedures at any time without notice.

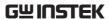

# **Table of Contents**

| 02111110 017 | \RTED                            | 10      |
|--------------|----------------------------------|---------|
|              | GDS-2000E Series Overview        |         |
|              | Appearance                       |         |
|              | Set Up                           |         |
|              | Built-in Help                    |         |
| MEASUREME    | NT                               | 38      |
|              | Basic Measurement                |         |
|              | Automatic Measurement            | 46      |
|              | Cursor Measurement               |         |
|              | Math Operation                   |         |
| CONFIGURAT   | ΓΙΟΝ                             | 78      |
|              | Acquisition                      | 81      |
|              | Segmented Memory Acquisition C   | verview |
|              |                                  |         |
|              | Display                          | 99      |
|              | Horizontal View                  | 105     |
|              | Vertical View (Channel)          | 114     |
|              | Bus Key Configuration            | 122     |
|              | Trigger                          | 145     |
|              | Search                           |         |
|              | System Settings and Miscellaneou | ıs      |
|              | Settings                         |         |
| APPS         |                                  | 191     |
|              | Applications                     | 192     |

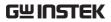

|             | File Format/Utility       | 215 |
|-------------|---------------------------|-----|
|             | Create/Edit Labels        | 220 |
|             | Save                      |     |
|             | Recall                    |     |
|             | Reference Waveforms       |     |
| FILE UTILIT | IES                       | 239 |
| HARDCOPY    | KEY                       | 246 |
| REMOTE CO   | ONTROL CONFIG             | 250 |
|             | Interface Configuration   | 251 |
| MAINTENA    | NCE                       | 262 |
| FAQ         |                           | 268 |
| APPENDIX    |                           | 271 |
|             | Updating the Firmware     | 271 |
|             | GDS-2000E Specifications  |     |
|             | Probe Specifications      | 277 |
|             | GDS-2000E Dimensions      | 279 |
|             | Declaration of Conformity | 280 |
| INDEX       |                           | 281 |

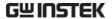

# SAFETY INSTRUCTIONS

This chapter contains important safety instructions that you must follow during operation and storage. Read the following before any operation to insure your safety and to keep the instrument in the best possible condition.

## Safety Symbols

These safety symbols may appear in this manual or on the GDS-2000E.

| <u></u> | WARNING |
|---------|---------|
|---------|---------|

Warning: Identifies conditions or practices that could result in injury or loss of life.

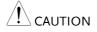

Caution: Identifies conditions or practices that could result in damage to the GDS-2000E or to other properties.

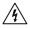

DANGER High Voltage

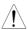

Attention Refer to the Manual

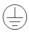

**Protective Conductor Terminal** 

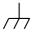

Earth (ground) Terminal

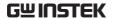

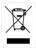

Do not dispose electronic equipment as unsorted municipal waste. Please use a separate collection facility or contact the supplier from which this instrument was purchased.

## Safety Guidelines

#### General Guideline

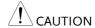

- Make sure the BNC input voltage does not exceed 300Vrms.
- Never connect a hazardous live voltage to the ground side of the BNC connectors. It might lead to fire and electric shock.
- Do not place any heavy object on the GDS-2000E.
- Avoid severe impact or rough handling that leads to damaging the GDS-2000E.
- Do not discharge static electricity to the GDS-2000F.
- Use only mating connectors, not bare wires, for the terminals.
- Do not block the cooling fan opening.
- Do not perform measurement at a power source or building installation site (Note below).
- Do not disassemble the GDS-2000E unless you are qualified.

(Measurement categories) EN 61010-1:2010 specifies the measurement categories and their requirements as follows. The GDS-2000E falls under category I.

- Measurement category IV is for measurement performed at the source of low-voltage installation.
- Measurement category III is for measurement performed in the building installation.
- Measurement category II is for measurement performed on the circuits directly connected to the low voltage installation.
- Measurement category I is for measurements performed on circuits not directly connected to Mains.

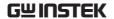

## Power Supply

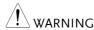

- AC Input voltage: 100 240V AC, 50 60Hz, auto selection. Power consumption: 30 Watts.
- Connect the protective grounding conductor of the AC power cord to an earth ground, to avoid electrical shock.

# Cleaning the GDS-2000E

- Disconnect the power cord before cleaning.
- Use a soft cloth dampened in a solution of mild detergent and water. Do not spray any liquid.
- Do not use chemicals containing harsh materials such as benzene, toluene, xylene, and acetone.

#### Operation Environment

- Location: Indoor, no direct sunlight, dust free, almost non-conductive pollution (Note below)
- Relative Humidity: ≤80%, 40°C or below; ≤45%, 41°C ~ 50°C
- Altitude: < 2000m
- Temperature: 0°C to 50°C

(Pollution Degree) EN 61010-1:2010 specifies the pollution degrees and their requirements as follows. The GDS-2000E falls under degree 2.

Pollution refers to "addition of foreign matter, solid, liquid, or gaseous (ionized gases), that may produce a reduction of dielectric strength or surface resistivity".

- Pollution degree 1: No pollution or only dry, non-conductive pollution occurs. The pollution has no influence.
- Pollution degree 2: Normally only non-conductive pollution occurs. Occasionally, however, a temporary conductivity caused by condensation must be expected.
- Pollution degree 3: Conductive pollution occurs, or dry, nonconductive pollution occurs which becomes conductive due to condensation which is expected. In such conditions, equipment is normally protected against exposure to direct sunlight, precipitation, and full wind pressure, but neither temperature nor humidity is controlled.

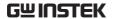

## Storage environment

- Location: Indoor
- Temperature: -10°C to 60°C
- Humidity: Up to 93% RH (non-condensing) / ≤40°C, up to 65% RH (non-condensing) / 41°C ~ 60 °C

### Disposal

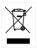

Do not dispose this instrument as unsorted municipal waste. Please use a separate collection facility or contact the supplier from which this instrument was purchased. Please make sure discarded electrical waste is properly recycled to reduce environmental impact.

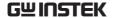

## Power cord for the United Kingdom

When using the oscilloscope in the United Kingdom, make sure the power cord meets the following safety instructions.

NOTE: This lead/appliance must only be wired by competent persons

 $^{\prime}!$  \warning: this appliance must be earthed

IMPORTANT: The wires in this lead are coloured in accordance with the

following code:

Green/ Yellow: Earth Blue: Neutral Brown:

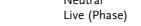

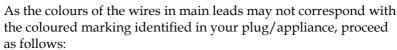

The wire which is coloured Green & Yellow must be connected to the Earth terminal marked with either the letter E, the earth symbol or coloured Green/Green & Yellow.

The wire which is coloured Blue must be connected to the terminal which is marked with the letter N or coloured Blue or Black.

The wire which is coloured Brown must be connected to the terminal marked with the letter L or P or coloured Brown or Red.

If in doubt, consult the instructions provided with the equipment or contact the supplier.

This cable/appliance should be protected by a suitably rated and approved HBC mains fuse: refer to the rating information on the equipment and/or user instructions for details. As a guide, a cable of 0.75mm<sup>2</sup> should be protected by a 3A or 5A fuse. Larger conductors would normally require 13A types, depending on the connection method used.

Any exposed wiring from a cable, plug or connection that is engaged in a live socket is extremely hazardous. If a cable or plug is deemed hazardous, turn off the mains power and remove the cable, any fuses and fuse assemblies. All hazardous wiring must be immediately destroyed and replaced in accordance to the above standard.

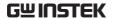

# GETTING STARTED

This chapter describes the GDS-2000E in a nutshell, including its main features and front / rear panel introduction. After going through the overview, follow the Set Up section to properly set up the oscilloscope for first time use. The Set Up section also includes a starter on how to use this manual effectively.

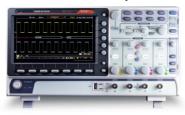

| GDS-2000E S | eries Overview                    | 11 |
|-------------|-----------------------------------|----|
|             | Series lineup                     |    |
|             | Main Features                     |    |
|             | Accessories                       |    |
| Appearance  |                                   | 15 |
|             | GDS-2074E/2104E/2204E Front Panel |    |
|             | GDS-2072E/2102E/2202E Front Panel |    |
|             | Rear Panel                        | 23 |
|             | Display                           | 25 |
| Set Up      |                                   | 27 |
|             | Tilt Stand                        |    |
|             | Power Up                          |    |
|             | First Time Use                    |    |
|             | How to Use This Manual            | 32 |

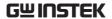

## **GDS-2000E Series Overview**

## Series lineup

The GDS-2000E series consists of 6 models, divided into 2-channel and 4-channel versions.

| Model name | Frequency<br>bandwidth | Input channels | Max. Real-time<br>Sampling Rate |
|------------|------------------------|----------------|---------------------------------|
| GDS-2072E  | 70MHz                  | 2              | 1GSa/s                          |
| GDS-2102E  | 100MHz                 | 2              | 1GSa/s                          |
| GDS-2202E  | 200MHz                 | 2              | 1GSa/s                          |
| GDS-2074E  | 70MHz                  | 4              | 1GSa/s                          |
| GDS-2104E  | 100MHz                 | 4              | 1GSa/s                          |
| GDS-2204E  | 200MHz                 | 4              | 1GSa/s                          |

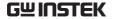

#### Main Features

#### **Features**

- 8 inch, 800 x 480, WVGA TFT display.
- Available from 70MHz to 200MHz.
- Real-time sampling rate of 1GSa/s (2 channel models), 1GSa/s max. (4 channel models).
- Deep memory: 10M points record length.
- Waveform capture rate of 120,000 waveforms per second.
- Vertical sensitivity: 1mV/div~10V/div.
- Segmented Memory: Optimizes the acquisition memory to selectively capture only the important signal details. Up to 29000 successive waveform segments can be captured with a time-tag resolution of 4ns.
- Waveform Search: Allows the scope to search for a number of different signal events.
- On-screen Help.
- 32 MB internal flash disk.

#### Interface

- USB host port: front panel, for storage devices.
- USB device port: rear panel, for remote control or printing.
- Probe calibration output with selectable output frequency (1kHz ~ 200kHz).
- Ethernet port as standard.
- Calibration output.

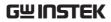

## Accessories

| Standard<br>Accessories | Part number                   |                          | Description                               |
|-------------------------|-------------------------------|--------------------------|-------------------------------------------|
|                         | N/A                           |                          | Quick Start Guide                         |
|                         | N/A region de                 | pendent                  | Power cord                                |
|                         | GTP-070B-4, fo<br>GDS-2072E/G |                          | Passive probe; 70 MHz                     |
|                         | GTP-100B-4, fo<br>GDS-2102E/G |                          | Passive probe; 100 MHz                    |
|                         | GTP-200B-4, fo<br>GDS-2202E/G |                          | Passive probe; 200 MHz                    |
| Standard Apps           | Name                          | Description              | 1                                         |
|                         | Go-NoGo                       | Go-NoGo                  | testing app.                              |
|                         | DataLog                       | Waveform app.            | or image data logging                     |
|                         | DVM                           | Digital Vo               | lt Meter app.                             |
|                         | Digital Filter                | High or lo<br>analog inp | w pass digital filter for outs.           |
|                         | Remote Disk                   | share drive.             |                                           |
|                         | Demo Mode                     |                          |                                           |
| Optional<br>Accessories | Part number                   | Description              | 1                                         |
|                         | GTC-001                       |                          | et cart, 470(W)x430(D)mm<br>input socket) |
|                         | GTC-002                       |                          | t cart, 330(W)x430(D)mm<br>input socket)  |
|                         | GDB-03                        | Demo boa                 | rd                                        |
|                         | GTL-110                       | test lead, I             | BNC to BNC heads                          |
|                         |                               |                          |                                           |

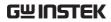

|         | GTL-242    | USB cable, USB2.0A-B type cable 4P |
|---------|------------|------------------------------------|
|         | GTP-070B-4 | Passive probe; 70 MHz              |
|         | GTP-100B-4 | Passive probe; 100 MHz             |
|         | GTP-200B-4 | Passive probe; 200 MHz             |
| Drivers |            |                                    |
|         | USB driver | LabVIEW driver                     |

## **Appearance**

## GDS-2074E/2104E/2204E Front Panel

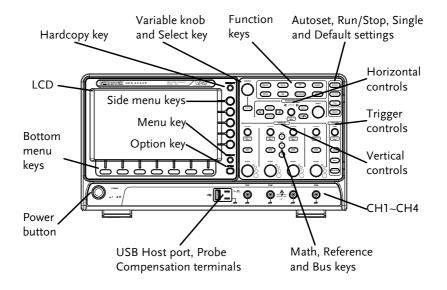

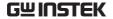

## GDS-2072E/2102E/2202E Front Panel

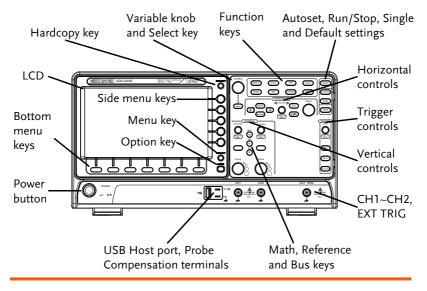

LCD Display 8" WVGA TFT color LCD. 800 x 480 resolution, wide angle view display.

Menu Off Key

Use the Menu Off key to hide the onscreen menu system.

Option Key

OPTION

The Option key is used to access future installed options.

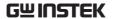

#### Menu Keys

The side menu and bottom menu keys are used to make selections from the soft-menus on the LCD user interface.

To choose menu items, use the 7 Bottom menu keys located on the bottom of the display panel.

To select a variable or option from a menu, use the side menu keys on the side of the panel. See page 32 for details.

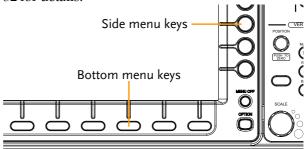

## Hardcopy Key

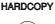

The Hardcopy key is a quick-save or quick-print key, depending on its configuration. For more information see pages 248(save) or 247(print).

Variable Knob and Select Key

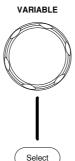

The Variable knob is used to increase/decrease values or to move between parameters.

The Select key is used to make selections.

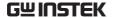

The Function keys are used to enter and configure **Function Keys** different functions on the GDS-2000E. Measure Configures and runs automatic Measure measurements. Configures and runs cursor Cursor measurements. **APP** Configures and runs GW Instek APP applications. Configures the acquisition mode, Acquire Acquire including Segmented Memory acquisition. Configures the display settings. Display Display Help Shows the Help menu. Help Save/Recall Used to save and recall Save/Recal waveforms, images, panel settings. Utility Configures the Hardcopy key, Utility display time, language, probe compensation and calibration. It also accesses the file utilities menu. Autoset Press the Autoset key to Autoset automatically set the trigger, horizontal scale and vertical scale.

| Run/Stop Key           | Run/Stop              | Press to Freeze (Stop) or continue (Run) signal acquisition (page 42). The run stop key is also used to run or stop Segmented Memory acquisition (page 90).                       |
|------------------------|-----------------------|----------------------------------------------------------------------------------------------------|
| Single                 | Single                | Sets the acquisition mode to single triggering mode.                                                                                                    |
| Default Setup          | Default               | Resets the oscilloscope to the default settings.                                                                                                    |
| Horizontal<br>Controls | position of the o     | controls are used to change the cursor, set the time base settings, vaveforms and search for events.                                                                              |
| Horizontal<br>Position | POSITION PUSH TO ZERO | The Position knob is used to position the waveforms horizontally on the display screen. Pressing the knob will reset the position to zero.                                        |
| SCALE                  | SCALE                 | The Scale knob is used to change the horizontal scale (TIME/DIV).                                                                                                    |
| Zoom                   | Zoom                  | Press Zoom in combination with the horizontal Position knob.                                                                                                    |
| Play/Pause             | <b>▶/</b> II          | The Play/Pause key allows you to view each search event in succession – to effectively "play" through each search event. It is also used to play through a waveform in zoom mode. |

| Search               | Search                           | The Search key accesses the search function menu to set the search type, source and threshold.    |
|----------------------|----------------------------------|---------------------------------------------------------------------------------------------------|
| Search Arrows        | <b>(+)</b>                       | Use the arrow keys to navigate the search events.                                                 |
| Set/Clear            | Set/Clear                        | Use the Set/Clear key to set or clear points of interest when using the search function.          |
| Trigger Controls     | The trigger con level and option | trols are used to control the trigger ns.                                                         |
| Level Knob           | LEVEL                            | Used to set the trigger level.<br>Pressing the knob will reset the<br>level to zero.              |
| Trigger Menu Key     | Menu                             | Used to bring up the trigger menu.                                                                |
| 50% Key              | 50 %                             | Sets the trigger level to the half way point (50%).                                               |
| Force - Trig         | Force-Trig                       | Press to force an immediate trigger of the waveform.                                              |
| Vertical<br>POSITION | PUSH TO ZERO                     | Sets the vertical position of the waveform. Push the knob to reset the vertical position to zero. |
| Channel Menu<br>Key  | CH1                              | Press the CH1~4 key to set and configure the channel.                                             |

(Vertical) SCALE Knob

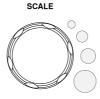

Sets the vertical scale of the channel (TIME/DIV).

External Trigger Input

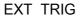

Accepts external trigger signals (page 145). Only on 2 channel models.

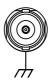

Input impedance:  $1M\Omega$  Voltage input:  $\pm 15V$  (peak), EXT trigger capacitance: 16pF.

Math Key

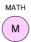

Use the Math key to set and configure math functions.

Reference Key

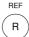

Press the Reference key to set or remove reference waveforms.

**BUS Key** 

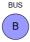

The Bus key is used for parallel and serial bus (UART, I<sup>2</sup>C, SPI, CAN, LIN) configuration.

**Channel Inputs** 

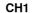

Accepts input signals. Input impedance:  $1M\Omega$ . Capacitance: 16pF CAT I

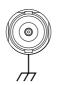

**USB Host Port** 

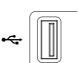

TypeA, 1.1/2.0 compatible. Used for data transfer.

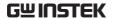

**Ground Terminal** 

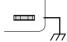

Accepts the DUT ground lead for common ground.

Probe Compensation Outputs

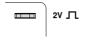

The probe compensation output is used for probe compensation. It also has an adjustable output frequency.

By default this port outputs a 2Vpp, square wave signal at 1kHz for probe compensation.

Please see page 189 for details.

Power Switch

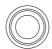

POWER Used to turn the power on/off.

- 1 • NON

**■ ○**: OFF

## Rear Panel

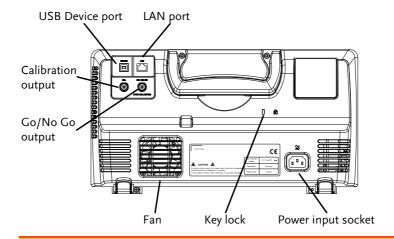

Calibration Output

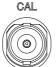

Outputs the signal for vertical scale accuracy calibration (page 264).

**USB** Device Port

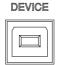

The USB Device port is used for remote control.

LAN (Ethernet) Port

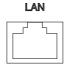

The LAN port is used for remote control over a network or when combined with the Remote Disk app, allows the scope to be mounted to a share disk.

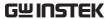

 $\stackrel{\sim}{\mathbb{AC}}$ Power cord socket accepts AC **Power Input** Socket mains,  $100 \sim 240 \text{V}$ , 50/60 Hz. For power up sequence, see page 28. Kensington security slot Security Slot compatible. GO / NO GO Go-No Go Outputs Go-No Go test results Output (page 194) as a 500us pulse signal.

OPEN COLLECTOR

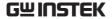

## Display

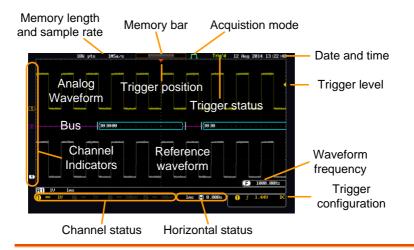

Analog Shows the analog input signal waveforms.

Waveforms Channel 1: Yellow Channel 2: Blue

Channel 3: Pink Channel 4: Green

Bus Waveforms Shows the bus waveforms for serial buses. The

values are displayed in hex or binary.

Channel The Indicators the

The channel indicators show the zero volt level of the signal waveform for each activated channel. Any active channel is shown with a solid color.

3 Analog channel indicator

**B** Bus indicator(B)

Reference waveform indicator

Math indicator

Trigger Position Shows the position of the trigger.

Horizontal Status Shows the horizontal scale and position.

Date and Time 12 Aug 2014 13:22:48

Current date and time (page 188).

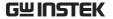

Shows the trigger level on the graticule. Trigger Level Memory Bar The ratio and the position of the displayed waveform compared to the internal memory (page 105). **Trigger Status** Trig'd Triggered. PrTrig Pre-trigger. Trig? Not triggered, display not updated. Stop Trigger stopped. Also appears in Run/Stop (page 42). Roll Roll mode. Auto trigger mode. Auto For trigger details, see page 145. Acquisition Mode Normal mode Peak detect mode Average mode For acquisition details, see page 81. Signal Frequency Shows the trigger source (F)1000.00Hz frequency. <2Hz Indicates the frequency is less than 2Hz (lower frequency limit). Trigger C Trigger source, slope, Configuration voltage, coupling. Horizontal Status 0.000sHorizontal scale, 1ms horizontal position. For trigger details, see page 145. Channel Status Channel 1, DC coupling, 2V/Div.

For channel details, see page 114.

## Set Up

## Tilt Stand

Tilt

To tilt, pull the legs forward, as shown below.

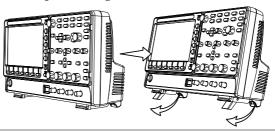

Stand

To stand the scope upright, push the legs back under the casing as shown below.

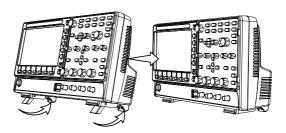

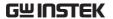

## Power Up

Requirements

The GDS-2000E accepts line voltages of  $100 \sim 240$ V at 50 or 60Hz.

Step

1. Connect the power cord to the rear panel socket.

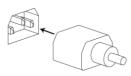

Press the POWER key. The display becomes active in ~ 30 seconds.

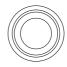

**POWER** 

■ 1: ON

■ O: OFF

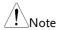

The GDS-2000E recovers the state right before the power is turned OFF. The default settings can be recovered by pressing the Default key on the front panel. For details, see page 232.

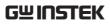

## First Time Use

| Background               | This section describes how to connect a signal, adjust the scale, and compensate the probe. Before operating the GDS-2000E in a new environment, run these steps to make sure the instrument performs at its full potential. |          |  |
|--------------------------|----------------------------------------------------------------------------------------------------|----------|--|
| 1. Power On              | Follow the procedures on the previous page.                                                                                                    |          |  |
| 2. Firmware              | Update to the latest firmware.                                                                                                    | Page 271 |  |
| 3. Set the Date and Time | Set the date and time.                                                                                                    | Page 188 |  |
| 4. Reset System          | Reset the system by recalling the factory settings. Press the <i>Default</i> key on the front panel. For details, see page 232.                                                                                              | Default  |  |
| 5. Connect Probe         | Connect the probe to the Channel 1 input and to the probe compensation output. This output provides a 2Vp-p, 1kHz square wave for signal compensation by default.  Set the probe attenuation to x10 if the probe has         |          |  |
|                          | adjustable attenuation.                                                                                                    | -        |  |

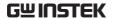

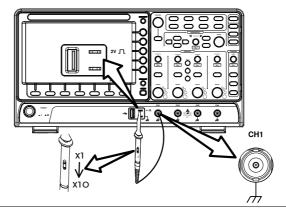

(Autoset)

6. Capture Signal Press the Autoset key. A square waveform appears on the center of the screen. For Autoset details, see page 40.

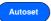

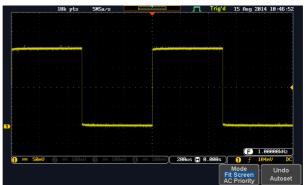

7. Select Vector Waveform

Press the Display key, and set the display to *Vector* on the bottom menu.

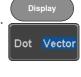

8. Compensate Probe

Turn the adjustment point on the probe to make the square waveform edge flat.

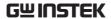

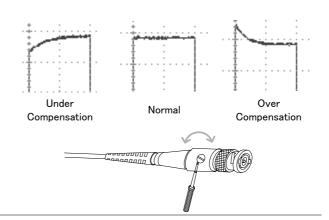

9. Start Operation Continue with the other operations.

Measurement: page 38 Configuration: page 78

Save/Recall: page 214 File Utilities: page 239

Apps: page 191 Hardcopy key: page 246

Remote Control: page Maintenance: page 262

250

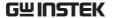

#### How to Use This Manual

#### Background

This section describes the conventions used in this manual to operate the GDS-2000E.

Throughout the manual any reference to pressing a menu key refers to the keys directly below or beside any menu icons or parameters.

When the user manual says to "toggle" a value or parameter, press the corresponding menu item. Pressing the item will toggle the value or parameter.

Active parameters are highlighted for each menu item. For example in the example below, Coupling is currently set to DC.

If a menu item can be toggled from one value or parameter to another, the available options will be visible, with the current option highlighted. In the example below the slope can be toggled from a rising slope to a falling slope or either slope.

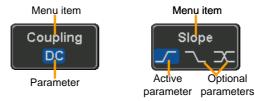

Selecting a Menu Item, Parameter or Variable

When the user manual says to "select" a value from one of the side menu parameters, first press the corresponding menu key and use the Variable knob to either scroll through a parameter list or to increase or decrease a variable.

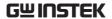

## Example 1

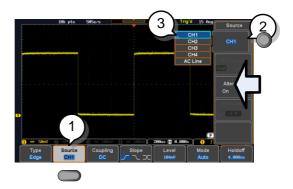

1. Press a bottom menu key to access the side menu.

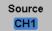

2. Press a side menu key to either set a parameter or to access a sub menu.

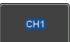

3. If accessing a sub menu or setting a variable parameter, use the Variable knob to scroll through menu items or variables. Use the Select key to confirm and exit.

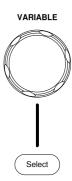

4. Press the same bottom menu key again to reduce the side menu.

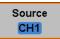

Example 2

For some variables, a circular arrow icon indicates that the variable for that menu key can be edited with the Variable knob.

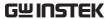

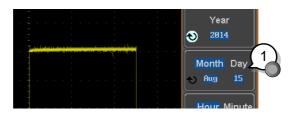

1. Press the desired menu key to select it. The circular arrow will become highlighted.

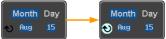

2. Use the Variable knob to edit the value.

## Toggling a Menu Parameter

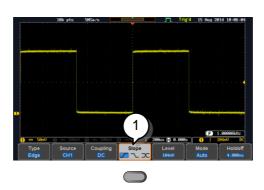

1. Press the bottom menu key to toggle the parameter.

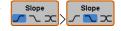

### Reduce Side Menu

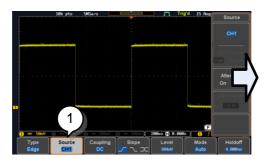

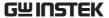

1. To reduce the side menu, press the corresponding bottom menu that brought up the side menu.

For example: Press the *Source* soft-key to reduce the Source menu.

### Reduce Lower Menu

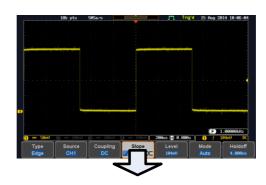

 Press the relevant function key again to reduce the bottom menu. For example: press the Trigger Menu key to reduce the trigger menu.

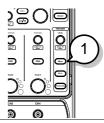

## Remove All Menus

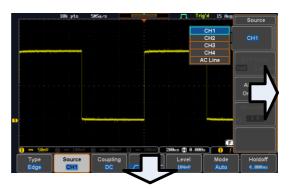

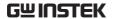

1. Press the *Menu Off* key to reduce the side menu, press again to reduce the bottom menu.

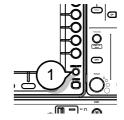

Remove On-Screen Messages 1. The *Menu Off* key can also be used to remove any on screen messages.

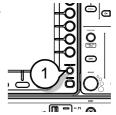

### Built-in Help

The Help key accesses a context sensitive help menu. The help menu contains information on how to use the front panel keys.

Panel Operation 1. Press the Help key. The display changes to Help mode.

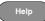

2. Use the Variable knob to scroll up and down through the Help contents. Press Select to view the help on the selected item.

#### Example: Help on the Display key

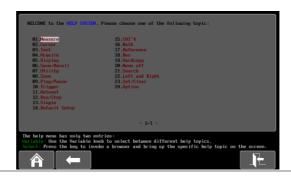

| Home Key | Press the <i>Home</i> key to return to the main help screen.                        |      |
|----------|-------------------------------------------------------------------------------------|------|
| Go Back  | Press the <i>Back</i> key to go to the previous menu page.                          |      |
| Exit     | Press the <i>Help</i> key again or press the <i>Exit</i> key to exit the Help mode. | Help |

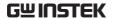

# **M**EASUREMENT

| Basic Measu        | urement                               | 39 |
|--------------------|---------------------------------------|----|
|                    | Channel Activation                    | 39 |
|                    | Autoset                               |    |
|                    | Run/Stop                              |    |
|                    | Horizontal Position/Scale             |    |
|                    | Vertical Position/Scale               |    |
| Automatic N        | Measurement                           | 46 |
|                    | Measurement Items                     |    |
|                    | Add Measurement                       |    |
|                    | Remove Measurement                    |    |
|                    | Gated mode                            |    |
|                    | Display All mode                      |    |
|                    | High Low Function                     |    |
|                    | Statistics                            |    |
|                    | Reference Levels                      |    |
| Cursor Mea         | surement                              | 60 |
|                    | Use Horizontal Cursors                |    |
|                    | Use Vertical Cursors                  |    |
| Math Opera         | tion                                  | 68 |
| •                  | Basic Math Overview & Operators       |    |
| Additio            | n/Subtraction/Multiplication/Division |    |
|                    | FFT Overview & Window Functions       |    |
| FFT O <sub>1</sub> | peration                              |    |
| 1                  | Advanced Math Overview                | 73 |
|                    | Advanced Math Operation               |    |

#### **Basic Measurement**

This section describes the basic operations required in capturing and viewing the input signal. For more detailed operations, see the following chapters.

- Cursor Measurement → from page 60
- Configuration → from page 78

Before operating the oscilloscope, please see the Getting Started chapter, page 10.

#### Channel Activation

#### Activate Channel

To activate an input channel, press a *channel* key.

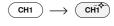

When activated, the channel key will light up. The corresponding channel menu will also appear.

Each channel is associated with the color shown beside each channel's vertical SCALE dial: CH1: yellow, CH2: blue, CH3: pink and CH4: green.

When a channel is activated, it is shown above the bottom menu system.

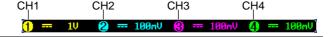

CH1<sup>\*</sup>

#### De-activate Channel

To de-activate a channel, press the corresponding *channel* key again. If the channel menu is not open, press the *channel* key twice (the first press shows the Channel menu).

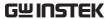

Default Setup

To activate the default state, press *Default*.

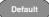

#### Autoset

#### Background

The Autoset function automatically configures the panel settings to position the input signal(s) to the best viewing condition. The GDS-2000E automatically configures the following parameters:

- Horizontal scale
- Vertical scale
- Trigger source channel

There are two operating modes for the Autoset function: Fit Screen Mode and AC Priority Mode.

Fit Screen Mode will fit the waveform to the best scale, including any DC components (offset). AC priority mode will scale the waveform to the screen by removing any DC component.

#### Panel Operation

 Connect the input signal to the GDS-2000E and press the Autoset key.

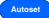

2. The waveform appears in the center of the display.

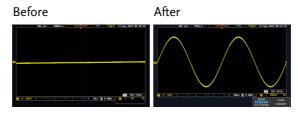

3. To undo Autoset, press *Undo Autoset* from the bottom menu.

Undo Autoset

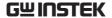

#### Change modes

1. Choose between *Fit Screen Mode* and *AC Priority Mode* from the bottom menu.

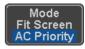

2. Press the *Autoset* key again to use Autoset in the new mode.

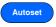

Fit Screen Mode

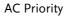

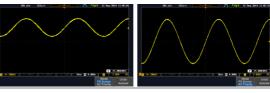

Limitation

Autoset does not work in the following situations:

- Input signal frequency is less than 20Hz
- Input signal amplitude is less than 10mV

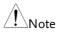

The Autoset key does NOT automatically activate the channels to which input signals are connected.

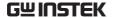

#### Run/Stop

#### Background

By default, the waveform on the display is constantly updated (Run mode). Freezing the waveform by stopping signal acquisition (Stop mode) allows flexible observation and analysis. To enter Stop mode, two methods are available: pressing the Run/Stop key or using the Single Trigger mode.

Stop mode icon

Triggered icon

When in Stop mode, the Stop icon appears at the top of the display.

using the Run/Stop Key

Freeze Waveform Press the Run/Stop key once. The Run/Stop key turns red. The waveform and signal acquisition freezes.

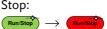

To unfreeze, press the *Run/Stop* Run: key again. The Run/Stop key turns green again.

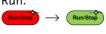

by Single Trigger Mode

Freeze Waveform Press the Single key to go into the Single Trigger mode. The Single key turns bright white.

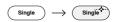

In the Single Trigger mode, the scope will be put into the pretrigger mode until the scope encounters the next trigger point. After the scope has triggered, it will remain in Stop mode, until the *Single* key is pressed again or the Run/Stop key is pressed.

Waveform Operation The waveform can be moved or scaled in both Run and Stop mode, but in different manners. For details, see page 105 (Horizontal position/scale) and page 114 (Vertical position/scale).

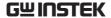

#### Horizontal Position/Scale

For more detailed configuration, see page 105.

Set Horizontal Position

The horizontal position knob moves the waveform left and right.

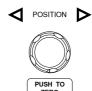

Set Horizontal Position to 0

Pressing the horizontal position knob will reset the horizontal position to 0.

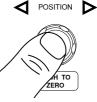

Alternatively, pressing the *Acquire* key and then pressing Reset H Position to 0s from the bottom menu will also reset the horizontal position.

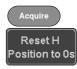

As the waveform moves, the display bar on the top of the display indicates the portion of the waveform currently shown on the display and the position of the horizontal marker on the waveform.

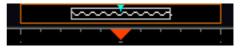

Position Indicator The horizontal position is shown at the bottom of the display grid to the right of the H icon.

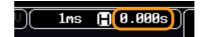

Scale

Select Horizontal To select the timebase, turn the horizontal SCALE knob; left (slow) or right (fast).

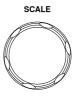

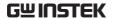

Range

1ns/div ~ 100s/div, 1-2-5 increments

The scale is displayed to the left of the H icon at the bottom of the screen.

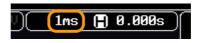

Display bar

The display bar indicates how much of the waveform is displayed on the screen at any given time. Changes to timebase will be reflected on the display bar.

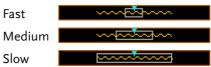

Stop mode

In the Stop mode, the waveform size changes according to the scale.

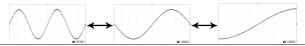

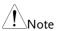

The Sample rate changes according to the timebase and record length. See page 85.

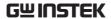

#### Vertical Position/Scale

For more detailed configuration, see page 114.

# Set Vertical Position

To move the waveform up or down, turn the *vertical position knob* for each channel.

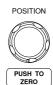

Push the *vertical position knob* to reset the position to 0.

As the waveform moves, the vertical position of the cursor appears on the display.

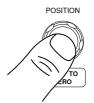

#### Position = 1.84mV

Run/Stop mode The waveform can be moved vertically in both Run and Stop

mode.

#### Select Vertical Scale

To change the vertical scale, turn the vertical *SCALE* knob; left (down) or right (up).

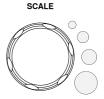

Range

1mV/div ~ 10V/div

1-2-5 increments

The vertical scale indicator for each channel on the bottom of the display changes accordingly.

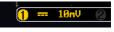

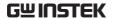

#### **Automatic Measurement**

The automatic measurement function measures and updates major items for Voltage/Current, Time, and Delay type measurements.

#### Measurement Items

|                 | V/I Meas   | urements     | Time Mea                               | ıs.             | Delay  | Meas.                                     |
|-----------------|------------|--------------|----------------------------------------|-----------------|--------|-------------------------------------------|
| Overview        | Pk-Pk      |              | Frequency                              | 汃               | FRR    | <b>-</b> 7                                |
|                 | Max        |              | Period                                 |                 | FRF    | →<br>———————————————————————————————————— |
|                 | Min        |              | RiseTime                               | 7               | FFR    | J-1                                       |
|                 | Amplitude  |              | FallTime                               | ₹               | FFF    |                                           |
|                 | High       | ŢŢŢŢ         | +Width                                 | <del>+•</del> ~ | LRR    | → <u></u>                                 |
|                 | Low        | <u> </u>     |                                        | → <u></u> -     |        |                                           |
|                 | Mean       | <b>f</b> ₩   | -Width                                 | <b>₩</b> .      | LRF    |                                           |
|                 | Cycle Mean | <del>M</del> | Dutycycle                              |                 | LFR    | Ţ.,                                       |
|                 | RMS        | Ĭ V V        | +Pulses                                | 123 0           | LFF    |                                           |
|                 | Cycle RMS  | Ĭ•₩V         | -Pulses                                |                 | Phase  | t1<br>+++ t2 +<br>                        |
|                 | Area       |              | +Edges                                 |                 |        |                                           |
|                 | Cycle Area |              | -Edges                                 |                 | =      |                                           |
|                 | ROVShoot   | *            | Luges                                  | 1 2 h           |        |                                           |
|                 | FOVShoot   | * /_         |                                        |                 |        |                                           |
|                 | RPREShoot  | ~\\          |                                        |                 |        |                                           |
|                 | FPREShoot  | ~^I          |                                        |                 |        |                                           |
| Voltage/Current | Pk-Pk      | 1            | Differe                                | ence bet        | ween 1 | positive                                  |
| Measurement     | (peak to   |              |                                        | egative p       | eak.   |                                           |
|                 | peak)      | таа.         | (=max                                  | – min)          |        |                                           |
|                 | Max        |              | Positiv                                | e peak.         |        |                                           |
|                 | Min        |              | \\\\\\\\\\\\\\\\\\\\\\\\\\\\\\\\\\\\\\ | ive peak        | ζ.     |                                           |

| Amplitude  |                                               | Difference between the global high value and the global low value, measured over the entire waveform or gated region. (=high - low)                                              |
|------------|-----------------------------------------------|----------------------------------------------------------------------------------------------------|
| High       | ŢŢŢŢ                                          | Global high voltage. See page 55 for details.                                                                                                    |
| Low        | <b>₹</b> \\\\\\\\\\\\\\\\\\\\\\\\\\\\\\\\\\\\ | Global low voltage. See page 55 for details.                                                                                                    |
| Mean       | <b>f</b> ₩                                    | The arithmetic mean value is calculated for all data samples as specified by the Gating option.                                                                                  |
| Cycle Mean | <del>1</del>                                  | The arithmetic mean value is calculated for all data samples within the first cycle found in the gated region.                                                                   |
| RMS        | f√∨                                           | The root mean square of all data samples specified by the Gating option.                                                                                                    |
| Cycle RMS  | <b>f</b> ₩V                                   | The root mean square value is calculated for all data samples within the first cycle found in the gated region.                                                                  |
| Area       |                                               | Measures the positive area of<br>the waveform and subtracts<br>it from the negative area. The<br>ground level determines the<br>division between positive<br>and negative areas. |
| Cycle Area |                                               | The Summation based on all data samples within the first cycle found in the gated region.                                                                                        |
| ROVShoot   | # 1                                           | Rise overshoot                                                                                                    |
|            |                                               |                                                                                                    |

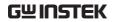

|                     | FOVShoot   | <b>=</b>  | Fall overshoot                                                                                                    |
|---------------------|------------|-----------|----------------------------------------------------------------------------------------------------|
|                     | RPREShoot  | ***       | Rise preshoot                                                                                                    |
|                     | FPREShoot  | ~\\_\     | Fall preshoot                                                                                                    |
| Time<br>Measurement | Frequency  | 17        | Frequency of the waveform.                                                                                                  |
|                     | Period     |           | Waveform cycle time.<br>(=1/Freq)                                                                                           |
|                     | RiseTime   | Ĭ++       | The time required for the leading edge of the first pulse to rise from the low reference value to the high reference value. |
|                     | FallTime   | **        | The time required for the falling edge of the first pulse to fall from the high reference value to the low reference value. |
|                     | +Width     | <b></b> _ | Positive pulse width.                                                                                                    |
|                     | –Width     | <b>T</b>  | Negative pulse width.                                                                                                    |
|                     | Duty Cycle |           | Ratio of signal pulse compared with whole cycle. =100x (Pulse Width/Cycle)                                                  |
|                     | +Pulses    | 123 n     | Measures the number of positive pulses.                                                                                     |
|                     | -Pulses    | 123 N     | Measures the number of negative pulses.                                                                                     |
|                     | +Edges     | 1 2 n     | Measures the number of positive edges.                                                                                      |

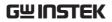

|                      | -Edges |                    | Measures the number of negative edges.                                              |
|----------------------|--------|--------------------|-------------------------------------------------------------------------------------|
| Delay<br>Measurement | FRR    | <b>→</b> ∏         | Time between: Source 1 first rising edge and Source 2 first rising edge.            |
|                      | FRF    | <b>-</b> ¶         | Time between:<br>Source 1 first rising edge and<br>Source 2 first falling edge.     |
|                      | FFR    | <b>₽</b>           | Time between:<br>Source 1 first falling edge<br>and Source 2 first rising<br>edge.  |
|                      | FFF    | J-L                | Time between:<br>Source 1 first falling edge<br>and Source 2 first falling<br>edge. |
|                      | LRR    |                    | Time between:<br>Source 1 first rising edge and<br>Source 2 last rising edge.       |
|                      | LFR    | <b>→</b> □         | Time between: Source 1 first rising edge and Source 2 last falling edge.            |
|                      | LRF    |                    | Time between:<br>Source 1 first falling edge<br>and Source 2 last rising edge.      |
|                      | LFF    | J-1                | Time between:<br>Source 1 first falling edge<br>and Source 2 last falling<br>edge.  |
|                      | Phase  | t1<br>+++ t2 +<br> | The phase difference of two signals, calculated in degrees.                         |
|                      |        |                    | $\frac{t1}{t2} \times 360^{\circ}$                                                  |

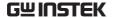

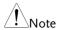

The in-built help system can be used to see detailed automatic measurement definitions.

#### Add Measurement

The *Add Measurement* function allows you to add up to eight automatic measurement items on the bottom of the screen from any channel source.

#### Add Measurement Item

1. Press the Measure key.

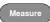

2. Press *Add Measurement* from the bottom menu.

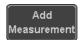

3. Choose either a *V/I*, *Time* or *Delay* measurement from the side menu and choose the type of measurement you wish to add.

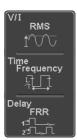

V/I Pk-Pk, Max, Min, Amplitude, High,
(Voltage/ Low, Mean, Cycle Mean, RMS,
Current) Cycle RMS, Area, Cycle Area,
ROVShoot, FOVShoot, RPREShoot,

**FPREShoot** 

Time Frequency, Period, RiseTime,

FallTime, +Width, -Width, Duty Cycle, +Pulses, -Pulses, +Edges, -

Edges

Delay FRR, FRF, FFR, FFF, LRR, LRF, LFR,

LFF, Phase

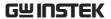

4. All of the chosen automatic measurements will be displayed in a window on the bottom of the screen. The channel number and channel color indicate the measurement source. For the analog inputs: yellow = CH1, blue = CH2, pink = CH3, green = CH4.

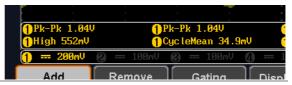

Choose a Source The channel source for measurement items can be set either before or when selecting a measurement item.

> 1. To set the source, press either the Source1 or Source2 key from the side menu and choose the source. Source 2 is only applicable for delay measurements.

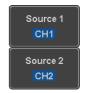

CH1~ CH4, Math Range

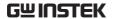

#### Remove Measurement

Individual measurements can be removed at any time using the Remove Measurement function.

#### Remove Measurement Item

1. Press the Measure key.

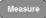

2. Press *Remove Measurement* from the bottom menu.

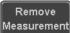

3. Press *Select Measurement* and select the item that you want to remove from the measurement list.

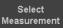

Remove All Items Press *Remove All* to remove all the measurement items.

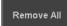

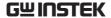

#### Gated mode

Some automatic measurements can be limited to a "gated" area between cursors. Gating is useful for measuring a magnified waveform or when using a fast time base. The Gated mode has three possible configurations: Off (Full Record), Screen and Between Cursors.

Set Gating Mode 1. Press the *Measure* key.

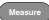

2. Press Gating from the bottom menu.

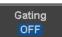

3. Choose one of the gating modes from the side menu: Off (full record), Screen, Between Cursors.

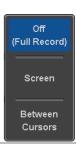

Cursors On Screen

If Between Cursors is selected, the cursor positions can be edited by using the cursor menu.

Page 60

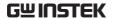

#### Display All mode

Display All mode shows and updates all items from Voltage and Time type measurements.

View Measurement Results 1. Press the Measure key.

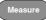

2. Press *Display All* from the bottom menu.

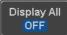

3. Press Source from the side menu and choose a measurement source.

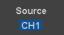

Range CH1~CH4, Math

4. The results of Voltage and Time type measurements appear on the display.

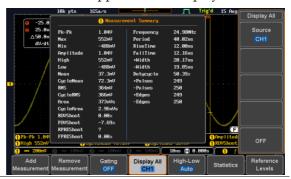

Remove Measurements To remove the measurement results, press *OFF*.

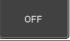

Delay Measurements Delay type measurements are not available in this mode as only one channel is used as the source. Use the individual measurement mode (page 50) instead.

#### High Low Function

#### Background

The High-Low function is used to select the method for determining the value of the High-Low measurement values.

Auto Automatically chooses the best

high-low setting for each waveform when measuring.

Histogram Uses histograms to determine the

high-low values. This mode ignores any preshoot and overshoot values. This mode is particularly useful for pulse-type waveforms

high : low : ....

Min-max

Sets the high-low values as the minimum or maximum measured values.

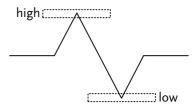

Set High-Low

1. Press the Measure key.

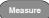

2. Press *High-Low* from the bottom menu.

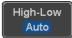

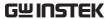

3. Select the type of High-Low settings from the side menu.

High-Low Settings: Histogram, Min-Max, Auto

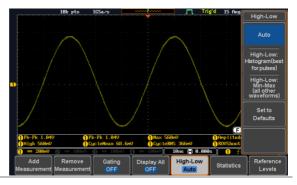

Restore Default High-Low Settings To return to the default High-Low settings, press *Set to Defaults*.

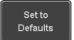

#### **Statistics**

#### Background

The Statistics function can be used to view a number of statistics for the selected automatic measurements. The following information is displayed with the Statistics function:

| Value | Currently measured value                                                                                                    |
|-------|----------------------------------------------------------------------------------------------------|
| Mean  | The mean value is calculated from<br>a number of automatic<br>measurement results. The number<br>of samples used to determine the<br>mean can be user-defined. |
| Min   | The minimum value observed from a series of measured results for the selected automatic measurement items.                                                     |

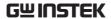

| Max                   | The maximum value observed from a series of measured results for the selected automatic measurement items.                                                                                                    |
|-----------------------|----------------------------------------------------------------------------------------------------|
| Standard<br>Deviation | The variance of the currently measured value from the mean. The standard deviation equals the squared root of the variance value. Measuring the standard deviation can, for example, determine the severity of jitter in a signal. The number of samples used to determine the standard deviation can be user-defined. |

Panel Operation 1. Press the Measure key.

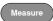

- 2. Select at least one automatic measurement.
- Page 50
- 3. Press Statistics from the bottom menu.

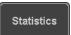

4. Set the number of samples to be used in the mean and standard deviation calculations.

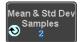

Samples: 2~1000

5. Press Statistics and turn Statistics on.

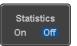

6. The statistics for each automatic measurement will appear at the bottom of the display in a table.

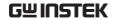

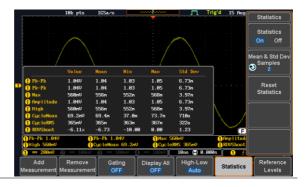

Reset Statistics To reset the standard deviation calculations, press *Reset Statistics*.

Reset Statistics

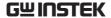

#### Reference Levels

#### Background

The reference level settings determine the measurement threshold levels for some measurements like the Rise Time measurement.

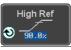

High Ref: Sets the high reference level.

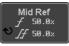

Mid Ref: Sets the middle reference for the first and second waveforms.

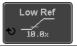

Low Ref: Sets the low reference level.

#### Panel Operation

1. Press the *Measure* key.

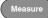

2. Press *Reference Levels* from the bottom menu.

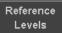

3. Set the reference levels from the side menu.

Ensure the reference levels do not cross over.

High Ref Mid Ref  $0.0\% \sim 100\%$ 

0.0% ~ 100%

 $0.0\%\sim100\%$ 

Low Ref  $0.0\% \sim 100\%$ 

#### **Default Settings**

4. Press *Set to Defaults* to set the reference levels back to the default settings.

Set to Defaults

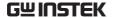

#### **Cursor Measurement**

Horizontal or vertical cursors are used to show the position and values of waveform measurements and math operation results. These results cover voltage, time, frequency and other math operations. When the cursors (horizontal, vertical or both) are activated, they will be shown on the main display unless turned off.

#### Use Horizontal Cursors

Panel Operation 1. Press the Cursor key once.

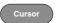

2. Press *H Cursor* from the bottom menu if it is not already selected.

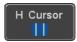

3. When the H Cursor is selected, repeatedly pressing the *H Cursor* key or the *Select* key will toggle which cursor is selected.

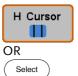

| Range | Description                                          |
|-------|------------------------------------------------------|
| 1 !   | Left cursor (1) movable, right cursor position fixed |
| 11    | Right cursor (❷) movable, left cursor position fixed |
| 1.1   | Left and right cursor (11+2) movable together        |

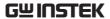

4. The cursor position information appears on the top left hand side of the screen

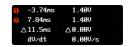

Cursor 

Hor. position, Voltage/Current

Cursor 

Hor. position, Voltage/Current

△ Delta (difference between cursors)

dV/dt or dI/dt

5. Use the *Variable* knob to move the movable cursor(s) left or right.

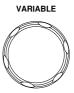

Select Units

6. To change the units of the horizontal position, press *H Unit*.

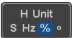

Units S, Hz, % (ratio), °(phase)

Phase or Ratio Reference 7. To set the 0% and 100% ratio or the 0° and 360° phase references for the current cursor positions, press *Set Cursor Positions As* 100%.

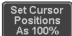

Example

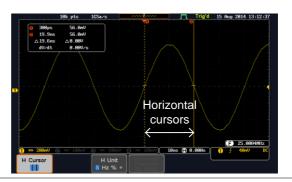

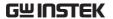

**FFT** 

FFT cursors can use different units. For FFT details, see page 70.

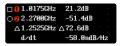

Cursor 1 Hor. position, dB/Voltage

Cursor 4 Hor. Position, dB/Voltage

△ Delta (difference between cursors) dV/dt or d/dt

Example

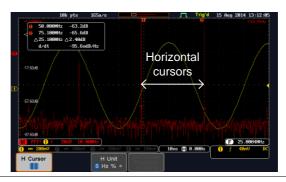

XY Mode

XY mode cursors measure a number of X by Y measurements.

| (1) (X)<br>Versus |          | 1              | 2               | Δ               |
|-------------------|----------|----------------|-----------------|-----------------|
| (Y)               | t:       | -625us         | 625us           | 1.25ms          |
| Rectangular       | х:<br>у: | 16.0V<br>1.76V | 17.6V<br>-1.44V | 1.60V<br>-3.20V |
| Polar<br>Δr<br>Δθ | r:<br>θ: | 16.0V<br>6.27° | 17.6V<br>-4.67° | 3.57V<br>-63.4° |
| Product           | x×y:     | 28.100         | -25.3VV         | -5.12VV         |
| Ratio             | y÷x:     | 110mV/V        | -81.8mV∕V       | -2.00V∕V        |

Cursor Time, rectangular, polar coordinates, product, ratio.

Cursor Time, rectangular, polar coordinates, product, ratio.

 $\triangle$  Delta (difference between cursors)

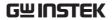

Example

# Horizontal cursors

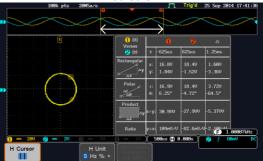

#### **Use Vertical Cursors**

Panel Operation/ 1. Press the *Cursor* key twice. Range

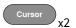

2. Press *V Cursor* from the bottom menu if it is not already selected.

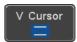

3. When the V Cursor is selected, repeatedly pressing the *V Cursor* key or the *Select* key will toggle which vertical cursor is selected.

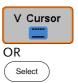

# Range Upper cursor movable, lower cursor position fixed Lower cursor movable, upper cursor position fixed Upper and lower cursor movable

4. The cursor position information appears on the top left hand side of the screen.

together

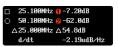

☐,○ Time: cursor 1, cursor 2

Voltage/Current: cursor1, cursor2

Delta (difference between cursors)

dV/dt or dI/dt

5. Use the *Variable* knob to move the cursor(s) up or down.

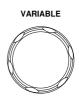

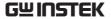

Select Units

6. To change the units of the vertical position, press *V Unit*.

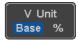

Units Base (source wave units), % (ratio)

Base or Ratio Reference 7. To set the 0% and 100% ratio references for the current cursor position, press *Set Cursor Positions As 100%*.

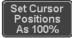

Example

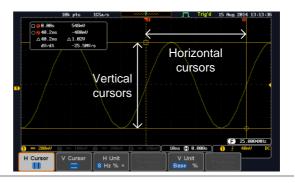

**FFT** 

FFT has different content. For FFT details, see page 70.

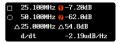

 $\Box$ , $\bigcirc$ 

0 2

 $\triangle$  d/dt

Frequency/Time: cursor1, cursor2 dB/V: cursor1, cursor2

Delta (difference between cursors)

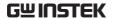

#### Example

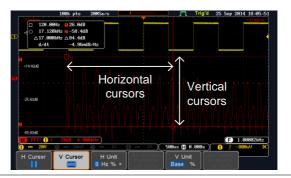

XY Mode

XY mode cursors measure a number of X by Y measurements.

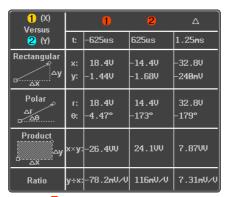

Cursor • Rectangular, polar co-ordinates, product, ratio.

Cursor Rectangular, polar co-ordinates, product, ratio.

 $\triangle$  Delta (difference between cursors)

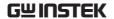

Example

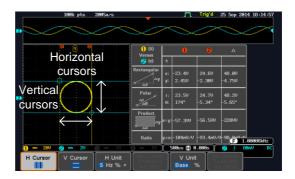

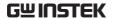

## Math Operation

#### Basic Math Overview & Operators

| Background         | The Math function performs basic math functions (addition, subtraction, multiplication, division) on the input signals or the reference waveforms. The resultant waveform will be shown on the screen in real-time. |                      |  |
|--------------------|----------------------------------------------------------------------------------------------------|----------------------|--|
| Addition (+)       | Adds the ampli                                                                                                    | tude of two signals. |  |
|                    | Source                                                                                                    | CH1~4, Ref1~4        |  |
| Subtraction (–)    | Extracts the amplitude difference between two signals.                                                                                                    |                      |  |
|                    | Source                                                                                                    | CH1~4, Ref1~4        |  |
| Multiplication (x) | Multiplies the amplitude of two signals.                                                                                                    |                      |  |
|                    | Source                                                                                                    | CH1~4, Ref1~4        |  |
| Division (÷)       | Divides the amplitude of two signals.                                                                                                    |                      |  |
|                    | Source                                                                                                    | CH1~4, Ref1~4        |  |

#### Addition/Subtraction/Multiplication/Division

Panel Operation 1. Press the *Math* key.

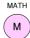

2. Press the *Math* key on the lower bezel.

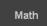

3. Select *Source* 1 from the side menu

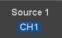

Range CH1~4, Ref1~4

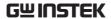

4. Press *Operator* to choose the math operation.

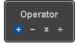

Range

5. Select *Source* 2 from the side menu.

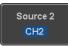

Range CH1~4, Ref1~4

6. The math measurement result appears on the display. The vertical scale of the math waveform appears at the bottom of the screen.

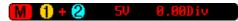

From left: Math function, source1, operator, source2, Unit/div

Example

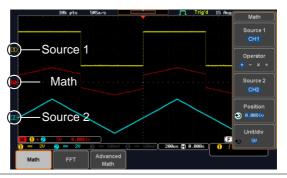

Position and Unit To move the math waveform vertically, press the *Position* key from the side menu and use the *Variable* knob to set the position.

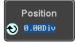

Range  $-12.00 \text{ Div} \sim +12.00 \text{ Div}$ 

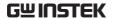

To change the unit/div settings, press *Unit/div*, then use the *Variable* knob to change the unit/div.

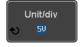

The units that are displayed depend on which operator has been selected, and whether the probe for the selected channel has been set to voltage or current.

| Operator:            | Unit/div:   |
|----------------------|-------------|
| Multiplication       | VV, AA or W |
| Division             | V/V, A/A    |
| Addition/Subtraction | V or A      |
|                      |             |

Turn Off Math

To turn off the Math result from the display, press the *Math* key again.

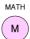

#### FFT Overview & Window Functions

| Background            | The FFT Math function performs a Fast Fourier Transform on one of the input signals or the reference waveforms. The resultant spectrum will be shown on the screen in real-time. Four types of FFT windows are available: Hanning, Hamming, Rectangular, and Blackman, as described below. |  |
|-----------------------|----------------------------------------------------------------------------------------------------|--|
| Hanning FFT<br>Window | Frequency resolution Amplitude resolution Suitable for                                                                                                    |  |

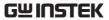

| Hamming FFT<br>Window     | Frequency resolution                            | Good                                                                            |
|---------------------------|-------------------------------------------------|---------------------------------------------------------------------------------|
|                           | Amplitude resolution                            | Not good                                                                        |
|                           | Suitable for                                    | Frequency measurement on periodic waveforms                                     |
| Rectangular FFT<br>Window | Frequency resolution                            | Very good                                                                       |
|                           | Amplitude resolution                            | Bad                                                                             |
|                           | Suitable for                                    | Single-shot phenomenon<br>(this mode is the same as<br>having no window at all) |
| Blackman FFT<br>Window    | Frequency resolution                            | Bad                                                                             |
|                           | Amplitude resolution                            | Very good                                                                       |
|                           | Suitable for                                    | Amplitude measurement on periodic waveforms                                     |
| FFT Operation             |                                                 |                                                                                 |
| Panel Operation           | 1. Press the <i>Math</i> key.                   |                                                                                 |
|                           | 2. Press <i>FFT</i> from the bottom menu.       |                                                                                 |
|                           | 3. Select the <i>Source</i> from the side menu. |                                                                                 |
|                           | Range CH1                                       | ~4, Ref~4                                                                       |
|                           | 4. Press the <i>Vertical</i> the side menu to   | i oraidai oriida                                                                |

Linear RMS, dBV RMS Range

units used.

5. Press the *Window* key from the side menu and select the window type.

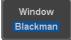

Range Hanning, Hamming, Rectangular, and Blackman.

The FFT result appears. For FFT, the horizontal scale changes from time to frequency, and the vertical scale from voltage/current to dB/RMS.

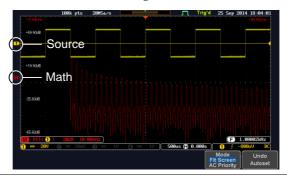

Position and Scale

To move the FFT waveform vertically, press *Vertical* until the *Div* parameter is highlighted and then use the Variable knob.

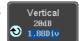

Range  $-12.00 \text{ Div} \sim +12.00 \text{ Div}$ 

To select the vertical scale of the FFT waveform, press *Vertical* until the *dB* or *voltage* parameters are highlighted and then use the Variable knob.

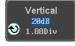

Range 2mV~1kV RMS, 1~20 dB

Horizontal Position and Scale To move the FFT waveform horizontally, press *Horizontal* until the *Frequency* parameter is highlighted and then use the Variable knob.

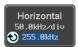

Range  $0Hz \sim 2.5MHz$ 

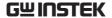

To select the horizontal scale of the FFT waveform, press *Horizontal* repeatedly until the *Hz/div* parameter is highlighted and then use the Variable knob.

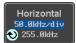

Range  $10kHz/Div \sim 250kHz/Div$ 

## Advanced Math Overview

| Background | The advanced math function allows complex math expressions to be created based on the input sources, reference waveforms or even the automatic measurements available from the <i>Measure</i> menu (see page 46). |                                                                                      |  |
|------------|----------------------------------------------------------------------------------------------------|--------------------------------------------------------------------------------------|--|
|            | An overview of each of the major parameters the can be used in the advanced math function are shown below:                                                                                                    |                                                                                      |  |
| Expression | Displays the function expression as it is created.                                                                                                    |                                                                                      |  |
| Source     | Selects the source signal.                                                                                                    |                                                                                      |  |
|            | Source                                                                                                    | CH1~4, Ref1~4                                                                        |  |
| Function   | Adds a mathematical function to the express                                                                                                    |                                                                                      |  |
|            | Function                                                                                                    | Intg, Diff, log, Ln, Exp, Sqrt, Abs,<br>Rad, Deg, Sin, Cos, Tan, Asin,<br>Acos, Atan |  |
| Variable   | Adds a user-specified variable to the expression                                                                                                    |                                                                                      |  |
|            | Source                                                                                                    | CH1~4, Ref1~4                                                                        |  |
| Operator   | Adds an operator or parenthesis to the funct expression.                                                                                                    |                                                                                      |  |
|            | Operator                                                                                                    | +, -, *, /, (, ), !(, <, >, <=, >=, ==, !=,<br>   , &&                               |  |

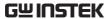

| Figure      | Adds a value to the expression.                                                               |                                                                                                    |
|-------------|-----------------------------------------------------------------------------------------------|----------------------------------------------------------------------------------------------------|
|             | Figure                                                                                        | Integers, floating point, or floating point with exponent values.                                                                                                    |
| Measurement | Adds automatic measurements to the expression.  Not all automatic measurements are supported. |                                                                                                    |
|             | Measurement                                                                                   | Pk-Pk, Max, Min, Amp, High,<br>Low, Mean, CycleMean, RMS,<br>CycleRMS, Area, CycleArea,<br>ROVShoot, FOVShoot, Freq,<br>Period, Rise, Fall, PosWidth,<br>NegWidth, Dutycycle, FRR, FRF,<br>FFR, FFF, LRR, LRF, LFR, LFF,<br>Phase, RPRFShoot, FPREShoot,<br>+Pulses, -Pulses, +Edges, -Edges |

## Advanced Math Operation

Panel Operation 1. Press the *Math* key.

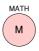

2. Press *Advanced Math* from the bottom menu.

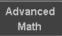

3. Press Edit Expression.

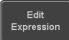

4. The Edit f(x) screen appears. CH1 + CH2 is shown in the expression box as an example at startup.

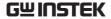

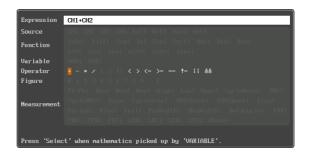

5. Press *Clear* to clear the expression entry area.

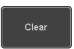

6. Use the *Variable* knob and *Select* key to create an expression.

Use the *Variable* knob to highlight a source, function, variable, operator, figure or measurement in orange.

Press the *Select* key to make the selection.

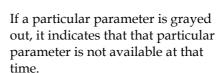

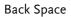

7. To delete the last parameter press *Back Space*.

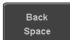

8. When the expression is complete, press *OK Accept*.

OK Accept

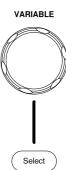

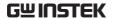

#### Example: CH1 + CH2

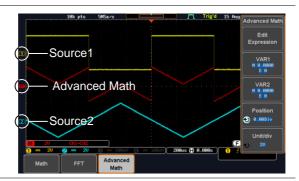

# Set the VAR1 & VAR2

 Press VAR1 or VAR2 to set VAR1/VAR2 if they were used in the expression created previously.

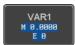

#### 10. Press Mantissa.

Use the *Left* and *Right* arrow keys to select a digit and use the variable knob to set the value of the selected digit.

### 11. Press Exponent.

Use the Variable knob to set the exponent of the variable.

12. Press *Go Back* to finish editing VAR1 or VAR2.

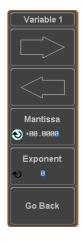

# Vertical Position and Scale

13. Press *Unit/div* and use the Variable knob to set the vertical scale of the math waveform.

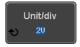

14. Press *Position* and use the Variable knob to set the vertical position of the math waveform on the display.

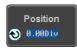

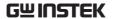

Clear Advanced Math To clear the advanced math result from the display, press the *Math* key again.

MATH

# CONFIGURATION

| Acquisition  | 1                                   | 81  |
|--------------|-------------------------------------|-----|
| •            | Select Acquisition Mode             |     |
|              | Show Waveform in XY Mode            |     |
|              | Set the Record Length               |     |
| _            |                                     |     |
| Segmented    | Memory Acquisition Overview         |     |
|              | Segments Display                    |     |
|              | Set the Number of Segments          |     |
|              | Run Segmented Memory                |     |
|              | Navigate Segmented Memory           | 92  |
|              | Play Through Each Segment           |     |
|              | Segment Measurement                 | 94  |
|              | Automatic Measurement               | 94  |
|              | Segment Info                        | 98  |
| Display      |                                     | 99  |
| - 15p.u/     | Display Waveform as Dots or Vectors |     |
|              | Set the Level of Persistence        |     |
|              | Set the Intensity Level             |     |
|              | Select Display Graticule            |     |
|              | Freeze the Waveform (Run/Stop)      |     |
|              | Turn Off Menu                       |     |
| Horizontal   | View                                | 105 |
| 110112011141 | Move Waveform Position Horizontally |     |
|              | Select Horizontal Scale             |     |
|              | Select Waveform Update Mode         |     |
|              | Zoom Waveform Horizontally          |     |
|              | Play/Pause                          |     |
| _            | · ·                                 |     |
| Vertical Vie | ew (Channel)                        |     |
|              | Move Waveform Position Vertically   |     |
|              | Select Vertical Scale               | 115 |

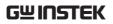

|                      | Select Coupling Mode                  | 115 |
|----------------------|---------------------------------------|-----|
|                      | Input Impedance                       |     |
|                      | Invert Waveform Vertically            | 116 |
|                      | Limit Bandwidth                       | 117 |
|                      | Expand by Ground/Center               | 118 |
|                      | Select Probe Type                     | 119 |
|                      | Select Probe Attenuation Level        |     |
|                      | Set the Deskew                        | 120 |
|                      |                                       |     |
| Bus Key Co           | nfiguration                           | 122 |
| ·                    | Bus Display                           | 122 |
|                      | Serial Bus                            | 124 |
| Serial E             | Bus Overview                          | 124 |
| UART                 | Serial Bus Configuration              | 126 |
| I <sup>2</sup> C Ser | rial Bus Interface                    | 128 |
| SPI Ser              | rial Bus Interface                    | 129 |
| CAN S                | Serial Bus Interface                  | 131 |
| LIN Se               | erial Bus Interface                   | 132 |
| Bus En               | ncoding                               | 133 |
|                      | Threshold Configuration               | 134 |
| Serial E             | Bus Event Tables                      | 136 |
| Event '              | Tables Format                         | 140 |
|                      | g a Label to the Serial Bus           |     |
| Using (              | Cursors with the Serial Bus           | 143 |
|                      |                                       |     |
| Trigger              |                                       |     |
|                      | Trigger Type Overview                 |     |
|                      | Trigger Parameter Overview            |     |
|                      | Setup Holdoff Level                   |     |
|                      | Setup Trigger Mode                    |     |
|                      | Using the Edge Trigger                |     |
|                      | Using Advanced Delay Trigger          |     |
|                      | Using Pulse Width Trigger             |     |
|                      | Using Video Trigger                   | 158 |
|                      | Pulse Runt trigger                    | 159 |
|                      | Using Rise and Fall Trigger           | 161 |
|                      | Using the Timeout Trigger             | 162 |
|                      | Using the Bus Trigger                 |     |
|                      | UART BUS Trigger Settings             |     |
|                      | I <sup>2</sup> C Bus Trigger Settings |     |
|                      | SPI Bus Trigger Settings              |     |
|                      | CAN Bus Trigger                       |     |
|                      | LIN Bus Trigger                       | 174 |

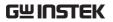

|                | Common Bus Trigger Settings                 | 176 |
|----------------|---------------------------------------------|-----|
| Bus Trigge     | r Mode                                      | 176 |
| Search         |                                             | 177 |
|                | Configuring Search Events                   |     |
|                | Copying Search Event To/From Trigger Events |     |
|                | Search Event Navigation                     | 179 |
|                | Save Search Marks                           | 180 |
|                | Setting/Clearing Single Search Events       | 181 |
|                | FFT Peak                                    | 182 |
| System Setting | gs and Miscellaneous Settings               | 186 |
| ,              | Select Menu Language                        |     |
|                | View System Information                     |     |
|                | Erase Memory                                |     |
|                | Set Date and Time                           |     |

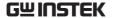

## Acquisition

The Acquisition process samples the analog input signals and converts them into digital format for internal processing.

## Select Acquisition Mode

| Background | -           | The acquisition mode determines how the samples are used to reconstruct a waveform.                                                                         |  |  |
|------------|-------------|----------------------------------------------------------------------------------------------------|--|--|
|            | Sample      | This is the default acquisition mode. Every sample from each acquisition is used.                                                                           |  |  |
|            | Peak detect | Only the minimum and maximum value pairs for each acquisition interval (bucket) are used. This mode is useful for catching abnormal glitches in the signal. |  |  |
|            | Average     | Multiple acquired data is averaged. This mode is useful for drawing a noise-free waveform. To select the average number, use the Variable knob.             |  |  |
|            |             | Average number: 2, 4, 8, 16, 32, 64, 128, 256                                                                                                    |  |  |

Panel Operation 1. Press the *Acquire* key.

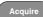

2. To set the Acquisition mode, press Mode on the bottom menu.

Mode Sample

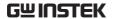

3. Select an acquisition mode from the side menu.

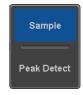

4. If *Average* was chosen, set the number of samples to be used for the average function.

Mode Sample, Peak Detect,

Average

Average 2, 4, 8, 16, 32, 64, 128,

sample 256

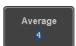

Example

Sample Peak Detect

Average (256 times)

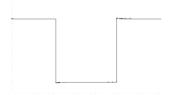

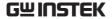

### Show Waveform in XY Mode

#### Background

The XY mode maps the input of channel 1 to the input of channel 2. In 4 channel models, the input of channel 3 can be mapped to the input of channel 4. This mode is useful for observing the phase relationship between waveforms.

#### Connection

1. Connect the signals to Channel 1 (X-axis) and Channel 2 (Y-axis) or Channel 3 (X2-axis) and Channel 4 (Y2-axis).

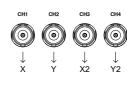

2. Make sure a channel pair is active (CH1&CH2 or CH3&CH4). Press the Channel key if necessary. A channel is active if the channel key is lit.

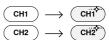

#### Panel Operation

1. Press the *Acquire* menu key.

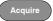

2. Press *XY* from the bottom menu.

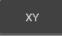

3. Choose *Triggered XY* from the side menu.

Triggered XY

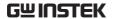

X-Y mode is split into two windows. The top window shows the signals over the full time range. The bottom window shows XY mode.

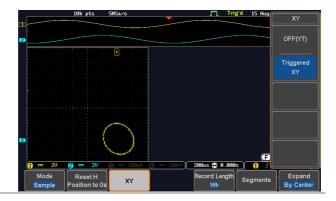

To move the X Y waveform position, use the vertical position knob: Channel 1 knob moves the X Y waveform horizontally, Channel 2 knob moves the X Y waveform vertically. Similarly, the X2 and Y2 axis can be positioned using the channel 3 and channel 4 vertical position knobs.

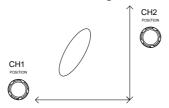

The horizontal position knob and horizontal Scale knob can still be used under the XY mode.

Turn Off XY Mode To turn off XY mode, choose *OFF* (*YT*) mode.

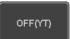

Cursors and XY Mode Cursors can be used with XY mode. See the Cursor chapter for details.

Page 59

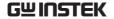

## Set the Record Length

#### Background

The number of samples that can be stored is set by the record length. Record length is important in an oscilloscope as it allows longer waveforms to be recorded.

The maximum record length for the GDS-2000E depends on operating mode. The table below describes the record lengths that are available for each mode.

#### Limitations

| Record<br>Length | Normal   | Zoom | FFT | FFT in Zoom<br>Window |
|------------------|----------|------|-----|-----------------------|
| 1k               | 1        | X    | 1   | ×                     |
| 10k              | 1        | 1    | 1   | 1                     |
| 100k             | 1        | 1    | 1   | 1                     |
| 1M               | <b>✓</b> | 1    | 1   | Х                     |
| 10M              | 1        | 1    | Х   | X                     |

Panel Operation 1. Press the *Acquire* key.

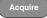

2. Press the Record Length key on the bottom menu and choose the record length.

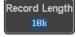

Record length 1000, 10k, 100k, 1M, 10M points

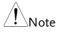

The sampling rate may also be changed when the record length is changed.

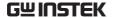

## Segmented Memory Acquisition Overview

The advanced segmented memory utility allows the scope memory to be divided into different segments. Each time the scope is triggered, it only acquires data for one segment of memory at a time. This allows you to optimize the scope memory to only perform signal acquisition during important signal events.

For example, for a signal with a number of pulses, normally the oscilloscope will acquire the signal until the acquisition memory of the scope is filled up and then it will re-arm the trigger and then capture again. This could result in a number of events not being captured or captured at a less-than-desired resolution (depending on the horizontal scale and sampling rate). However, the segmented memory function would effectively allow you to capture more of the signal than you would otherwise. The diagrams below illustrate this point.

Normal acquisition mode example:

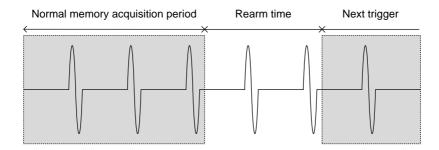

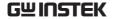

Segmented memory acquisition example:

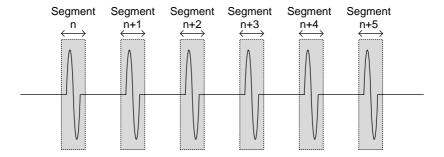

As shown above, the memory is divided into segments to increase the number of events that can be effectively captured with the same acquisition memory. Also notice that the scope doesn't need to rearm the trigger between each segment, this makes the segmented memory function especially useful for high speed signals. The time between each segment is also recorded so that accurate signal timing can also be measured.

The segmented memory function also supports automatic measurements for each segment or statistics for all the captured segments.

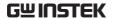

## Segments Display

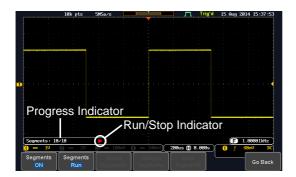

**Progress Indicator** 

## Segments: 10/10

Indicates the number of segments that have to been captured relative to the set number of segments.

Run/Stop Indicator

- Stop: The segments have finished acquiring or have been stopped.
- Run: The scope is ready to acquire segments.

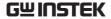

## Set the Number of Segments

#### Note

Before the Segment function can be used, set the trigger settings as appropriate for the signal you wish to use. The number of segments that can be used depends wholly on the record length. See page 85 to set the record length.

| Record length | Number of segments |
|---------------|--------------------|
| 1000 pt.      | 1 ~ 29000          |
| 10k pt.       | 1 ~ 2900           |
| 100k pt.      | 1 ~ 290            |
| 1M pt.        | 1 ~ 20             |
| 10M pt.       | 1 ~ 2              |

#### Panel Operation

1. Press the *Acquire* key.

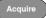

2. Press *Segments* on the bottom menu.

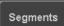

3. Press *Select Segments* and set the number of segments from the side menu.

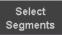

Num of Seg 1~29000 (record length dependant)

Set to Maximum Sets to the maximum number

Set to Minimum Sets to 1 segment

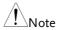

The Select Segments icon is only available when when Segments = OFF or when Segments is in the STOP mode (see the section below).

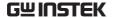

## Run Segmented Memory

#### Background

Before the Segmented Memory function can be used, set the trigger settings as appropriate for the signal you wish to use. See page 145 for configuring the trigger settings.

#### Run Segments

1. Toggle *Segments On* from the bottom menu.

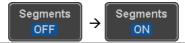

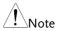

The first time Segmented memory is turned on the segments will automatically be run. Each segment will be automatically captured.

- 2. The scope will automatically start acquiring segments. The progress of the segmented memory capture is shown in the Progress Indicator.
- The Run Indicator will be shown when in the Run mode and the Segments icon will also indicate that the function is in run mode.

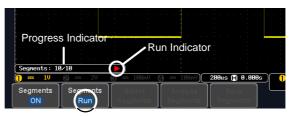

Segment (Run )icon

4. When the scope has finished acquiring segments, press *Segments Run* to toggle the mode to the *Segments Stop* mode.

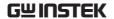

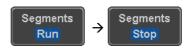

Alternatively, the *Run/Stop* key can Run/Stop be pressed.

5. The Stop Indicator will be shown when in the Stop mode.

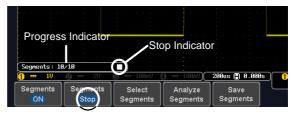

Segment (Stop )icon

The scope is now ready to navigate or analyze the acquired segments.

Acquisition

Rerun Segmented 1. To rerun the segments, press the Segments Stop key to toggle the mode back to the Segments Run mode.

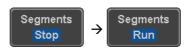

Alternatively, press the *Run/Stop* key again.

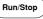

2. Repeat steps 3 and 4 in the section above when the segmented acquisition has completed.

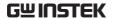

## Navigate Segmented Memory

#### Background

After the segmented memory acquisitions have been captured you can navigate through each segment one at a time.

#### Operation

1. Press *Select Segments* from the bottom menu. This key will be available in the Stop mode.

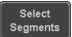

2. To navigate to the segment of interest, press *Current Seg* from the side menu and use the Variable knob to scroll to the segment of interest.

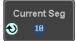

Alternatively, the *Set to Minimum* and *Set to Maximum* keys can be used to jump to the first and last segment respectively.

3. The position in time of the selected segment relative to the time of the first segment is shown in the *Segments Time* key.

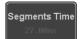

## Play Through Each Segment

### Background

When all the segments have been acquired, the play/pause key can be used to play back through each segment.

#### Operation

1. Make sure the scope is in *Segments Stop* mode. See page 90 for details.

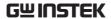

2. Press the *Play/Pause* key to run through the acquired segments in numerical order.

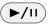

- Press the Play/Pause key again to pause the playback.
- When the scope has played through to the last segment, pressing the Play/Pause key again will play through each segment again in reverse order.

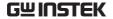

## Segment Measurement

| Background | The Segmented memory function can be used in conjunction with the automatic measurements in the Measurement menu. |
|------------|----------------------------------------------------------------------------------------------------|
|            |                                                                                                    |

Modes Segments This function will either perform Measure statistics calculations on the

segments or tabulate a list of the

measurement results.

Segments Provides configuration information Info common for all the acquired memory

segments.

#### Automatic Measurement

# Background The Segments Measure function allows you to view automatic measurements for the segments in statistical bins or as a list displaying the result of each automatic measurement.

Statistics

This function will bin the measurement results of a single automatic measurement into a user-defined number of bins. This allows you to easily view statistics for a large number of segments. For example, the statistics function will display the number of results for each bin and the measurement range of each bin for the selected automatic measurement.

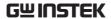

Measurement Puts all the measurement List results for a segment in a list. All the currently selected automatic measurement results are listed. A maximum of 8 automatic measurements can be used with this function. Note To use automatic measurements with the segmented memory, automatic measurements must first be selected from the Measure menu before the segmented memory function is run. Press the Measure key and select Setup Measure any single source measurement from the Add Measurement menu. See page 50 for details on how to add automatic measurements. 1. Press Analyze Segments from the Operation Analyze Segments menu. Segments Note: This key will only be available in the Stop mode. 2. Press Segments Measure. Segments Measure 3. Select either the statistics or the measurement list from

the side menu.

Statistics

List

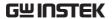

4. The statics table or measurement list appears on the display.

Note that the more segments that you have, the longer it will take to calculate the statics or list the measurement results.

5. For statistic measurements, press Plot Source to choose which automatic measurement to use for the statistics calculations. The statistics for only one automatic measurement can be viewed at a time.

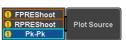

6. For the measurement list, press Source and select the source channel for measurement.

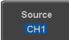

Range

CH1 ~ CH4

Statistics Results This function will bin the measurement results of the selected automatic measurement into a userdefined number of bins.

#### Setup

1. To select the number of bins for the statistics, press Divided by and select the number of bins with the Variable knob.

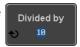

1~20 bins Range

2. Press Select and use the Variable knob to view the measurement results for each bin.

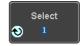

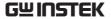

Example: Statistics

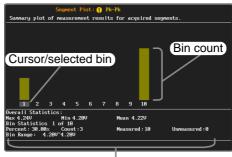

Statistics of currently selected bin

Measurement List Puts all the measurement results for a segment in a list.

Setup

1. Press *Select* and use the variable knob to scroll through each segment.

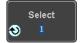

Example: Measurement List

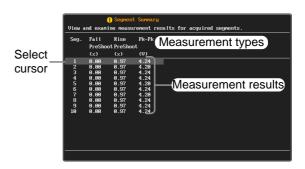

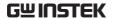

## Segment Info

### Operation

1. Press *Analyze Segments* from the bottom menu.

Analyze Segments

Note: This key will only be available in the Stop mode.

2. Press Segments Info.

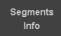

3. A table showing all general setting information for the segmented memory acquisitions is shown on the display.

Info: Sample rate, Record length, Horizontal, Vertical

```
DSO Segmented Info.

Samplerate: 1GSa/s
Record Length: 1800 points
Horizontal: 0.000s @ 200ns/div
Vertical: 1 80.000mV @ 1V/div
```

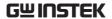

## Display

The Display menu defines how the waveforms and parameters appear on the main LCD display.

## Display Waveform as Dots or Vectors

| Background      | When the waveform is displayed on the screen, it can be displayed as dots or vectors. |                                                              |
|-----------------|---------------------------------------------------------------------------------------|--------------------------------------------------------------|
| Panel Operation | 1. Press the <i>Display</i> menu key.                                                 |                                                              |
|                 | 2. Press <i>Dot / Vector</i> to toggle between Dot and Vector mode.                   |                                                              |
| Range           | Dots                                                                                  | Only the sampled dots are displayed.                         |
|                 | Vectors                                                                               | Both the sampled dots and the connecting line are displayed. |
| Example:        | Vectors                                                                               | Dots                                                         |
|                 |                                                                                       |                                                              |

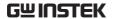

## Set the Level of Persistence

#### Background

The persistence function allows the GDS-2000E to mimic the trace of a traditional analog oscilloscope. A waveform trace can be configured to "persist" for a designated amount of time.

#### Panel Operation

1. Press the Display menu key.

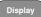

2. To set the persistence time, press the *Persistence* menu button on the bottom bezel.

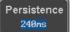

3. Use the Variable knob to select a persistence time.

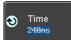

Time

16ms, 30ms, 60ms, 120ms, 240ms, 0.5s, 1s, 2s,~4s, Infinite, Off

#### Clear

To clear persistence, press *Clear Persistence*.

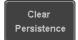

## Set the Intensity Level

#### Background

The intensity level of a signal can also be set to mimic the intensity of an analog oscilloscope by setting the digital intensity level.

#### Panel Operation

1. Press the *Display* menu key.

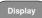

2. Press *Intensity* from the bottom menu.

Intensity

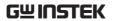

Waveform Intensity

3. To set the waveform intensity, press *Waveform Intensity* and edit the intensity.

Range 0~100%

Example

Waveform Intensity 50%

Waveform Intensity 100%

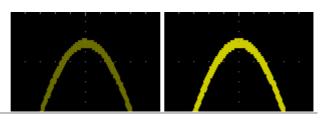

Graticule Intensity

4. To set the graticule intensity, press *Graticule Intensity* from the side menu and edit the intensity value.

Range 10~100%

Example

Graticule Intensity 100%

Graticule Intensity 10%

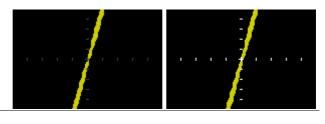

Backlight Intensity 5. To set the LCD backlight intensity, press *Backlight Intensity* from the side menu and edit the intensity value.

Range 2~100%

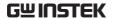

#### Backlight Auto-Dim

6. To automatically dim the backlight after a set duration, set *Backlight Auto-Dim* to On and then set *Time* to the appropriate time.

After the set amount of time with no panel activity, the screen will dim until a panel key is pressed again. This function will prolong the life of the LCD display.

Range 1~180 min

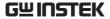

## Select Display Graticule

Panel Operation 1. Press the *Display* menu key.

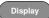

2. Press *Graticule* from the bottom menu.

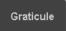

3. From the side menu choose the graticule display type.

| Full: Shows the full grid; X and Y axis for each division. |
|------------------------------------------------------------|
| <i>Grid</i> : Show the full grid without the X and Y axis. |
| <i>Cross Hair.</i> Shows only the center X and Y frame.    |
| Frame: Shows only the outer frame.                         |

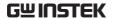

## Freeze the Waveform (Run/Stop)

For more details about Run/Stop mode, see page 42.

#### Panel Operation

1. Press the *Run/Stop* key. The *Run/Stop* key turns red and waveform acquisition is paused.

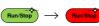

The waveform and the trigger freezes. The trigger indicator on the top right of the display shows Stop.

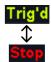

3. To unfreeze the waveform, press the *Run/Stop* key again. The Run/Stop key turns green again and acquisition resumes.

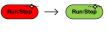

## Turn Off Menu

#### Panel Operation

 Press the Menu Off key below the side menu keys to reduce a menu. The menu key needs to be pressed each time to reduce one menu.

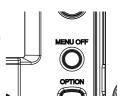

See page 32 for more information.

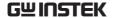

## Horizontal View

This section describes how to set the horizontal scale, position, and waveform display mode.

## Move Waveform Position Horizontally

Panel Operation

The horizontal position knob moves the waveform left/right.

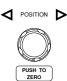

As the waveform moves, a position indicator on the on the top of the display indicates the horizontal position of the waveform in memory.

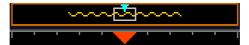

Position

Reset Horizontal 1. To reset the horizontal position, press the Acquire key and then press Reset H Position to 0s from the bottom menu.

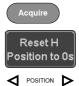

Alternatively, pushing the horizontal position knob will also reset the position to zero.

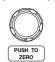

Run Mode

In Run mode, the memory bar keeps its relative position in the memory since the entire memory is continuously captured and updated.

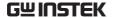

#### Select Horizontal Scale

Scale

Select Horizontal To select the timebase (time/div), turn the horizontal Scale knob; left (slow) or right (fast).

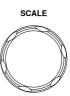

1ns/div ~ 100s/div, 1-2-5 increment Range

The timebase indicator updates as the horizontal scale is adjusted.

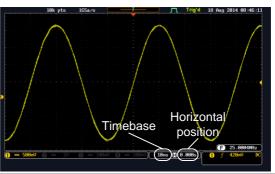

Run Mode

In Run mode, the memory bar and waveform size keep their proportion. When the timebase becomes slower, roll mode is activated (if the trigger is set to Auto).

Stop Mode

In Stop mode, the waveform size changes according to the scale.

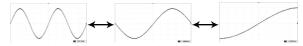

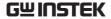

## Select Waveform Update Mode

| Background | automatically or ma | The display update mode is switched automatically or manually according to the timebase and trigger.            |  |  |
|------------|---------------------|----------------------------------------------------------------------------------------------------|--|--|
| Normal     | once. Autor         | Updates the whole displayed waveform at once. Automatically selected when the timebase (sampling rate) is fast. |  |  |
|            | Timebase            | ≤50ms/div                                                                                                    |  |  |
|            | Trigger             | all modes                                                                                                    |  |  |

Roll Mode

Roll

Updates and moves the waveform gradually from the right side of the display to the left. Automatically selected when the timebase (sampling rate) is slow.

Timebase ≥100ms/div Trigger all modes

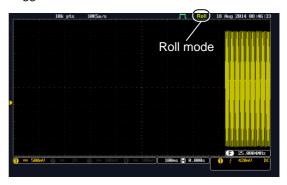

Manually

Select Roll Mode 1. Press the Trigger Menu key.

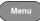

2. Press *Mode* from the bottom menu and select Auto (Untriggered Roll) from the side menu.

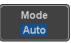

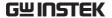

## Zoom Waveform Horizontally

#### Background

When in Zoom mode, the screen is split into 2 sections. The top of the display shows the full record length, while the bottom of the screen shows the normal view.

Panel Operation

1. Press the *Zoom* key.

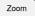

2. The Zoom mode screen appears.

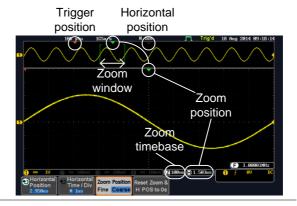

Horizontal Navigation

To scroll the waveform left or right, press *Horizontal Position* and use the *Variable Position* knob.

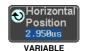

The horizontal position will be shown on the *Horizontal Position* icon.

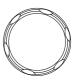

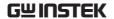

Horizontal Scale

To change the horizontal scale, press Horizontal Time/Div and use the

Variable Position knob.

The scale will be shown on the Horizontal Time/Div icon.

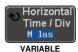

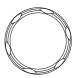

Zoom

To increase the zoom range, use the horizontal Scale knob.

The zoom time base (Z) at the bottom of the screen will change accordingly.

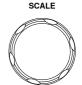

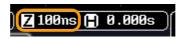

Move the Zoom Window

Use the *Horizontal Position* knob to pan ◀ POSITION ▶ the zoom window horizontally.

To reset the zoom position, press the Horizontal Position knob.

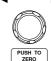

The position of the zoom window, relative to the horizontal position is shown at the bottom of the screen next to the Zoom timebase.

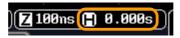

Scroll Sensitivity

To alter the scrolling sensitivity of the zoom window, press the Zoom Position Fine Coarse key to toggle the scrolling sensitivity.

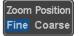

Sensitivity Fine, Coarse

Reset the Zoom & Horizontal Position

To reset both the zoom and horizontal position, press Reset Zoom & H POS to 0s.

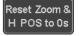

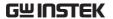

Exit

To go back to the original view, press the *Zoom* key again.

Zoom

**►/**II)

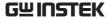

| Play/F | ause |
|--------|------|
|--------|------|

| Background      | The Play/Pause key can be used to play through signals in the Zoom mode.                                                                   |  |
|-----------------|----------------------------------------------------------------------------------------------------|--|
| Note            | If the Segmented memory function is turned on, pressing the play pause key will play through memory segments. See page 92 for information. |  |
| Panel Operation | 1. Press the <i>Play/Pause</i> menu key. ►/II                                                                                              |  |

2. The scope will go into the Zoom Play mode and begin to scroll through the acquisition (from left to right).

The full-record length waveform will be shown at the top and the zoomed section will be shown at the bottom. The Play/Pause indicator shows the play status.

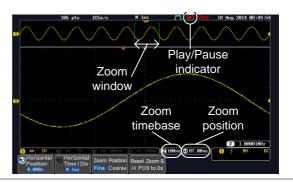

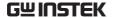

Zoom

To increase the zoom range, use the horizontal Scale knob.

The zoom time base (Z) at the bottom of the screen will change accordingly.

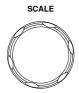

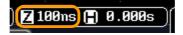

Scroll Speed

To alter the scrolling speed of the zoom window, press the Zoom Position Fine Coarse key to toggle the scrolling speed.

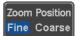

Sensitivity Fine, Coarse

Alternatively, use the horizontal position knob to control the scroll speed.

 Turning the Horizontal knob determines the speed and direction of the scrolling.

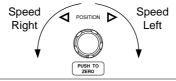

Reset the Zoom Position

To reset both the zoom position and horizontal position, press Reset Zoom & H POS to 0s.

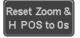

Pause

Press the *Play/Pause* key to pause or resume playing the waveform.

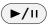

Reverse Direction Press the *Play/Pause* key when at the end of the record length to play back through the waveform in reverse.

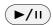

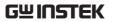

Exit

To exit, press the Zoom key.

Zoom

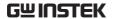

# Vertical View (Channel)

This section describes how to set the vertical scale, position, and coupling mode.

# Move Waveform Position Vertically

Panel Operation

1. To move the waveform up or down, turn the *vertical position* knob for each channel.

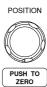

2. As the waveform moves, the vertical position of the cursor appears at the bottom half of the display.

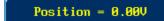

View or Set the Vertical Position 1. Press a channel key. The vertical position is shown in the **②***Position* / **③***Set to 0* soft key.

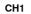

€ Position / ♣ Set to 0 1.000V POSITION

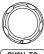

PUSH TO ZERO

2. To change the position, press • Position / ♣ Set to 0 to reset the vertical position or turn the *vertical position* knob to the desired level.

Run/Stop Mode

The waveform can be moved vertically in both Run and Stop mode.

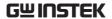

# Select Vertical Scale

**Panel Operation** 

To change the vertical scale, turn the vertical SCALE knob; left (down) or right (up).

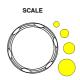

The vertical scale indicator on the bottom left of the display changes accordingly for the specific channel.

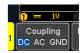

Range  $1 \text{mV/div} \sim 10 \text{V/div}$ . 1-2-5

increments

Stop Mode

In Stop mode, the vertical scale setting can be changed.

# Select Coupling Mode

Panel Operation

1. Press a channel key.

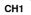

2. Press *Coupling* repeatedly to toggle the coupling mode for the chosen channel.

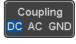

Range

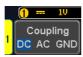

DC coupling mode. The whole portion (AC and DC) of the signal appears on the display.

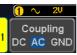

AC coupling mode. Only the AC portion of the signal appears on the display. This mode is useful for observing AC waveforms mixed with DC signals.

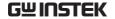

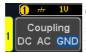

Ground coupling mode. The display shows only the zero voltage level as a horizontal line.

#### Example

Observing the AC portion of the waveform using AC coupling

DC coupling

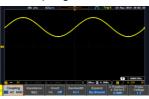

AC coupling

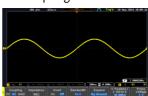

# Input Impedance

# Background

The input impedance of the GDS-2000E is fixed at  $1M\Omega$ . The impedance is displayed in the channel menu.

View Impedance 1. Press the Channel key.

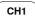

2. The impedance is displayed in the bottom menu.

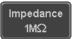

# **Invert Waveform Vertically**

Panel Operation 1. Press the Channel key.

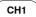

2. Press Invert to toggle Invert On or Off.

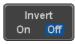

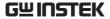

# Limit Bandwidth

#### Background

Bandwidth limitation puts the input signal into a selected bandwidth filter.

This function is useful for cutting out high frequency noise to see a clear waveform shape.

The bandwidth filters available are dependent on the bandwidth of the oscilloscope model.

#### Panel Operation

1. Press the Channel key.

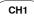

2. Press *Bandwidth* from the bottom menu.

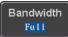

3. Choose a bandwidth\* from the side menu. \*Depending on the bandwidth of the oscilloscope.

Range

70MHz models: Full, 20MHz 100MHz models: Full, 20MHz 200MHz models: Full, 20MHz, 100MHz

#### Example

BW Full

**\\_** 

BW Limit 20MHz

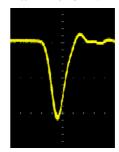

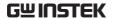

# Expand by Ground/Center

#### Background

When the voltage scale is changed, the Expand function designates whether the signal expands from the center of the screen or from the signal ground level. Expand by center can be used to easily see if a signal has a voltage bias. Expand by ground is the default setting.

#### Panel Operation

1. Press a channel key.

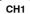

2. Press *Expand* repeatedly to toggle between expand *By Ground* and *Center*.

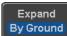

Range

By Ground, By Center

#### Example

If the vertical scale is changed when the Expand function is set to ground, the signal will expand from the ground level\*. The ground level does not change when the vertical scale is changed.

If the vertical scale is changed when the Expand function is set to center, the signal will expand from the center of the screen. The ground level will suit to match the signal position.

\*Or from the upper or lower edge of the screen if the ground level is off-screen.

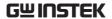

# Expand by Ground

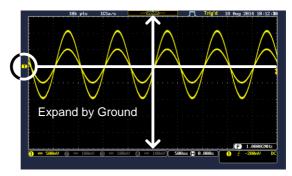

# Expand by Center

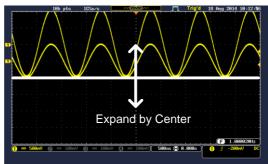

# Select Probe Type

Background A signal probe can be set to voltage or current.

Panel Operation

1. Press the Channel key.

CH1

2. Press *Probe* from the bottom menu.

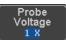

3. Press the *Voltage/Current* soft-key to toggle between voltage and current.

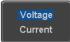

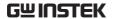

#### Select Probe Attenuation Level

#### Background

An oscilloscope probe has an attenuation switch to lower the original DUT signal level to the oscilloscope input range, if necessary. The probe attenuation selection adjusts the vertical scale so that the voltage level on the display reflects the real value on a DUT.

#### Panel Operation

1. Press the Channel key.

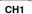

2. Press *Probe* from the bottom menu.

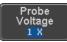

3. Press *Attenuation* on the side menu and use the Variable knob to set the attenuation.

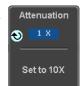

Alternatively, press *Set to 10X*.

Range  $1mX \sim 1kX (1-2-5 step)$ 

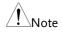

The attenuation factor adds no influence on the real signal. It just changes the voltage/current scale on the display.

# Set the Deskew

#### Background

The deskew function is used to compensate for the propagation delay between the oscilloscope and the probe.

# Panel Operation

1. Press one of the Channel keys.

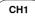

2. Press *Probe* from the bottom menu.

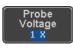

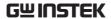

3. Press *Deskew* on the side menu and use the Variable knob to set the deskew time.

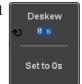

Alternatively, press *Set to 0s* to reset the deskew time.

Range -50ns~50ns, 10ps increments

4. Repeat the procedure for another channel if necessary.

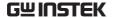

# **Bus Key Configuration**

The Bus key is used to configure the Serial bus inputs. The Bus menu also features event tables to track and save your bus data. The Bus key is used in conjunction with the Bus trigger (page 164) to decode serial bus signals.

# **Bus Display**

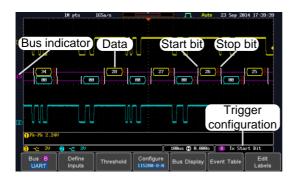

Start Bit/Start of Frame

The Start bit is shown as an open bracket.

Stop Bit/End of Frame

The Stop bit is shown as a closed bracket.

Data

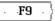

Data packets/frames can be shown in Hex or Binary. The color of the bus data indicates the type of data or the channel the data is coming from, depending on the bus type.

UART: Color of packet = Color of source

channel.

I<sup>2</sup>C: Color packet = SDA source channel.

SPI: Color of packet = MOSI or MISO source

channel.

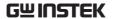

CAN: Purple = Error frame, Data length control

(DLC), Overload. Yellow = Identifier.

Cyan = Data. Orange = CRC.

Red = Bit stuffing error

LIN: Purple = Break, Sync and Checksum

errors, Wakeup

Yellow = Identifier, Parity

Cyan = Data Red = Error type

Error Indicator/ Missing Ack If there is an error/missing acknowledge in decoding the serial data, a red error indicator will be shown.

**Bus Indicator** 

The Bus indicator shows the bus position. The active bus is shown with a solid color. The Variable knob can be used to horizontally position the Bus indicator when it is active.

**B** Active bus (solid indicator)

BActivated bus (transparent indicator)

Trigger Configuration Shows the bus trigger (B) and the *Trigger On* settings.

B Tx Start Bit

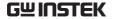

# Serial Bus

The Serial Bus includes support for 5 common serial interfaces, SPI, UART, I<sup>2</sup>C, CAN and LIN. Each interface is fully configurable to accommodate variations in the basic protocols.

Each input can be displayed as binary, hexadecimal or ASCII. An event table can also be created to aid in debugging.

#### Serial Bus Overview

| UART             | Universal Asynchronous Receiver Transmitter. The UART bus is able to accommodate a wide range of various common UART serial communications. The UART serial bus software is suitable for a number of RS-232 protocol variants. |                                                                                                    |
|------------------|----------------------------------------------------------------------------------------------------|----------------------------------------------------------------------------------------------------|
|                  | Inputs                                                                                                    | Tx, Rx                                                                                                    |
|                  | Threshold                                                                                                    | Tx, Rx                                                                                                    |
|                  | Configuration                                                                                                    | Baud rate, Parity, Packets, End of packets, Input polarity                                                                  |
|                  | Trigger On                                                                                                    | Tx Start Bit, Rx Start Bit, Tx End of<br>Packet, Rx End of Packet, Tx Data,<br>Rx Data, Tx Parity Error, Rx Parity<br>Error |
| I <sup>2</sup> C | Inter Integrated Circuit is a two line s<br>interface with a serial data line (SDA)<br>clock line (SCLK). The R/W bit can b                                                                                                    |                                                                                                    |
|                  | Inputs                                                                                                    | SCLK, SDA                                                                                                    |
|                  | Threshold                                                                                                    | SCLK, SDA                                                                                                    |
|                  | Configuration                                                                                                    | Addressing mode, Read/Write in address                                                                                      |
|                  | Trigger On                                                                                                    | Start, Repeat Start, Stop, Missing<br>Ack, Address, Data, Address/Data                                                      |

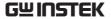

SPI The SPI (Serial Interface Peripheral) bus is fully configurable to accommodate the wide variety of

SPI interfaces. This bus is only available on 4

channel models.

Inputs SCLK, SS, MOSI, MISO

Threshold SCLK, SS, MOSI, MISO

Configuration SCLK edge, SS logic level, Word

size, Bit order

Trigger On SS Active, MOSI, MISO,

MOSI&MISO

CAN The CAN (Controller Area Network) bus is a 2-

wire, message-based protocol.

Inputs CAN Input

Threshold CAN Input

Configuration Signal Type, Bit Rate

Trigger On Start of Frame, Type of Frame,

Identifier, Data, Id & Data, End of Frame, Missing Ack, Bit Stuffing

Err.

LIN The LIN (Local Interconnect Network) bus is used

to decode a wide range of common LIN

configurations.

Inputs LIN Input

Threshold LIN Input

Configuration Bit Rate, LIN Standard, Include

Parity Bits with Id

Trigger On Sync, Identifier, Data, Id & Data,

Wakeup Frame, Sleep Frame, Error

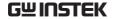

## **UART Serial Bus Configuration**

The UART bus menu is designed to decode RS-232 and other common RS-232 variants such as RS-422, RS-485. The software configuration is also flexible enough to decode the many proprietary protocols based on RS-232.

#### Background

Basic RS-232 protocol uses single-ended data transmissions. The signal voltage levels can be high (±15V) and employ active low signaling.

High speed variants of RS-232, such as RS-422 and RS-485 use differential signaling and commonly employ low voltage differential signals with active high signaling.

Universal Asynchronous Receiver/Transmitter (UART) or RS-232 driver/receiver ICs commonly used for embedded applications typically use active high signaling with standard IC signal levels.

# Operation

1. Connect each of the bus signals (*Tx*, *Rx*) to one of the oscilloscope channels. Connect the ground potential of the bus to one of the probes' ground clip.

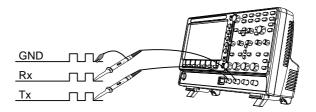

2. Press the *BUS* key.

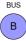

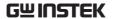

3. Press *Bus* from the bottom menu and choose the *UART* serial bus on the side menu.

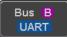

### Define Inputs

4. Press *Define Inputs* from the bottom menu.

Define Inputs

5. From the side menu choose the *Tx Input* and the *Rx Input* source and the signal polarity.

Tx OFF, CH1  $\sim$  CH4 Rx OFF, CH1  $\sim$  CH4

Polarity Normal (High = 0), Inverted (High = 1)

#### Configuration

The Configure key sets the baud rate, number of data bits and parity.

6. Press *Configure* from the bottom menu.

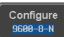

7. From the side menu select the *Baud rate*, *Data bits*, *Parity*, *Packets* and *End of Packet bits*.

Baud Rate 50, 75, 110, 134, 150, 300, 600, 1200, 1800, 2000, 2400, 3600, 4800, 7200, 9600, 14400, 15200, 19200, 28800, 31250, 38400, 56000, 57600, 76800, 115200, 128000, 230400, 460800, 921600, 1382400, 1843200, 2764800

Data Bits 8 (fixed)

Parity Odd, Even, None

Packets On, Off

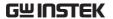

End of 00(NUL), OA(LF), OD(CR), 20(SP), Packet FF (Hex)

#### I<sup>2</sup>C Serial Bus Interface

The I<sup>2</sup>C bus is a 2 wire interface with a serial data line (SDA) and serial clock line (SCLK). The I<sup>2</sup>C protocol supports 7 or 10 bit addressing and multiple masters. The scope will trigger on any of the following conditions: a start/stop condition, a restart, a missing acknowledge message, Address, Data or Address&Data frames. The I<sup>2</sup>C trigger can be configured for 7 or 10 bit addressing with the option to ignore the R/W bit as well as triggering on a data value or a specific address and direction (read or write or both).

#### Panel operation

1. Connect each of the bus signals (*SCLK*, *SDA*) to one of the oscilloscope channels. Connect the ground potential to one of the probes' ground clip.

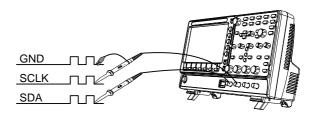

2. Press the Bus key.

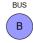

3. Press Bus from the bottom menu and choose  $I^2C$  from the side menu.

Bus B

# **Define Inputs**

4. Press *Define Inputs* from the bottom menu.

Define Inputs

5. From the side menu choose the *SCLK* input and the *SDA* Input.

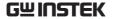

| SCLK | CH1 ~ CH4 |
|------|-----------|
| SDA  | CH1 ~ CH4 |

Include R/W in address

To configure whether you want the R/W bit to be included in the address, press *Include R/W in address* and set to Yes or No in the side menu.

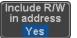

R/W Bit Yes, No

#### SPI Serial Bus Interface

The serial peripheral interface (SPI) is a full duplex 4 wire synchronous serial interface. The 4 signals lines: Serial clock line (SCLK), slave select (SS), Master output/slave input (MOSI, or SIMO) and the Master input/slave output (MISO, or SOMI). The word size is configurable from 4 to 32 bits. The SPI triggers on the data pattern at the start of each framing period. Note: The SPI bus is only available for 4 channel models.

# Panel operation

 Connect each of the bus signals (SCLK, SS, MOSI, MISO) to one of the channel inputs.
 Connect the ground potential of the bus to one of the probes' ground clip.

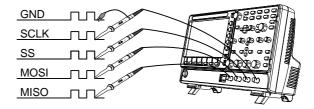

2. Press the Bus key.

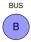

3. Press *Bus* from the bottom menu and choose the *SPI* serial bus.

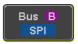

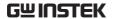

Define Inputs

4. Press *Define Inputs* from the lower menu.

Define Inputs

5. From the side menu choose the *SCLK*, *SS*, *MOSI* and *MISO* inputs.

Configuration

The *Configure* menu sets the data line logic level, SCLK edge polarity, word size and bit order.

6. Press *Configure* from the bottom menu.

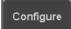

7. From the side menu select SCLK edge, SS logic level, word Size and Bit order.

Word Size  $4 \sim 32$  bits

Bit Order MS First, LS First

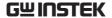

#### CAN Serial Bus Interface

The controller area network (CAN) bus is a half duplex 2 wire synchronous serial interface. The CAN bus is a multi-master communication system that relies on arbitration to solve contention issues. The GDS-2000E supports both CAN 2.0A and 2.0B. The CAN bus uses two wires, CAN-High and CAN-Low. These wires are voltage inverted, and as such, the GDS-2000E only needs one wire, CAN-High or CAN-Low for decoding.

#### Panel operation

1. Connect the bus signal (*CAN Input*) to one of the channel inputs. Connect the ground potential of the bus to the probe's ground clip.

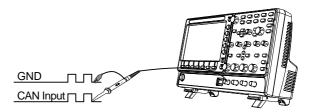

2. Press the *Bus* key.

- BUS
- 3. Press *Bus* from the bottom menu and choose the *CAN* serial bus.

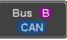

#### **Define Inputs**

4. Press *Define Inputs* from the lower menu.

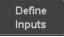

5. From the side menu choose the *CAN Input* inputs and the signal type.

CAN Input CH1 ~ CH4

Signal CAN\_H, CAN\_L, Tx, Rx. Type

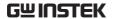

| $\wedge$             |      |
|----------------------|------|
| $\angle ! \setminus$ | Note |

The *Sample Point* soft-key indicates the sampling position of each bit. This parameter is fixed.

Bit Rate

The *Bit Rate* menu sets the bit rate of the bus. The bit rate is usually tied to the bus length.

6. Press *Bit Rate* from the bottom menu and set the bit rate.

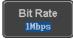

Bit Rate 10kbps, 20kbps, 50kbps, 125kbps,

250kbps, 500kbps, 800kbps, 1Mbps

#### LIN Serial Bus Interface

The local interconnect network (LIN) bus is a single wire interface.

#### Panel operation

1. Connect the bus signal (*LIN Input*) to one of the channel inputs. Connect the ground potential of the bus to the probe's ground clip.

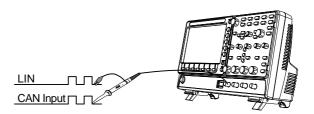

2. Press the Bus key.

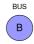

3. Press *Bus* from the bottom menu and choose the *LIN* serial bus.

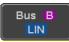

**Define Inputs** 

4. Press *Define Inputs* from the lower menu.

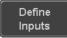

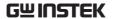

From the side menu choose the LIN input and the polarity of the bus.

LIN Input CH1 ~ CH4

Polarity Normal (High = 1),

Inverted(High = 0)

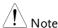

The *Sample Point* soft-key indicates the sampling position of each bit. This parameter is fixed.

#### Configuration

The *Configure* menu sets the bit rate, the LIN standard and the parity options for the Id frame.

6. Press *Configure* from the bottom menu.

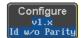

7. From the side menu select configuration items.

Bit Rate 1.2kbps, 2.4kbps, 4.8kbps,

9.6kbps, 10.417kbps, 19.2kbps

LIN Standard V1.x, V2.x, Both

Include Parity On, Off

Bits with Id

# **Bus Encoding**

# Background

The bus that is displayed on the screen or in the event tables can be set to either hex or binary formats.

### Operation

Press *Bus Display* from the Bus menu and choose either Hex or Binary from the side menu.

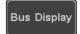

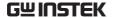

# Threshold Configuration

# Background

The threshold levels for the Serial buses can be set to either a user-defined threshold level or to preset threshold.

Set the Threshold 1. Press Threshold from the bottom menu.

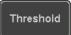

2. Press *Select* from the side menu and choose a one of the serial bus lines.

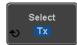

| UART   | Tx, Rx               |
|--------|----------------------|
| $I^2C$ | SCLK, SDA            |
| SPI    | SCLK, SS, MOSI, MOSI |
| CAN    | CAN_H, CAN_L, Tx, Rx |
| LIN    | LIN Input            |

3. Press Choose Preset to select a preset logic threshold.

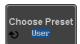

| Logic Type | Threshold |
|------------|-----------|
| TTL        | 1.4V      |
| 5.0V CMOS  | 2.5V      |
| 3.3V CMOS  | 1.65V     |
| 2.5V CMOS  | 1.25V     |
| ECL        | -1.3V     |
| PECL       | 3.7V      |
| 0V         | 0V        |

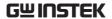

4. Press *Threshold* to set a user defined threshold for the currently selected group. The threshold level depends on vertical scale.

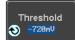

| Scale     | Range       | Scale     | Range               |
|-----------|-------------|-----------|---------------------|
| 10V/Div   | ±290V       | 50mV/Div  | ±5.2V               |
| 5V/Div    | $\pm 270 V$ | 20 mV/Div | $\pm 580 \text{mV}$ |
| 2V/Div    | ±33V        | 10 mV/Div | $\pm 540 \text{mV}$ |
| 1V/Div    | ±29V        | 5 mV/Div  | $\pm 520 \text{mV}$ |
| 500mV/Div | ±27V        | 2mV/Div   | $\pm 508 \text{mV}$ |
| 200mV/Div | ±5.8V       | 1mV/Div   | $\pm 504 \text{mV}$ |
| 100mV/Div | ±5.4V       |           |                     |

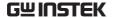

#### Serial Bus Event Tables

#### Background

The serial bus event tables list when each data event on the bus occurred. The data is displayed as either hex or binary, depending on the bus display settings.

Event tables can be saved to disk in a CSV format. The files will be named "Event\_TableXXXX.CSV", where XXXX is a number from 0000 to 9999. See page 140 for details.

#### Operation

1. Press *Event Table* from the bottom menu.

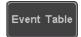

Press Event Table from the side menu to turn the event table on or off.

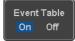

Event On, Off

Use the Variable knob to scroll through the event table.

# Data Detail (I<sup>2</sup>C only)

3. To view the data at a particular address in more detail, turn *Data Detail* On. This is only available for the I<sup>2</sup>C bus.

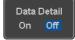

Detail On, Off

Use the Variable knob to scroll through the Data Detail event table.

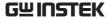

Save Event Table 4. To save the event table, press Save Event Table. The Event table will be saved to the current file path in a CSV format. See page 140 for details.

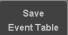

Use the variable knob to scroll through the event table.

Example: **UART** Event table

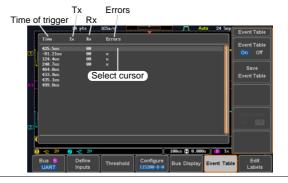

Example: I<sup>2</sup>C Event table

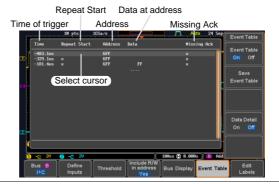

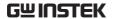

Example: I<sup>2</sup>C Data Detail

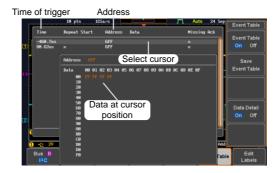

Note

Data Detail is only available with the 12C bus.

Example: SPI Event table

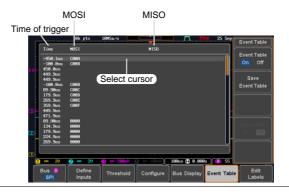

Example: CAN Event table

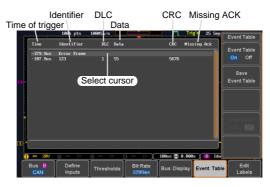

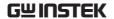

Example: LIN Event table

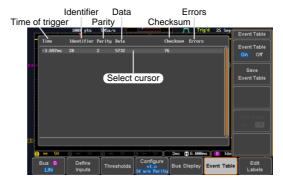

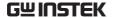

#### **Event Tables Format**

Each bus type (UART, I<sup>2</sup>C, SPI, CAN, LIN) can have an event table saved containing each bus event as a .CSV file. For serial buses, an event is defined as the data on the bus when a Stop or End of Packet (UART) is encountered. The data associated with each event and the time of each event is recorded.

File Type

Each event table is saved as

Event\_TableXXXX.CSV into the designated file path. Each event table is numbered sequentially from 0000 to 9999. For example the first event table will be saved as Event\_Table0000.CSV, the second as Event\_Table0001.CSV, and so on.

Event Table Data

Each event table saves a timestamp of each event relative to the trigger as well as the data in each frame/packet at the time of an event. The frame/packet data is saved in HEX format.

The table below lists in order the data saved for each event table.

| UART             | Time, Tx frame data, Rx frame data, Errors.         |
|------------------|-----------------------------------------------------|
| I <sup>2</sup> C | Time, Repeat Start, Address, Data,<br>Missing Ack.  |
| SPI              | Time, MISO frame data, MOSI frame data.             |
| CAN              | Time, Identifier, DLC, Data, CRC, Missing Ack.      |
| LIN              | Time, Identifier, Parity, Data,<br>Checksum, Errors |

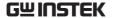

#### Example

Below shows the data associated with an SPI event table in a spreadsheet.

| Time     | MOSI | MISO |
|----------|------|------|
| -11.60us | 0D87 | 0D87 |
| -10.16us | 06C0 | 06C0 |
| -8.720us | 8343 | 343  |
| -7.282us | 243  | 243  |
| -5.840us | 0C88 | 0C88 |

# Adding a Label to the Serial Bus

#### Background

A Label can be added to the serial buses. This label will appear next to the bus indicator on the left hand-side of the display.

# Panel Operation

1. To add a label to the bus, press *Edit Labels* from the Bus menu.

Edit Labels

2. To choose a preset label, Press *User Preset* from the side menu and choose a label.

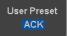

Labels

ACK, AD0, ADDR, ANALOG, BIT, CAS, CLK, CLOCK, CLR, COUNT, DATA, DTACK, ENABLE, HALT, INT, IN, IRQ, LATCH, LOAD, NMI

#### Edit Label

3. Press *Edit Character* to edit the current label.

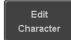

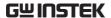

4. The Edit Label window appears.

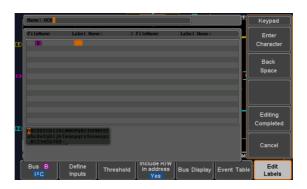

5. Use the Variable knob to highlight a character.

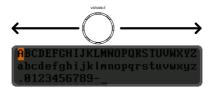

Press *Enter Character* to select a number or letter.

Press *Back Space* to delete a character.

Press *Editing Completed* to create the new label and return to the previous menu.

Note: this key must be pressed to save the label, even for the preset labels.

Press *Cancel* to cancel the editing and return to the Edit Label menu.

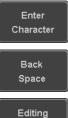

Completed

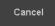

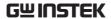

6. The label will appear next to the bus indicator.

Below, the label "ACK" was created for the bus.

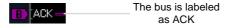

Remove Label

Press *Label Display* to toggle the label on or off.

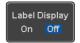

# Using Cursors with the Serial Bus

# Background The cursors can be used to read bus values at any position.

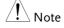

Ensure that one of the serial buses has been selected and is activated.

# Panel Operation

1. Press the *Cursor* key. Horizontal cursors appear on the display.

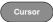

2. Press the *H Cursor* soft-key and select which cursor(s) you wish to position.

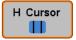

| Range | Description                    |
|-------|--------------------------------|
|       | Left cursor (🛈) movable, right |
|       | cursor position fixed          |
|       | Right cursor (🕗) movable, left |
|       | cursor position fixed          |
|       | Left and right cursor (11+2)   |
| 1.1   | movable together               |

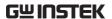

3. The cursor position information appears on the top left hand side of the screen.

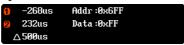

Example: I<sup>2</sup>C cursors.

Cursor Hor. position, Bus value(s)

Cursor Hor. position, Bus value(s)

4. Use the *Variable knob* to move the movable cursor(s) left or right.

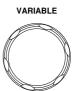

# Trigger

The trigger configures the conditions for when the GDS-2000E captures a waveform.

# Trigger Type Overview

Edge

The edge trigger is the simplest trigger type. An edge trigger triggers when the signal crosses an amplitude threshold with either a positive or negative slope.

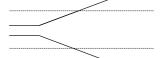

Rising edge trigger

Falling edge trigger

Delay

The Delay trigger works in tandem with the edge trigger, by waiting for a specified time (duration) or number of events before the delay trigger starts. This method allows pinpointing a location in a long series of trigger events.

Note: when using the delay trigger, the edge trigger source can be any one of the channel inputs, the EXT\* input or the AC line. \*EXT only available on 2 channel models.

Delay trigger example (by event)

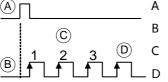

Edge trigger

Delay Source

Delay event count (3)

First triggering point

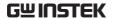

Delay trigger example (by time) Edge trigger (C) **Delay Source** Delay time length First triggering point Pulse Width Triggers when the pulse width of the signal is less than, equal, not equal or greater than a specified pulse width. Pulse width Video Extracts a sync pulse from a video format signal, and triggers on a specific line or field. Pulse and Runt Triggers on a "runt". A runt is a pulse that passes a specified threshold but fails to pass a second threshold. Both positive and negative runts can be detected. Α Pulse В Runt (C) High threshold (D)B Low threshold Rise and Fall Trigger on rising and or falling edges, below or (Slope) over a specified rate. The threshold can also be specified. Thresholds Rate (time)

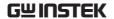

#### Timeout

Triggers when the signal stays high, low or either for a designated amount of time. The trigger level determines when a signal is high or low.

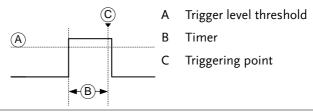

Bus

Triggers on SPI, UART, I2C, CAN or LIN bus.

## **Trigger Parameter Overview**

All the following parameters are common for all the trigger types unless stated otherwise.

**Trigger Source** 

CH1 ~ 4 Channel 1 ~ 4 input signals

EXT External trigger input EXT TRIG

signal

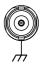

AC Line AC mains signal

Alternate Alternate between channel sources for

the trigger source.

EXT Probe Probe trigger source. Set the probe as

either current or voltage.

Source Bus UART UART bus

1<sup>2</sup>C Inter-Integrated Circuit

SPI Serial Peripheral Bus

CAN Controller Area Network bus

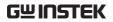

|                                        | LIN                             | Local Interconnect Network                                                                                                    |
|----------------------------------------|---------------------------------|----------------------------------------------------------------------------------------------------|
| Trigger Mode                           | Auto (un-<br>triggered<br>roll) | The GDS-2000E generates an internal trigger if there is no trigger event, to make sure waveforms are constantly updated regardless of trigger events. Select this mode especially when viewing rolling waveforms at slower timebases. |
|                                        | Normal                          | The GDS-2000E acquires a waveform only when a trigger event occurs.                                                                                                    |
|                                        | Single                          | The GDS-2000E acquires a waveform once when a trigger event occurs, then stops acquiring. Press the Single key to acquire a waveform again.                                                                                           |
| Coupling<br>(Edge, Delay,<br>Timeout)  | DC                              | DC coupling.                                                                                                    |
|                                        | AC                              | AC coupling. Blocks DC components from the trigger circuits.                                                                                                    |
|                                        | HF reject                       | High frequency filter above 70kHz                                                                                                    |
|                                        | LF reject                       | Low frequency filter below 70kHz                                                                                                    |
|                                        | Reject noise                    | DC coupling with low sensitivity to reject noise.                                                                                                    |
| Slope<br>(Edge, Delay, Rise<br>& Fall) | X<br>\_                         | Trigger on a rising edge.  Trigger on a falling edge.  Either. (either rising or falling edge)  (Edge, Delay, Rise & Fall trigger type only)                                                                                          |

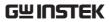

| Trigger Level<br>(Edge, Delay) | Level                                                               | Adjusts the trigger manually using the Trigger LEVEL knob.                                                                                                    |  |  |
|--------------------------------|---------------------------------------------------------------------|----------------------------------------------------------------------------------------------------|--|--|
|                                | Set to TTL<br>1.4V                                                  | Sets the trigger level to 1.4V, suitable for triggering on TTL signals.                                                                                                    |  |  |
|                                | Set to ECL -<br>1.3V                                                | Sets the trigger to -1.3V. This is suitable for ECL circuits.                                                                                                    |  |  |
|                                | Set to 50%                                                          | Sets the trigger level to 50% of the waveform amplitude.                                                                                                    |  |  |
| Holdoff                        | Holdoff                                                             | Sets the holdoff time.                                                                                                    |  |  |
|                                | Set to<br>Minimum                                                   | Set the holdoff time to the minimum.                                                                                                    |  |  |
| Delay<br>(Delay)               | Time                                                                | Sets the delay time (4ns $\sim$ 10s) between the trigger event and the real trigger timing.  Sets the number of events (1 $\sim$ 65535) passed after the trigger event, until the real trigger timing. |  |  |
|                                | Event                                                               |                                                                                                    |  |  |
|                                | Set to<br>Minimum                                                   | Sets the source trigger to the minimum time.                                                                                                    |  |  |
| When<br>(Pulse Width)          | Sets the pulse width (4ns $\sim$ 10s) and the triggering condition. |                                                                                                    |  |  |
|                                | > L                                                                 | onger than = Equal to                                                                                                    |  |  |
|                                | < S                                                                 | horter than ≠ Not equal to                                                                                                    |  |  |
| Threshold<br>(Pulse Width)     | Sets the amplitude threshold level for the pulse widths.            |                                                                                                    |  |  |
|                                | Threshold                                                           | $-XXV \sim +XXV$ , user-set level                                                                                                    |  |  |

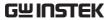

|                                     | Set to TTL  | 1.4V                                                                                                    |  |
|-------------------------------------|-------------|----------------------------------------------------------------------------------------------------|--|
|                                     | Set to ECL  | -1.3V                                                                                                    |  |
|                                     | Set to 50%  | Sets the threshold to 50%                                                                                                  |  |
| Standard<br>(Video)                 | NTSC        | National Television System<br>Committee                                                                                    |  |
|                                     | PAL         | Phase Alternate by Line                                                                                                    |  |
|                                     | SECAM       | SEquential Couleur A Memoire                                                                                               |  |
| Polarity<br>(Pulse Width,<br>Video) | Л           | Positive polarity (triggered on the high to low transition)                                                                |  |
|                                     | Т           | Negative polarity (triggered on the low to high transition)                                                                |  |
| Polarity<br>(Pulse Runt)            | Щ.          | Positive polarity (positive runt)                                                                                          |  |
|                                     | <u>]][</u>  | Negative polarity (negative runt)                                                                                          |  |
|                                     | ŢŢŢ         | Either (either negative or positive runt)                                                                                  |  |
| Trigger On<br>(Video)               | Selects the | trigger point in the video signal.                                                                                         |  |
|                                     | Odd Field   | NTSC: 1 ~ 263<br>PAL/SECAM: 1 ~ 313<br>EDTV: 1~525(480P), 1~625(576P)<br>HDTV: 1~750(720P), 1~563(1080i),<br>1~1125(1080P) |  |
|                                     | Even Field  | NTSC: 1 ~ 262, PAL/SECAM: 1 ~ 312<br>HDTV: 1~562(1080i)                                                                    |  |
|                                     | All Fields  | Triggers on all fields.                                                                                                    |  |
|                                     | All Lines   | Triggers on all lines.                                                                                                    |  |

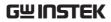

| Trigger On<br>(Bus)                          | Selects the conditions for the bus triggers. |                                                                                                    |  |
|----------------------------------------------|----------------------------------------------|----------------------------------------------------------------------------------------------------|--|
|                                              | UART Bus                                     | Tx Start Bit, Rx Start Bit, Tx End of<br>Packet, Rx End of Packet, Tx Data, Rx<br>Data, Tx Parity Error, Rx Parity Error |  |
|                                              | I <sup>2</sup> C                             | Start, Repeat Start, Stop, Missing Ack,<br>Address, Data, Address/Data                                                   |  |
|                                              | SPI                                          | SS Active, MOSI, MISO, MOSI&MISO                                                                                         |  |
|                                              | CAN                                          | Start of Frame, Type of Frame,<br>Identifier, Data, Id & Data, End of<br>Frame, Missing Ack, Bit Stuffing Err            |  |
|                                              | LIN                                          | Sync, Identifier, Data, Id & Data,<br>Wakeup Frame, Sleep Frame, Error                                                   |  |
| Threshold<br>(Pulse Runt)                    |                                              | Sets the upper threshold limit.                                                                                          |  |
| (Puise Runt)                                 | <u> </u>                                     | Sets the lower threshold limit.                                                                                          |  |
| Threshold —————High Sets the High threshold. |                                              |                                                                                                    |  |
| (Rise & Fall)                                | / Lov                                        | y Sets the Low threshold.                                                                                                |  |
| Trigger When<br>(Timeout)                    | Stays High                                   | Triggers when the input signal stays high for a designated amount of time.                                               |  |
|                                              | Stays Low                                    | Triggers when the input signal stays low for a designated amount of time.                                                |  |
|                                              | Either                                       | Triggers when the input signal stays high or low for a designated amount of time.                                        |  |
| Timer<br>(Timeout)                           | 4nS~10.0S                                    | Sets the amount of time that a signal must stay high or low for the timeout trigger.                                     |  |

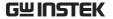

# Setup Holdoff Level

## Background

The holdoff function defines the waiting period before the GDS-2000E starts triggering again after a trigger point. The holdoff function ensures a stable display if there are a number of points in a periodic waveform that can be triggered. Holdoff applies to all the triggering types.

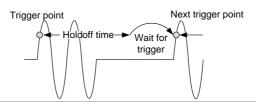

Panel Operation 1. Press the trigger Menu key.

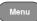

2. To set the Holdoff time, press the Holdoff (or Mode/Holdoff) menu button on the bottom bezel.

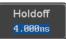

3. Use the side menu to set the Holdoff time.

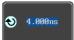

4ns~10s Range

Pressing Set to Minimum sets the Holdoff time to the minimum. 4ns.

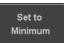

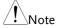

Note: The holdoff function is automatically disabled when the waveform update mode is in roll mode (page107).

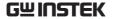

# Setup Trigger Mode

### Background

The trigger mode can be set to Normal or Auto (untriggered roll). The triggering mode applies to all the trigger types. See page 107.

#### Panel Operation

1. Press the Trigger menu key.

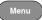

2. Press *Mode* from the bottom menu to change the triggering mode.

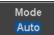

3. Use the side panel to select *Auto* or *Normal* triggering modes.

Range Auto, Normal

# Using the Edge Trigger

#### Panel Operation

1. Press the trigger *Menu* key.

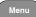

2. Press *Type* from the lower bezel menu.

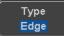

3. Select *Edge* from the side menu. The edge trigger indicator appears at the bottom of the display.

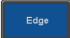

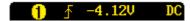

From left: trigger source, slope, trigger level, coupling

4. Press *Source* to change the trigger source.

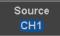

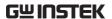

5. Use the side menu to select the trigger source type.

Range

Channel 1 ~ 4 (Alternate On/Off), EXT (Ext Probe: Volt/Current, Attenuation: 1mX~1kX, CH2 models only), AC Line

6. Press *Coupling* from the bottom bezel menu to select the trigger coupling or frequency filter settings.

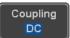

Choose the coupling from the side menu.

Range DC, AC, HF Reject, LF Reject

7. Toggle *Noise Rejection* On or Off from the side menu.

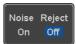

Range On, Off

8. From the bottom menu press *Slope* to toggle the slope type.

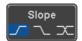

Range Rising edge, falling edge, either

9. To set the external trigger level, select *Level* from the bottom bezel menu (Not applicable for AC line source).

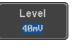

10. Set the external trigger level using the side menu.

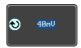

Range 00.0V~5 screen divisions

Set to TTL 1.4V

Set to ECL -1.3V

**Set to 50%** 

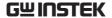

# Using Advanced Delay Trigger

## Panel Operation

- 1. Set the edge trigger source. This will set the initializing trigger for the delay source.
- Page 153
- 2. Press the trigger *Menu* key.

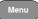

3. Press *Type* from the lower bezel menu.

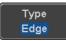

4. Select *Delay* from the side menu. The delay trigger indicator appears at the bottom of the display.

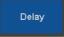

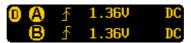

From left: Delay trigger indicator (D), edge trigger (A), edge slope, edge level, edge coupling, delay trigger (B), delay slope, delay trigger level, delay coupling.

5. To set the delay source, press *Source* and select a source from the side menu.

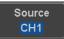

Source CH1 ~ CH4, AC Line, EXT\* \*2 channel models only.

6. Press *Coupling* from the bottom bezel menu to select the trigger coupling or frequency filter

settings.

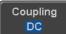

Choose the coupling from the side menu.

Range DC, AC, HF Reject, LF Reject

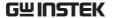

7. To set the delay press *Delay* from the bottom bezel.

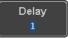

8. To Delay by Time (Duration), press *Time* from the side menu and set the delay time.

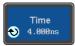

Range  $4ns \sim 10s$  (by time) Set to minimum

9. To Delay by Event, press *Event* from the side menu and set the number of events.

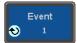

Range  $1 \sim 65535$  events

Set to Minimum

# Using Pulse Width Trigger

Panel Operation 1. Press the trigger *Menu* key.

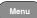

2. Press the *Type* key from the lower bezel menu.

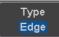

 Select *Pulse Width* from the side menu. The pulse width trigger indicator appears at the bottom of the display.

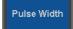

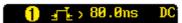

From left: source, polarity, when, coupling

4. Press Source from the lower bezel.

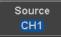

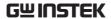

5. Use the side menu to select the pulse width trigger source.

Range

Channel 1 ~ 4 (Alternate On/Off), EXT (Ext Probe: Volt/Current, Attenuation: 1mX~1kX), AC Line

6. Press *Polarity* to toggle the polarity type.

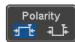

Range

Positive (high to low transition) Negative (low to high transition)

7. Press *When* from the lower bezel.

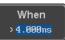

Then use the side menu to select the pulse width condition and width.

Condition 
$$>$$
,  $<$ ,  $=$ ,  $\neq$   
Width  $4 \text{ns} \sim 10 \text{s}$ 

8. Press *Threshold* from the lower bezel to edit the pulse width threshold.

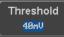

Use the side menu to set the threshold.

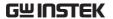

# Using Video Trigger

Panel Operation 1. Press the trigger *Menu* key.

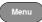

2. Press the *Type* key from the lower bezel menu.

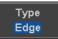

3. Select *Video* from the side menu. The video trigger indicator appears at the bottom of the display.

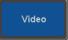

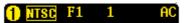

From left: source, video standard, field, line, coupling

4. Press Source from the lower bezel.

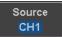

5. Use the side menu to select the video trigger source.

> Channel 1 ~ 4 Range

6. Press Standard on the bottom bezel.

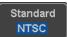

Use the side menu to select the video standard.

Range NTSC, PAL, SECAM, EDTV(480P, 576P), HDTV(720P, 1080i, 1080P)

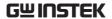

7. Press *Trigger On* to edit the video field and line.

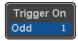

Use the side menu to select the field and line.

Odd Field NTSC: 1 ~ 263

PAL/SECAM:  $1 \sim 313$ 

EDTV: 1~525(480P), 1~625(576P) HDTV: 1~750(720P), 1~563(1080i),

1~1125(1080P)

Even Field NTSC: 1 ~ 262

PAL/SECAM: 1 ~ 312 HDTV: 1~562(1080i)

All Fields Triggers on all fields.

All Lines Triggers on all lines.

8. Press *Polarity* to toggle the polarity type.

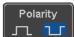

Range positive, negative

# Pulse Runt trigger

Panel Operation 1. Press the trigger *Menu* key.

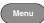

2. Press the *Type* key from the lower bezel menu.

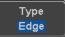

3. Select *Others* → *Pulse Runt* from the side menu. The Pulse and Runt indicator appears at the bottom of the display.

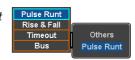

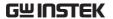

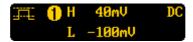

From left: polarity, source, high/low threshold, threshold level, coupling

4. Press Source from the lower menu.

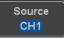

Use the side menu to select a source.

Range Channel  $1 \sim 4$ (Alternate On/Off)

5. Press *Polarity* to toggle the polarity.

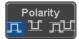

Range Rising edge, falling edge, either.

6. Press When from the lower menu.

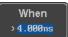

Then use the side menu to select the condition and width.

Condition 
$$>$$
,  $<$ ,  $=$ ,  $\neq$   
Width  $4 \text{ns} \sim 10 \text{s}$ 

7. Press *Threshold* from the lower bezel to edit the threshold for the upper and lower threshold.

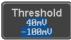

8. Use the side menu to set the upper threshold.

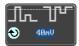

Range -XXV~XXV

9. Use the side menu to set the lower threshold.

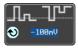

Range -XXV~XXV

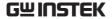

# Using Rise and Fall Trigger

Panel Operation 1. Press the trigger *Menu* key.

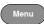

2. Press the *Type* key from the lower bezel menu.

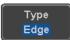

3. Select *Others* → *Rise and*Fall from the side menu.
The Rise and Fall indicator appears at the bottom of the display.

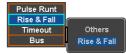

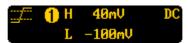

From left: slope, source, high/low threshold, threshold level, coupling

4. Press Source from the lower menu.

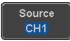

Use the side menu to select a source.

Range Channel  $1 \sim 4$ (Alternate On/Off)

5. Press *Slope* from the bottom menu to toggle the slope.

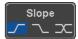

Range Rising edge, falling edge, either

6. Press When from the lower menu.

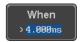

Then use the side menu to select the logic conditions and true or false status.

Condition 
$$>$$
,  $<$ ,  $=$ ,  $\neq$ 

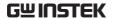

Width  $4ns \sim 10s$ 

Press *Threshold* from the lower bezel to edit the High and Low threshold.

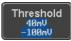

Range High: -XXV~XXV

Low: -XXV~XXV

## Using the Timeout Trigger

Panel Operation 1. Press the trigger *Menu* key.

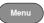

2. Press the *Type* key from the lower bezel menu.

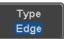

3. Select *Others* → *Timeout* from the side menu. The Timeout indicator appears at the bottom of the display.

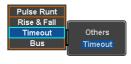

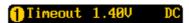

From left: Source, Trigger type, threshold level, coupling

4. Press Source from the lower menu.

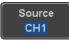

Use the side menu to select a source.

Range Channel  $1 \sim 4$ , EXT (Ext Probe: Volt/Current, Attenuation:

1mX~1kX), AC Line

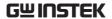

5. Press *Coupling* from the bottom bezel menu to select the trigger coupling or frequency filter settings.

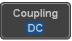

Choose the coupling from the side menu.

Range DC, AC, HF Reject, LF Reject

6. Toggle *Noise Rejection* On or Off from the Coupling side menu.

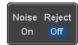

Range On, Off

7. Press *Trigger When* from the lower menu.

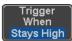

Then use the side menu to select trigger conditions.

Condition Stays High, Stays Low, Either

8. Press *Level* from the lower bezel to set the trigger level.

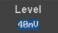

Range -XXV~XXV

Set to TTL 1.4V

Set to ECL -1.3V

Set to 50%

9. Press *Timer* from the lower bezel to set the timer time.

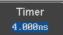

Range 4ns~10.0S

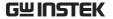

# Using the Bus Trigger

Background

The Bus trigger is used to trigger and decode UART, I2C, SPI, CAN and LIN serial bus signals.

## **UART BUS Trigger Settings**

The UART bus trigger conditions can be set at any time after the bus settings have been set to *UART*.

Panel Operation

- 1. Set the Bus to UART in the bus menu.
- Page 126
- 2. Press the *Trigger Menu* key.

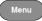

3. Press *Type* from the bottom menu.

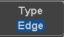

4. Press *Others* from the side menu and select *Bus*.

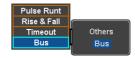

The Trigger on settings will be reflected on the Trigger Configuration icon.

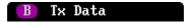

From left: Bus trigger, Trigger source

5. Press *Trigger On* and select the triggering condition for the UART bus.

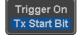

Trigger On Tx Start Bit, Rx Start Bit, Tx End of Packet, Rx End of Packet, Tx Data, Rx Data, Tx Parity Error, Rx Parity Error Trigger On – Tx Data, Rx Data If Tx Data or Rx Data was configured for the Trigger On setting, then the number of bytes and data can also be configured.

6. Press *Data* from the bottom menu.

Data

7. Press *Number of Bytes* from the side menu and choose the number of bytes for the data.

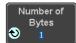

UART 1~10 Bytes

8. Press *Data* from the side menu to edit the triggering data.

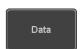

To edit the data, use the *Variable* knob to highlight a binary or hex digit and press *Select*. Use the *Variable* knob to choose a value for the digit and press *Select* to confirm.

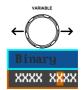

Binary 0.1,X (don't care) Hex  $0 \sim F$ , X (don't care)

ASCII characters for the equivalent

Hex characters 00 to FF

# I<sup>2</sup>C Bus Trigger Settings

The I<sup>2</sup>C bus trigger conditions can be set at any time after the bus settings has been set to I<sup>2</sup>C.

Panel Operation 1. Set the Bus to I<sup>2</sup>C in the bus menu. Page 128

2. Press the Trigger Menu key.

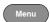

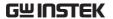

3. Press *Type* from the bottom menu.

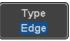

4. Press *Others* from the side menu and select *Bus*.

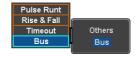

The Trigger on settings will be reflected on the Trigger Configuration icon.

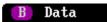

From left: Bus trigger, Trigger source

5. Press *Trigger On* and select the triggering condition for the selected bus.

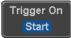

Trigger On Start, Repeat Start, Stop, Missing Ack, Address, Data, Address/Data

#### Trigger On - Data

If Data or Address/Data was configured for the Trigger On setting, then the number of bytes, data and addressing mode (I<sup>2</sup>C) can be configured.

6. Press Data from the bottom menu.

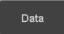

7. Press *Number of Bytes* from the side menu and choose the number of bytes for the data.

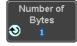

I<sup>2</sup>C 1∼5 Bytes

8. Press *Addressing Mode* to toggle between 7 and 10 bit addressing modes.

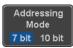

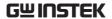

9. Press *Data* from the side menu to edit the triggering data.

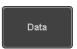

To edit the data, use the *Variable* knob to highlight a binary or hex digit and press *Select*. Use the *Variable* knob to choose a value for the digit and press *Select* to confirm.

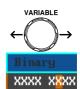

Binary 0.1,X (don't care) Hex  $0\sim F$ , X (don't care)

#### Trigger On -Address

If Address or Address/Data was configured for the Trigger On setting, then the triggering address must be configured.

10. Press *Address* on the bottom menu.

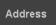

11. Press *Addressing Mode* to toggle between 7 and 10 bit addressing modes.

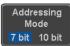

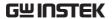

12. To choose a preset address as the default address, press *Choose Preset* and select a preset address.

Choose Preset General Call

| Address    | Description  |  |
|------------|--------------|--|
| 0000 000 0 | General Call |  |
| 0000 000 1 | START Byte   |  |
| 0000 1XX X | Hs-mode      |  |
| 1010 XXX X | EEPROM       |  |
| 0000 001 X | CBUS         |  |

Press *Apply Preset* to set the default address to the preset.

Apply Preset

Note

- Presets are not available for *Trigger On Address/Data*.
- 13. Press *Address* from the side menu to manually edit the triggering address.

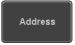

To edit the address, use the *Variable* knob to highlight a binary or hex digit and press *Select*. Use the *Variable* knob to choose a value for the digit and press *Select* to confirm.

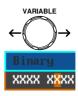

Binary 0,1, X (don't care)Hex  $0 \sim F, X \text{ (don't care)}$ 

Direction

14. Press *Direction* on the bottom menu and choose the direction from the side menu.

Direction Write

Direction Write, Read, Read or Write

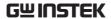

# SPI Bus Trigger Settings

The SPI bus trigger conditions can be set at any time after the bus setting has been set to SPI.

Panel Operation

- 1. Set the Bus to SPI in the bus menu. Page 129
- 2. Press the *Trigger Menu* key.

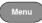

3. Press *Type* from the bottom menu.

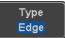

4. Press *Others* from the side menu and select *Bus*.

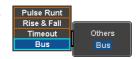

The Trigger on settings will be reflected on the Trigger Configuration icon.

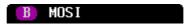

From left: Bus trigger, Trigger source

Press *Trigger On* and select the triggering condition for the SPI bus.

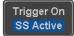

SPI SS Active, MOSI, MISO, MOSI&MISO

Trigger On - Data

If MOSI, MISO or MISO/MOSI was configured for the Trigger On setting, then the number of words and the data can be configured.

6. Press Data from the bottom menu.

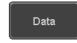

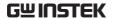

7. Press *Number of Words* from the side menu and choose the number of words for the data.

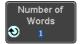

SPI 1~32 Words

8. Press *MOSI or MISO* from the side menu to edit the triggering data.

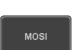

To edit the data, use the *Variable* knob to highlight a binary or hex digit and press *Select*. Use the *Variable* knob to choose a value for the digit and press *Select* to confirm.

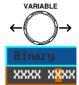

Binary 0.1,X (don't care) Hex  $0\sim F$ , X (don't care)

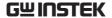

# **CAN Bus Trigger**

The CAN bus trigger conditions can be set at any time after the bus setting has been set to CAN.

Panel Operation

- 1. Set the Bus to CAN in the bus menu.
- Page 131
- 2. Press the *Trigger Menu* key.

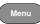

3. Press *Type* from the bottom menu.

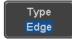

4. Select Others  $\rightarrow$  Bus from the side menu. The Bus indicator appears at the bottom of the display.

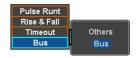

The Trigger on settings will be reflected on the Trigger Configuration icon.

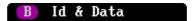

From left: Bus trigger, Trigger source

5. Press *Trigger On* and select the triggering condition for the selected bus.

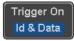

Trigger On Start of Frame, Type of Frame, Identifier, Data, Id & Data, End of Frame, Missing Ack, Bit Stuffing Err

of Frame

Trigger On –Type 6. If *Type of Frame* was configured for the Trigger On setting, then the type of frame can be configured from the side menu.

> Data Frame, Remote Frame, Error Type Frame, Overload Frame

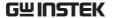

#### Trigger On – Identifier

7. If *Identifier/Id & Data* was configured for the Trigger On setting, select the format from the side menu.

Format Standard, Extended

8. Press *Identifier* from the side menu to set the identifier data.

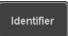

To edit the identifier, use the *Variable* knob to highlight a binary or hex digit and press *Select*. Use the *Variable* knob to choose a value for the digit and press *Select* to confirm.

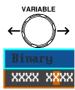

Binary 0.1,X (don't care) Hex  $0\sim F$ , X (don't care)

 Press Direction on the bottom menu and select the CAN Direction from the side menu.

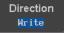

CAN Direction Write, Read, Read or Write

## Trigger On - Data

If *Data/Id and Data* was configured for the Trigger On setting, then the triggering data must be configured.

10. Press *Data* on the bottom menu.

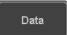

11. Press *Number of Bytes* from the side menu and choose the number of bytes for the data.

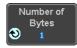

Bytes 1~8 Bytes

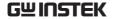

12. Press *Data* from the side menu to edit the triggering data.

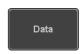

To edit the data, use the *Variable* knob to highlight a binary or hex digit and press *Select*. Use the *Variable* knob to choose a value for the digit and press *Select* to confirm.

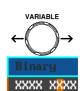

Binary 0.1,X (don't care) Hex  $0\sim F$ , X (don't care)

13. Press *Trigger When* from the side menu to choose the triggering condition for the data.

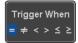

When 
$$=, \neq, <, >, \leq, \geq$$

14. The bus will now trigger when the specified data matches the *Trigger When* conditions.

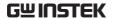

# LIN Bus Trigger

The LIN bus trigger conditions can be set at any time after the bus setting has been set to LIN.

- Panel Operation 1. Set the Bus to LIN in the bus menu. Page 132
  - 2. Press the *Trigger Menu* key.

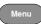

3. Press *Type* from the bottom menu.

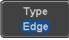

4. Select Others  $\rightarrow$  Bus from the side menu. The Bus indicator appears at the bottom of the display.

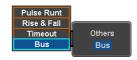

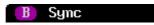

From left: Bus trigger, Trigger source

5. Press *Trigger On* and select the triggering condition for the selected bus.

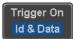

Trigger On Sync, Identifier, Data, Id and Data, Wakeup Frame, Sleep Frame, Error.

#### Trigger On -Identifier

6. If Identifier or Id & Data was configured for the Trigger On setting, press *Identifier* from the bottom menu.

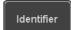

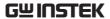

7. Press *Identifier* from the side menu to set the identifier data.

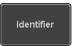

To edit the identifier, use the *Variable* knob to highlight a binary or hex digit and press *Select*. Use the *Variable* knob to choose a value for the digit and press *Select* to confirm.

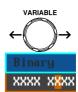

Binary 0.1,X (don't care) Hex  $0\sim F$ , X (don't care)

Trigger On - Data

If *Data/Id and Data* was configured for the Trigger On setting, then the triggering data must be configured.

8. Press Data on the bottom menu.

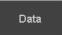

9. Press *Number of Bytes* from the side menu and choose the number of bytes for the data.

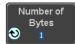

Bytes 1~8 Bytes

10. Press *Data* from the side menu to edit the triggering data.

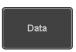

To edit the data, use the *Variable* knob to highlight a binary or hex digit and press *Select*. Use the *Variable* knob to choose a value for the digit and press *Select* to confirm.

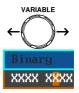

Binary 0.1,X (don't care) Hex  $0\sim F$ , X (don't care)

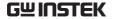

11. Press *Trigger When* from the side menu to choose the triggering condition for the data.

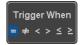

When 
$$=, \neq, <, >, \leq, \geq$$

12. The bus will now trigger when the specified data matches the *Trigger When* conditions.

# Common Bus Trigger Settings

## Bus Trigger Mode

Trigger Mode

- 1. Like the other trigger configurations, the Bus Trigger mode can be set to Auto (Untriggered Roll) and Normal.
- 2. Press *Mode* from the bottom menu to change the triggering mode.

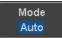

3. Use the side panel to select *Auto* or *Normal* triggering modes.

Range Auto, Normal

# Search

The search feature can be used to search for events on the analog input channels. The events that can be searched for are similar to the events that are used for the trigger system. The only difference is that the search feature uses the measurement threshold levels rather than the trigger level to determine events.

# Configuring Search Events

#### Background

Similar to configuring the trigger system, the Search events must first be configured before they can be found.

Luckily the trigger system configuration settings can also be used for the search events. The types of searches are listed below. Please note that a full description of the events can be found in the Trigger section on page 145.

## Display

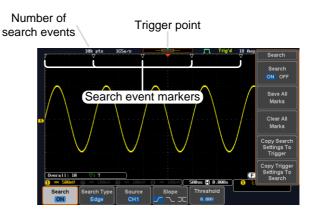

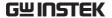

Search Event Types Edge, Pulse Width, Pulse Runt, Rise and Fall Times, FFT Peak\*, Bus

\*The FFT Peak search event doesn't have a trigger equivalent.

Panel Operation

1. Press the Search menu key.

Search

2. Press *Search* from the bottom menu and turn the Search function on.

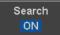

3. Press *Search Type* from the bottom menu and select the type of search. The search events are configured in the same fashion as the trigger events.

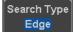

Please see the trigger configuration settings for details:

Event Edge, Pulse Width, Pulse Runt, Types: Rise/Fall Time, FFT Peak\*, Bus

\*No trigger equivalent.

4. To set the threshold levels for the search events (instead of the trigger level that is used for trigger events), use the threshold soft-key from the bottom menu.

Threshold

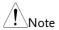

The search function can support up to 10,000 events, however only 1,000 events can be displayed on screen at once.

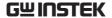

# Copying Search Event To/From Trigger Events

Background As the trigger system and search feature have similar settings, their settings can be used interchangeably by using the Copy functions.

Interchangeable Settings

Edge, Pulse Width, Pulse Runt, Rise and Fall Times, Bus (FFT Peak has no trigger equivalent)

Panel Operation

1. Press *Search* from the lower bezel menu.

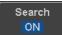

2. To copy the settings of the selected search type to the trigger settings, select *Copy Search Settings to Trigger*.

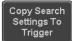

3. To copy over the current trigger settings to the search settings, press *Copy Trigger Settings To Search*.

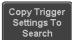

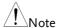

If the settings cannot be copied or if the there are no trigger settings configured (so that you cannot copy from the trigger settings), then those particular options will not be available.

# Search Event Navigation

| Background | When using the search feature, each event can be searched for according to the event settings. |     |  |
|------------|------------------------------------------------------------------------------------------------|-----|--|
| Operation  | 1. Turn Search on and set the appropriate search type.                                         | 177 |  |

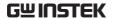

- 2. Search events are marked by hollow white triangles at the top of the graticule.
- 3. Use the search arrow keys to move between each search event.

Search events can be navigated in both stop and run mode.

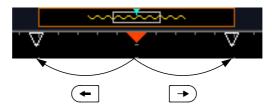

When using the arrow keys to navigate to each event, the "current event" will always be centered on the display.

#### Save Search Marks

#### Background

The search events can be saved to the graticule display, allowing you to superimpose new search events. Search events are saved over the entire record length, with a maximum of 1000 marks.

#### Save Marks

1. Press *Search* from the lower bezel menu.

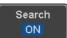

2. Press the Save All Marks soft-key.

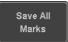

The search event markers will become solid white triangles to indicate that they have been saved.

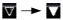

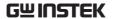

| Clear | Αll | Marks |
|-------|-----|-------|
|-------|-----|-------|

To clear all the saved marks, press Clear All Marks from the side menu.

Clear All Marks

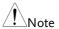

Each time the Save All Marks function is used, the previously saved marks will also be retained, unless cleared.

#### Setting/Clearing Single Search Events

#### Background

In addition to searching for search events based on Search Type settings, custom search marks can be created with the Set/Clear key.

Set Search Event 1. Navigate to a point of interest using ◀ the horizontal position knob or some other method.

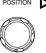

2. Press the *Set/Clear* key.

- Set/Clear
- 3. A marker will be saved at the center of the display.
  - This marker can be navigated to/from in the same way that a normally saved search marker can.

#### Clear Search Event

To clear a set search event, use the search arrows to navigate to the event of interest and press the Set/Clear key.

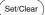

The marker will be deleted from the display.

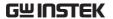

#### FFT Peak

#### Background

The FFT Peak search type can be used to mark all FFT peaks that are above a certain threshold.

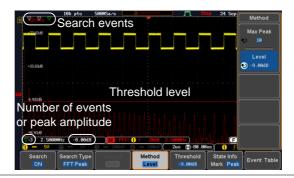

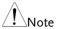

The search function can support up to 10,000 events, however only 1,000 events can be displayed on screen at once.

#### Panel Operation

- 1. Turn the FFT math function on.
- 2. Press the *Search* menu key.

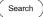

Page 70

3. Press *Search* from the bottom menu and turn the Search function on.

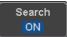

4. Press *Search Type* from the bottom menu and select *FFT Peak* from the side menu.

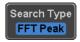

5. Note that the Math source is automatically selected.

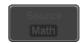

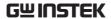

6. Next, select the event search method by pressing *Method* from the bottom menu.

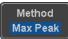

Select *Max Peak* to search by a selected number of "max" peaks.

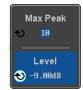

Select *Level* to set the threshold level for the search events. Any peaks above the threshold level will be seen as a search event.

Threshold

The threshold level will be mirrored in the Threshold key.

Max Peak 1~10

Level  $-100db \sim 100dB$ 

View Number of Peak Events To view the number of peak events, set *State Info* to Mark. The number of search events will be shown at the bottom of the screen.

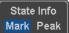

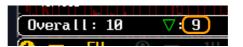

View Amplitude of Peak Search Event To view the position and amplitude of a selected event, set *State Info* to Peak. This information will be shown at the bottom of the display.

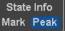

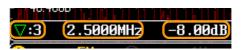

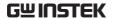

Peak Event Table The Event Table function tabulates the amplitude and frequency of each peak event in real time. The event table can also be saved to a USB disk drive. File names are saved as a PeakEventTbXXXX.csv, where XXXX is a number starting from 0001 and is incremented each time the event table is saved.

> 1. Press Event Table from the bottom menu and turn the Event Table function on.

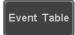

The event table will appear on the screen.

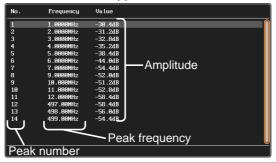

Save Event Table 2. To save the event table, insert a USB memory drive into the front panel USB-A port.

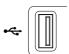

3. Press Save Event Table. The event table will be saved as PeakEventTbXXXX.csv.

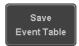

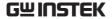

Event Table CSV Format

The format for the CSV file is the same as the event table displayed on the GDS-2000E screen; No., Frequency, and Value.

For example:

| No. | Frequency | Value   |
|-----|-----------|---------|
| 1   | 1.0000MHz | -29.6dB |
| 2   | 2.0000MHz | -30.4dB |
| 3   | 3.0000MHz | -32.0dB |

Center Peak Results on Screen To shift the peak events to the center of the screen, press *Selected Peak To Center* from the event table side menu.

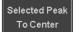

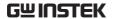

## System Settings and Miscellaneous Settings

This section describes how to set the interface, language, time/date, probe compensation signal, erase the internal memory and access useful QR codes.

## Select Menu Language

| Description     | The GDS-2000E has a number of di languages to choose from. | fferent |
|-----------------|------------------------------------------------------------|---------|
| Panel Operation | 1. Press the <i>Utility</i> key.                           | Utility |

2. Press Language on the lower menu.

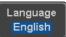

3. Select the language\* from the side menu.\*Language selection may differ based on region, and as such are not listed here.

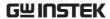

## View System Information

Panel Operation 1. Press the *Utility* key.

2. Press *System* from the lower menu.

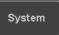

3. Press *System Info* from the side menu. A display panel will appear showing:

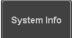

- Manufacturer name Model name
- Serial number
- Firmware version
- Manufacturer URL

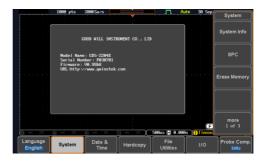

#### **Erase Memory**

| Background | The Erase Memory function will erase all internal |
|------------|---------------------------------------------------|
|            | waveforms, setup files and labels from internal   |
|            | memory.                                           |
|            |                                                   |

Erased Items Waveform 1~20, Setting memory 1~20, Reference 1~4, Labels

Panel Operation 1. Press the *Utility* key. Utility

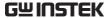

2. Press *System* from the lower menu.

System

3. Press *Erase Memory* from the side menu.

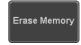

A message will prompt you to press Erase Memory again to confirm the process. Pressing any other key will cancel erasing the memory.

4. Press Erase Memory again.

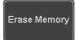

#### Set Date and Time

Panel Operation/ 1. Press the *Utility* key. Parameter

Year

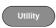

2. Press *Date & Time* on the lower menu.

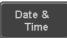

3. Set the *Year*, *Month*, *Day*, *Hour* and *Minute* from the side menu.

 $2000 \sim 2037$ 

Month  $1 \sim 12$ Day  $1 \sim 31$ Hour  $1 \sim 23$ Minute  $0 \sim 59$ 

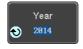

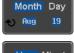

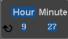

4. Press *Save Now* from the side menu to save the date and time.

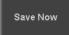

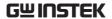

5. Make sure the date/time setting is correctly reflected at the top of the display.

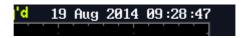

#### **Probe Compensation Frequency**

#### Background

The probe compensation output can be set from 1kHz (default) to 200kHz, in steps of 1kHz.

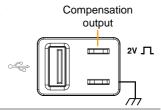

## Parameter

Panel Operation 1. Press the *Utility* key.

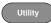

2. Press *Probe Comp.* on the lower menu.

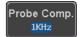

3. Press Frequency and change the frequency of the probe compensation signal.

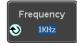

Default Frequency 4. Press Default to set the frequency of the probe compensation signal to 1kHz default.

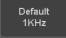

## **QR Code Reader Function**

#### Background

The QR Code reader function displays a number of preset QR codes that link to useful websites.

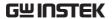

QR Code Items

- GW Instek website
- GW Instek contact window (marketing department)

Parameter

Panel Operation/ 1. Press the *Utility* key.

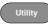

2. Press *System* from the lower menu.

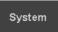

3. Press More 1 of 3, More 2 of 3 from the side menu.

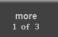

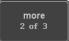

4. Press *QR Code* from the side menu. There will be two pages of QR codes to choose from.

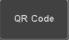

Press Page 1 or Page 2 to navigate to each page.

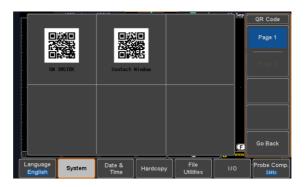

5. Use a QR code reader app on your smart phone or tablet to read one of the QR codes.

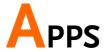

| Applications | •••••                    | 192 |
|--------------|--------------------------|-----|
| - F F        | Overview                 |     |
|              | Running Applications     | 193 |
|              | Using Go-NoGo            |     |
|              | Using the DVM            |     |
|              | Using the Data Logger    |     |
|              | Using the Digital Filter |     |
|              | Remote Disk              |     |
|              | Demo App                 |     |

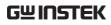

# **Applications**

## Overview

| Background               | The APP function allows different software applications to be run. The GDS-2000E comes preinstalled with a number of apps, as described below. Please see your local GW Instek distributor for the latest information on new apps. |                                                                                                    |  |
|--------------------------|----------------------------------------------------------------------------------------------------|----------------------------------------------------------------------------------------------------|--|
| Included<br>Applications | Go/No-Go                                                                                                    | The Go/No-Go application can be used to set threshold boundaries for input signals. Go/No-Go tests to see if a waveform will fit inside a user-specified maximum and minimum amplitude boundary (template). |  |
|                          | DVM                                                                                                    | The DVM application displays a digital voltage meter readout that floats on the top left-hand side of the screen.                                                                                           |  |
|                          | Data Log                                                                                                    | The Data Log app will log waveform data and/or screenshots at set intervals for set duration of time.                                                                                                    |  |
|                          | Digital Filter                                                                                                    | Adds a digital low or high filter to any of the input channels. Each filter can have a user-defined cutoff frequency set.                                                                                   |  |
|                          | Mount Remote<br>Disk                                                                                                    | This app allows the scope to mount a network share drive.                                                                                                    |  |

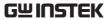

| Demo | The Demo app, when combined with the GDB-003 demo board, |
|------|----------------------------------------------------------|
|      | allows the scope to trigger a                            |
|      | number of different signals from                         |
|      | the demo board.                                          |

## **Running Applications**

### Background

The APP function can host a number of different applications that can be downloaded from the GW Instek website

Panel Operation 1. Press the *APP* key.

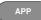

2. Press *APP* from the bottom menu.

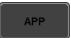

3. Scroll through each application using the Variable knob.

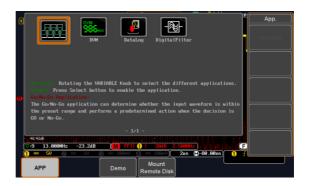

4. Select an application by pressing the Select key twice.

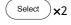

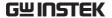

## Using Go-NoGo

#### Background

The Go-NoGo test checks if a waveform fits inside a user-specified maximum and minimum boundary. Boundary templates are automatically created from a source channel. Boundary tolerances and violation conditions can be set.

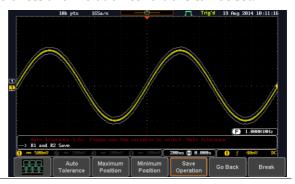

Choose the Go\_NoGo application from the APP menu. See page 193.

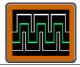

#### Set Go-NoGo Conditions

Select the Go-NoGo conditions (NG When) and actions when a Go-NoGo condition has been met (Violating).

 Press NG When from the bottom menu and select the NoGo conditions:

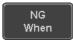

Enter

Enter: Sets the NoGo condition to when the input signal stays within the limit boundary.

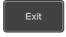

Exit: Sets the NoGo condition to when the input signal exceeds the limit boundary.

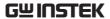

2. Press *Go Back* to return to the previous menu.

Go Back

#### Set Go-NoGo Actions

1. Press *Violating* to set what action to perform when a signal violates the Go-NoGo conditions.

Violating

Stop

The waveform stops when the conditions are violated.

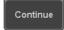

Ignore violations and continue to monitor the signal. Each violation is counted.

2. Press *Go Back* to return to the previous menu.

Go Back

#### Set Go-NoGo Source

1. Press *Compare Source* from the bottom menu to set the Go-NoGo boundary source.

Compare Source

CH1

Sets CH1 as the source.

CH2

Sets CH2 as the source.

CH3

Sets CH3 as the source.

CH4

Sets CH4 as the source.

2. Press *Go Back* to return to the previous menu.

Go Back

#### Set Boundary Tolerance

1. To set the Go-NoGo boundary tolerance, press *Reference Mode*.

Reference Mode

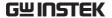

#### **Auto Tolerance**

2. To set the boundary tolerance as a percentage offset from the source waveform, press *Auto Tolerance* and use the Variable knob.

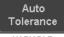

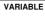

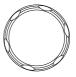

Offset  $0.4\% \sim 40\% \ (.4\% \ \text{steps})$ 

# Maximum and Minimum Position

3. To manually set the template tolerance, press *Minimum Position* or *Maximum Position* and use the Variable knob to set the absolute minimum or maximum position.

Minimum Position

or

Maximum Position

Range Voltage division range

#### Save Boundary Template

4. Press *Save Operation* to save the tolerance boundaries.

Save Operation

- The Maximum Position tolerance will be saved to reference waveform R1, and the Minimum Position tolerance to R2.
- 6. Press *Go Back* to return to the previous menu.

Go Back

#### Start Go-NoGo

Press *Enable* to start the Go-NoGo test. The Enable button will change to Disable. Pressing *Disable* will stop the Go-NoGo test and toggle the button back to Enable.

If the Violating setting was set to Stop, press *Enable* to restart the test after it has stopped.

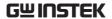

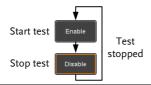

#### Results

When Go-NoGo is running, the violation/test ratio is displayed in the bottom left-hand corner. The first digit represents the number of violations, and the right hand digit represents the number of tests.

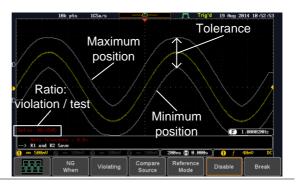

# Exit the Application

To exit the application, press *Break*.

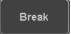

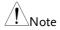

After you exit the Go/NoGo app, the boundary templates that were saved to R1 & R2 reference waveforms will still be turned on. See page 237 to turn the reference waveforms off.

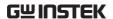

Using the Go-NoGo Output To output the Go-NoGo results to an external device, the Go-NoGo rear panel terminal (open collector) can be used. The Go-NoGo terminal will output a positive pulse each time a NoGo violation has occurred for a minimum of 500us. The voltage of the pulse depends on the external pull-up voltage.

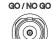

OPEN COLLECTOR

#### **Timing Diagram**

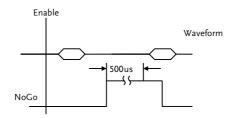

#### Circuit Diagram

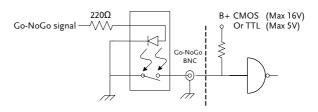

#### Using the DVM

#### Background

The DVM app is a digital voltage meter or digital current meter readout that floats on the top left-hand side of the screen. However, please note that if the cursors (refer to page 60) are turned on, the DVM readout will be replaced by the cursor readout.

The DVM app allows you to measure the AC RMS, DC, DC RMS, Duty and frequency of an input signal. This software is especially useful for those measurement applications that require both a DSO and a basic DVM to be used at the same time.

#### **Basic Features:**

- 300V input (peak AC + DC) CAT 1
- 3 digit resolution for voltage measurements
- 5 digit resolution for frequency
- · Input channel selection

## Example

# DVM function indicator

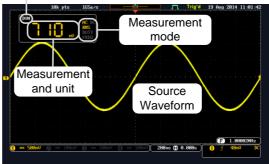

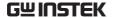

Panel Operation

Choose the DVM application from the APP menu. See page 193.

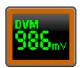

Set Source

1. Press *Source* and select the source channel for the DVM. The probe type setting (voltage or current) determines whether the function acts as a digital volt meter or as a digital current meter for the selected source. See page 119 to set the probe type.

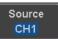

Source CH1 ~ CH4

Mode

The Mode setting determines the measurement mode for the meter.

2. Press Mode and select the mode.

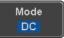

Mode AC RMS, DC, DC RMS, Duty, Frequency

Turn On/Off

3. Press *DVM* and toggle DVM on.

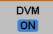

The DVM app will remain running in the background even if other functions are turned on.

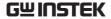

### Using the Data Logger

#### Background

The Data Log app will log the current waveform data or screenshot at set intervals for a set duration of time.

#### **Basic Features:**

- Log up to 100 hours of images or waveform data.
- Interval times of up to 2 seconds (waveform) or 5 seconds (images).

#### Example

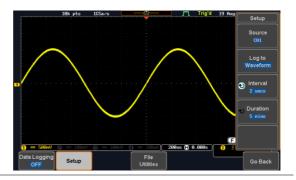

#### Panel Operation

Choose the Data Log application from the APP menu. See page 193.

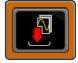

1. Press Setup.

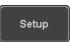

Press Log to from the side menu and select what type of data to log, waveform data or screenshots.

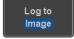

Log to Image, Waveform

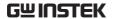

3. Press *Source* from the side menu and select a source channel to log if waveforms are to be logged.

Source CH1

Source CH1 ~ CH4, All Displayed

4. Press *Interval* and set the logging interval time.

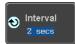

Interval Data: 2secs ~ 2mins Image: 5secs ~ 2mins

5. Press Duration and select the logging duration time.

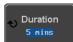

Duration 5mins ~ 100hrs.

6. From the bottom menu, press File *Utilities* and set the save file path. See the File Utilities chapter (page 239) for details.

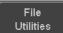

Page 239

#### Turn On/Off

7. Press Data Logging from the bottom Data Logging menu and toggle Data Logging on.

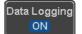

The data/images will be saved to the designated file path when Data Logging is turned on.

The Data Logging app will remain running in the background even if other functions are turned on.

Set File Path

8. Press File Utilities to set the file path.

Page 239

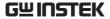

### Using the Digital Filter

#### Background

The Digital Filter app is a digital high or low pass filter with a selectable cutoff frequency. The digital filter and be applied to each channel individually or together using the tracking functionality.

#### **Basic Features:**

- High pass or low pass filtering of analog channels.
- Selectable cutoff frequencies.
- Tracking function

#### Example

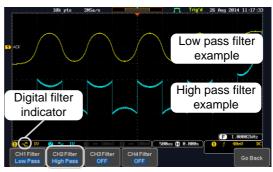

Digital filter type or status

CH1 input: 2Vpp 1kHz square wave, low pass filter with 1kHz cutoff frequency.

CH2 input: 2Vpp 1kHz square wave, high pass filter with 1kHz cutoff frequency.

Panel Operation

Choose the Digital filter application from the APP menu. See page 193.

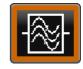

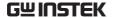

Set Source

1. Select a source channel by pressing CH1Filter, CH2 Filter, CH3 Filter or CH4 Filter.

CH1 Filter OFF

2. From the side menu press *Filtering* and turn on.

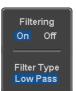

3. Press *Filter Type* and select low or high pass filter.

Type Low Pass, High Pass

4. If Low Pass was selected, press *Upper Limit* to set the low pass cutoff frequency. Likewise if High Pass was selected, press *Lower Limit* to set the high pass cutoff frequency. Only one option will be available at a time.

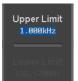

Upper Limit  $1Hz \sim 500MHz$ Lower Limit  $1Hz \sim 500MHz$ 

Tracking

5. Press *Tracking* if you want the settings of the digital filter on each channel to be the same. When a setting is changed on one channel, it is reflected on the other channels.

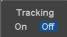

Note

The digital filter settings will still apply to the relevant input signals after leaving the app, unless turned off.

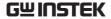

#### Remote Disk

## Background

The Remote Disk app allows the scope to mount a network share drive.

#### **Basic Features:**

- Save and load files from the network share drive.
- · Ability to automatically mount the network share drive at startup.

#### Example

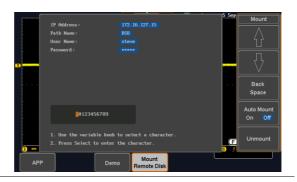

Panel Operation 1. Press the *APP* key.

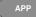

2. Press Mount Remote Disk from the bottom menu.

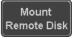

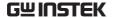

- 3. A form will appear (above) prompting you to enter the IP Address, Path Name, User Name and Password.
  - IP Address refers to the IP address of the network share drive.
  - Path Name refers to name of the shared directory of the network drive. This path must be in the root directory of the boot drive of the network disk. No sub-directories are allowed in the path name. For example a path name of "DSO" would be equivalent to C:/DSO.
  - User Name refers to a username with permission to access the share drive.
  - Password refers to the password for the username above.
  - Use the Up and Down soft-keys navigate to each item in the form.
  - Use the Variable knob and Back Space softkey to enter characters for each item in the form.

Mount/Unmount 4. To mount the network share driver, press Mount from the side menu. Press again to unmount.

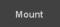

When the drive is successfully mounted, "Complete!" will be shown on the display.

#### Auto Mount

5. Press *Auto Mount* to automatically mount the network share drive at startup.

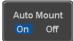

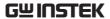

Set File Path

6. When accessing the file utilities, the network share drive is shown as "Z" drive. Files can be saved to or recalled from the network share drive in the same manner as the internal memory or a USB flash disk. See the File Utilities chapter for usage details.

## Page 239

#### Example

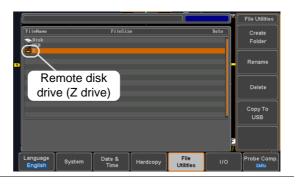

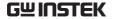

#### Demo App

#### Background

The Demo app can be used to demonstrate how a number of different signals can be triggered using the GDB-003 demo board.

#### **Basic Features:**

- Automatically control the output of the GDB-003 demo board.
- Automatically set the triggering conditions for the signal that is output from the demo board.

Each category/mode are shown below:

Category: Analog

| Mode | Function    | Mode | Function                  |
|------|-------------|------|---------------------------|
| 1    | Auto set    | 2    | XY Mode                   |
| 3    | Gating      | 4    | Pulse Runt                |
| 5    | Rise Fall   | 6    | Search for analog signals |
| 7    | Segments    | 8    | Parallel                  |
| 9    | Update Rate |      |                           |

Category:Digital

| Mode | Function       | Mode | Function         |
|------|----------------|------|------------------|
| 1    | Pulse Width    | 2    | Delay            |
| 3    | LM (Long mem.) | 4    | Logic            |
| 5    | UART           | 6    | I <sup>2</sup> C |
| 7    | SPI            | 8    | CAN              |
| 9    | LIN            |      |                  |

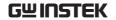

Category:FM

| ٨ | Лode | Function | Mode | Function |
|---|------|----------|------|----------|
| 1 |      | FM       |      |          |

Category:Generator

| Mode | Function  | Mode | Function |
|------|-----------|------|----------|
| 1    | Generator |      |          |

Category:Video

| Mode | Function | Mode | Function |  |
|------|----------|------|----------|--|
| 1    | Video    |      |          |  |

Category:CH Decode

| Mode   | Function | Mode  | Function         |
|--------|----------|-------|------------------|
| IVIOUC | runction | WIOGC | Turiction        |
| 1      | UART     | 2     | I <sup>2</sup> C |
| 3      | SPI      | 4     | CAN              |
| 5      | LIN      |       |                  |

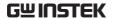

#### Example

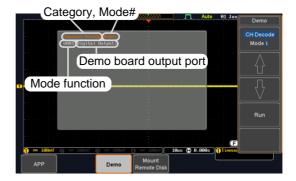

As shown above, the demo category, mode number, mode function and the relevant demo board output ports are shown on the pop-up window.

#### Panel Operation

1. Press the *APP* key.

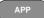

2. Press *Demo* from the bottom menu.

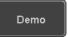

3. Press the *Mode* key from the side menu and choose a demo category.

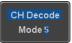

Category Analog, Digital, FM, Generator, Video, CH Decode.

4. Use the *Up* and *Down* arrows on the side menu to select a mode for the selected category.

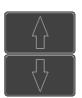

Each mode number refers to a specific demonstration function, listed in the pop-up window.

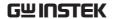

#### Demo Board Connection

5. Connect a USB Type A-B cable from the DSO front panel USB A port to the Type B port on the demo board.

After a few moments the demo board will boot up. You will be prompted to select a "Demo Mode" on the demo board LCD screen.

- 6. Turn the demo board variable knob clockwise until "New GDS Series" appears.
- 7. Press the Select button on the demo board to select the "New GDS Series" mode.

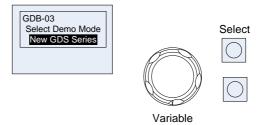

8. Press the Mode key from the side menu and choose a demo function.

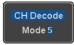

9. For *Analog* category modes, connect 4 probes from CH1 to CH4 on the DSO to the corresponding CH1 to CH4 ANALOG ports on the demo board. Connect the ground clips to the GND ports.

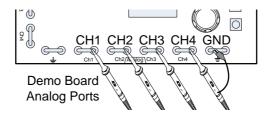

10. For *Digital* or *CH Decode* category modes, connect 4 probes from CH1 to CH4 on the DSO to the corresponding CH1 to CH4 DIGITAL ports on the demo board. Connect the ground clips to the GND ports.

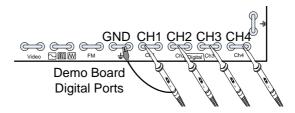

11. For the *FM* category mode, connect a probe from CH1 on the DSO to the FM port on the demo board. Connect the ground clip to the GND port.

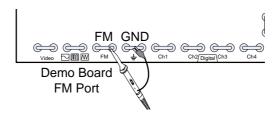

12. For the *Generator* category mode, connect a probe from CH1 on the DSO to the Sine, Square, Ramp icon port on the demo board. Connect the ground clip to the GND port.

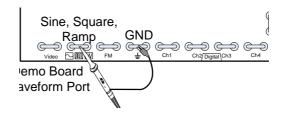

13. For the *Video* category mode, connect a probe from CH1 on the DSO to the Video port on the demo board. Connect the ground clip to the GND port.

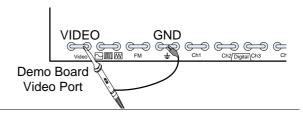

# Running the Demo

14. After the demo board has been setup, simply press *Run* from the side panel.

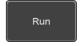

The chosen signal from the demo board will automatically be output and the DSO will be automatically setup to trigger the demo signal.

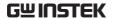

# SAVE/RECALL

| File Format/Utility |                                        | 215 |
|---------------------|----------------------------------------|-----|
|                     | Image File Format                      |     |
|                     | Waveform File Format                   |     |
|                     | Spreadsheet File Format                |     |
|                     | Setup File Format                      |     |
| Create/Ed           | it Labels                              | 220 |
| Save                |                                        | 223 |
| Jave                | File Type/Source/Destination           |     |
|                     | Save Image                             |     |
|                     | Save Waveform                          |     |
|                     | Save Setup                             |     |
| Recall              |                                        | 231 |
|                     | File Type/Source/Destination           |     |
|                     | Recall Default Panel Setting           |     |
|                     | Recall Waveform                        |     |
|                     | Recall Setup                           |     |
| Reference           | Waveforms                              | 237 |
|                     | Recall and Display Reference Waveforms |     |

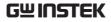

# File Format/Utility

## Image File Format

| Format           | *.bmp or *.png                                                                                                    |
|------------------|----------------------------------------------------------------------------------------------------|
| Default Filename | DSxxxx.bmp/png                                                                                                    |
| Contents         | The display image is 800 by 480 pixels. The background color can be inverted (Ink saver function). Each image file is saved to the current file path as a bitmap or PNG file. |

## Waveform File Format

| Format           | DSxxxx.lsf, CH1~CH4.lsf   |                                                                                                    |  |
|------------------|---------------------------|----------------------------------------------------------------------------------------------------|--|
|                  | The LSF file              | e format efficiently stores waveforms.                                                                                                    |  |
|                  |                           | file format used for storing and recalling<br>rms that are used with the GDS-2000E                                                                                                    |  |
| Filename         | DSxxxx.lsf, CH1 ~ CH4.lsf |                                                                                                    |  |
| Waveform Type    | CH1 ~ 4                   | Input channel signal                                                                                                    |  |
|                  | REF                       | Reference waveform                                                                                                    |  |
|                  | Math                      | Math operation result (page 68)                                                                                                    |  |
| Storage Location | Wave1 ~<br>Wave20         | Waveform files stored to the internal memory. Stored waveforms can be transferred to Ref. $1 \sim 4$ to be viewed on the display. (W1 $\sim$ W20 waveforms cannot be directly recalled on the display). |  |

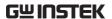

| Reference waveforms stored in the          |
|--------------------------------------------|
| internal memory, separate from W1 ~        |
| W20. Reference waveforms (Ref $1 \sim 4$ ) |
| can be displayed directly onto the         |
| display with amplitude and frequency       |
| information. Ref 1~4 are useful for        |
| reference purposes. Other waveforms        |
| (LSF and W1~20) must be recalled to        |
| R1~4 before being displayed.               |
|                                            |

Contents: Waveform Data

The waveform data can be used for detailed analysis. It consists of the horizontal and vertical data used by the waveform.

## Spreadsheet File Format

| Format   | *.csv (Comma-separated values format, can be opened in spreadsheet applications such as Microsoft Excel).                                                                                                    |
|----------|----------------------------------------------------------------------------------------------------|
|          | CSV-formatted files can be stored in either a short-memory format or a long-memory format: Detail CSV, Fast CSV. The number of points that are saved depends on the record length settings.                                              |
|          | Detail CSV will record both the horizontal and vertical sample points of the waveform. All the points are recorded in scientific notation for analog data.                                                                               |
|          | Fast CSV will only record the vertical amplitude of<br>the sample points. Fast CSV also contains data that<br>enables the horizontal data points to be<br>reconstructed, such as trigger position, etc. Data is<br>recorded as integers. |
|          | Note, however, that only fast CSV can be recalled to the internal memory. Detailed CSV cannot be recalled.                                                                                                    |
| Filename | DSxxxx.csv                                                                                                    |

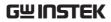

| Waveform Type           | CH1 ~ 4                 | Input channel                           | signal                                                 |
|-------------------------|-------------------------|-----------------------------------------|--------------------------------------------------------|
| ,,                      | Ref1~4                  | Reference way                           |                                                        |
|                         | Math                    | Math operatio                           | n result (page 68)                                     |
|                         | All<br>Displayed        | -                                       | orms on the display.                                   |
| Contents:<br>Detail CSV | information position of | n such as vertica<br>a signal for all t | contains channel al and horizontal he recorded points. |
|                         |                         | nig miormation<br>e applicable:         | is included in Detail                                  |
|                         | • Format (              | (scope type)                            | Memory length                                          |
|                         | • Trigger l             | Level                                   | Source                                                 |
|                         | • Label                 | •                                       | Probe ratio                                            |
|                         | • Vertical              | units                                   | Vertical scale                                         |
|                         | • Vertical              | position                                | Horizontal units                                       |
|                         | • Horizon               | tal scale                               | Horizontal position                                    |
|                         | • Horizon               | tal mode                                | Sampling period                                        |
|                         | • Firmwar               | e •                                     | Time                                                   |
|                         | • Mode                  | •                                       | Vertical data                                          |
|                         | • Horizon               | tal data                                |                                                        |
| Contents:<br>Fast CSV   |                         | ing information<br>form files, where    | is included in the Fast<br>applicable:                 |
|                         | • Format (scope ty      | /pe)                                    | Memory length                                          |
|                         | IntpDista     (input tr | ance<br>igger distance)                 | Trigger address                                        |
|                         | • Trigger l             | level                                   | Source                                                 |
|                         | • Vertical              | units                                   | Vertical units div                                     |
|                         | • Vertical div          | units extend                            | Label                                                  |

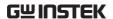

- Probe type
- Vertical scale
- Horizontal units
- Horizontal position
- SincET mode (sampling mode)
- Horizontal old scale
- Firmware
- Mode

- Probe ratio
- Vertical position
- Horizontal scale
- Horizontal mode
- Sampling period
- Horizontal old position
- Time
- Raw vertical waveform data

#### Setup File Format

| Format   |         | et (proprietary forr<br>p file saves or recall                                                        | ,                                                                                          |
|----------|---------|----------------------------------------------------------------------------------------------------|--------------------------------------------------------------------------------------------|
| Contents | Acquire | <ul><li> Mode</li><li> Sample rate</li><li> XY</li></ul>                                              | <ul><li>Sample mode</li><li>Record Length</li></ul>                                        |
|          | Display | <ul><li> Mode</li><li> Persistence</li><li> Waveform intensity</li><li> Graticule intensity</li></ul> | <ul><li>Backlight intensity</li><li>Graticule</li><li>Backlight</li><li>Auto-dim</li></ul> |

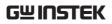

| Channel       | Scale Channel Coupling Impedance Invert Bandwidth | <ul><li>Expand</li><li>Position</li><li>Probe</li><li>Probe attenuation</li><li>Deskew</li></ul> |
|---------------|---------------------------------------------------|--------------------------------------------------------------------------------------------------|
| Cursor        | Horizontal cursor                                 | <ul><li> Vertical cursor</li><li> V Unit</li></ul>                                               |
| Measure •     | Source Gating Statistics                          | <ul><li>Display</li><li>High-Low</li><li>Reference levels</li></ul>                              |
| Horizontal •  | Scale                                             |                                                                                                  |
| Math          | Source1 Operator Source2                          | <ul><li> Position</li><li> Unit/Div</li><li> Math Off</li></ul>                                  |
| FFT Math      | Source Vertical Units Window                      | <ul><li> Vertical position</li><li> Horizontal position</li></ul>                                |
| Advanced Math | Expression VAR1 VAR2                              | <ul><li>Position</li><li>Unit/Div</li></ul>                                                      |
| Trigger       | Type Source Coupling Alternate Rejection          | <ul><li>Slope</li><li>Level</li><li>Mode</li><li>Trigger When</li><li>Timer</li></ul>            |
| •             | Noise Rejection                                   | <ul> <li>Holdoff</li> </ul>                                                                      |

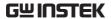

Utility
Language
Hardcopy key
File Format
Probe Comp.

Save/

Image file format
pata file format

#### Create/Edit Labels

#### Overview

Reference files, Setup files and the analog input channels can have individual file labels set.

For the analog channels and reference waveforms, the file label can be displayed next to the channel/reference indicator.

The file labels are also used to easily identify reference files, setup files or channels when saving or recalling waveforms and setups.

#### Example

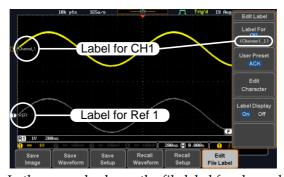

In the example above, the file label for channel 1 is displayed next to the channel indicator and is also displayed in the *Edit Label* menu. The Ref\_1 file label is shown next to the reference indicator.

#### Panel Operation

1. Press the *Save/Recall* key from the front panel.

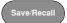

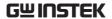

2. Press *Edit File Label* from the bottom menu.

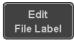

3. Press *Label For* and select the item that you want to create the label for.

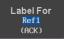

Label For CH1~CH4, Ref1~4, Set1~20, Math

4. To choose a preset label, Press *User Preset* from the side menu and choose a label.

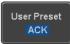

Labels

ACK, AD0, ANALOG, BIT, CAS, CLK, CLOCK, CLR, COUNT, DATA, DTACK, ENABLE, HALT, INT, IN, IRQ, LATCH, LOAD, NMI

#### Edit Label

1. Press *Edit Character* to edit the current label.

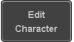

2. The Edit Label window appears.

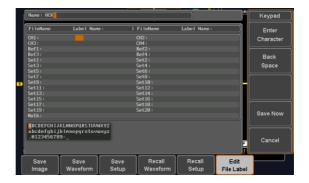

3. Use the Variable knob to highlight a character.

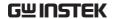

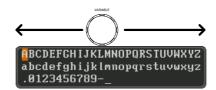

Press *Enter Character* to select a number or letter.

Enter Character

Press *Back Space* to delete a character.

Back Space

Press *Save Now* to save the label and return to the previous menu.

Save Now

To cancel the editing the label and return to the previous menu, press *Cancel*.

Cancel

#### Display Label

To display the currently selected file label on the screen next to its respective indicator, toggle *Label Display* to On.

Label Display On Off

Conversely, if you want to remove the currently selected file label from the display, toggle *Label Display* to Off.

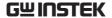

#### Save

#### File Type/Source/Destination

| Item                                                                                                    | Source                                                                                                    | Destination                                                                                                    |
|----------------------------------------------------------------------------------------------------|----------------------------------------------------------------------------------------------------|----------------------------------------------------------------------------------------------------|
| Panel Setup<br>(DSxxxx.set)                                                                                   | • Front panel settings                                                                                                    | <ul><li>Internal memory: Set1 ~<br/>Set20</li><li>File system: Disk, USB</li></ul>                                             |
| Waveform Data<br>(DSxxxx.csv)<br>(DSxxxx.lsf)<br>(CH1~CH4.lsf,<br>Ref1~Ref4.lsf,<br>Math.lsf)*<br>ALLxxxx.csv | <ul> <li>Channel 1 ~ 4</li> <li>Math operation result</li> <li>Reference waveform Ref1~4</li> <li>All displayed waveforms</li> </ul> | <ul> <li>Internal memory:         Reference waveform         Ref1~4, Wave1 ~ Wave20</li> <li>File system: Disk, USB</li> </ul> |

Display Image (DSxxxx.bmp/png) (Axxx1.bmp/png)\*\*

• Display image • File system: Disk, USB

Note: By default all filenames/directories are named DSxxxx/ALLxxxx where xxxx is a number starting from 0001 and is incremented by one after each save.

<sup>\*</sup>Stored in ALLXXXX directories when All Displayed waveforms are saved.

<sup>\*\*</sup>Stored in ALLXXXX directories when the Hardcopy key is assigned to save Waveform, Setup or All.

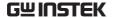

#### Save Image

Images can be saved either using the Save/Recall key or by using the Hardcopy key. To save images using the Hardcopy key, see the hardcopy section on page 246.

#### Panel Operation

1. To save to USB, connect a USB drive to the front panel USB port. If a USB drive is not connected, images can still be saved to the internal memory.

Front Panel

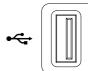

2. Press the *Save/Recall* key from the front panel.

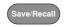

3. Press *Save Image* from the bottom menu.

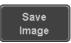

4. Press *File Format* to choose PNG or BMP file types.

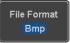

Range DSxxxx.bmp, DSxxxx.png

5. Press *Ink Saver* to toggle Ink Saver On or Off.

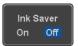

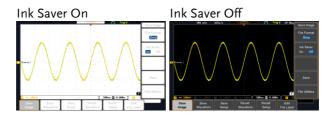

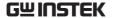

6. Press *Save* from the side menu to save the display as an image file.

Save

- You will automatically be taken to a file utility where you will be able to edit the name of the file.
- 8. To edit the file name, use the *Variable* knob to highlight a character.

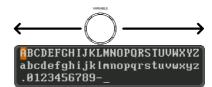

Press *Enter Character* or the *Select* key to select a number or letter.

Enter Character

Press *Back Space* to delete a character.

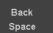

9. Press *Save Now* to save the file. The file name need not have been edited to save the file.

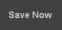

Note: Pressing *Cancel* will cancel the save operation and return you to the Save/Recall menu.

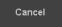

After *Save Now* has been pressed the file will be saved.

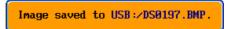

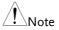

The file will not be saved if the power is turned off or the USB drive is taken out before the message ends.

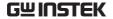

File Utility

To edit the internal memory or the USB flash drive contents (create/delete/rename files and folders) or to edit the default file path, press *File Utilities* from the side menu. See page 239 for details.

File Utilities

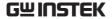

#### Save Waveform

#### **Panel Operation**

1. To save to an external USB flash Front Panel drive, connect the drive to the front panel USB port. If a USB drive is not connected, files can still be saved to the internal memory.

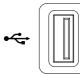

2. Press the Save/Recall key from the front panel.

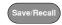

3. Press Save Waveform from the bottom menu.

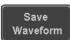

4. Choose the From waveform on the side menu.

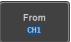

Source

CH1~4, Math, Ref1~4, All Displayed

5. Press *To* (internal memory) or *To* File and choose a destination to save.

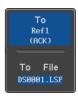

To Ref1~4, Wave1~20

To File Format: LSF, Detail CSV, Fast CSV

6. Press *Save* to save the file.

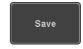

7. If you are saving to a file, a file utility appears where you will be able to edit the name of the file from the default "DSXXX" filename.

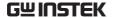

8. To edit the filename, use the *Variable* knob to highlight a character.

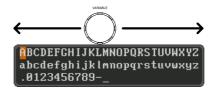

Press *Enter Character* or the *Select* key to select a number or letter.

Enter Character

Press *Back Space* to delete a character.

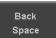

9. Press *Save Now* to save the file. The filename need not have been edited to save the file.

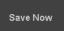

Note: Pressing *Cancel* will cancel the save operation and return you to the Save/Recall menu.

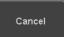

After *Save Now* has been pressed the file will be saved.

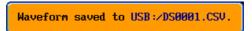

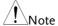

The file will not be saved if the power is turned off or the USB drive is taken out before the message ends.

#### File Utility

To edit the internal memory or the USB flash drive contents (create/delete/rename files and folders), press *File Utilities*. For details, see page 239.

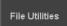

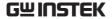

#### Save Setup

#### Panel Operation

 To saving to an external USB flash drive connect the drive to the front or rear panel USB port. If a USB drive is not connected, files can be saved to the internal memory. Front Panel

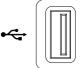

2. Press the *Save/Recall* key from the front panel.

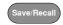

3. Press *Save Setup* from the bottom menu.

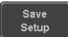

4. Press *To* (internal memory) or *To File* and choose a destination to save to.

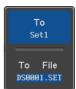

To Set1~Set20
To File DSxxxx.set

5. Press *Save* to confirm saving. When completed, a message appears at the bottom of the display.

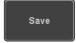

- 6. If you are saving to a file, a file utility appears where you will be able to edit the name of the file from the default "DSxxxx" filename.
- 7. To edit the filename, use the *Variable* knob to highlight a character.

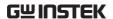

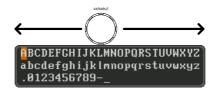

Press *Enter Character* or the *Select* key to select a number or letter.

Enter Character

Press *Back Space* to delete a character.

Back Space

8. Press *Save Now* to save the file. The filename need not have been edited to save the file.

Save Now

Note: Pressing *Cancel* will cancel the save operation and return you to the Save/Recall menu.

Cancel

After *Save Now* has been pressed the file will be saved.

Setup saved to USB:/DS0001.SET.

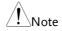

The file will not be saved if the power is turned off or the USB drive is taken out before the message ends.

File Utility

To edit the internal memory or the USB flash drive contents (create/delete/rename files and folders) or to set the file path, press *File Utilities*. For details, see 239.

File Utilities

Edit Label

To edit labels for Setup files, press *Edit Label*. For more details on editing labels, see page 220.

Edit Label

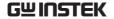

#### Recall

#### File Type/Source/Destination

| Item                                                                                            | Source                                                                                   | Destination                |
|-------------------------------------------------------------------------------------------------|------------------------------------------------------------------------------------------|----------------------------|
| Default Panel<br>Setup                                                                          | Factory installed setting                                                                | Current front panel        |
| Reference<br>Waveform                                                                           | • Internal memory:<br>Ref1~4                                                             | Current front panel        |
| Panel Setup<br>(DSxxxx.set)                                                                     | <ul> <li>Internal memory: S1 ~ S20</li> <li>File system: Disk, USB</li> </ul>            | Current front panel        |
| Waveform Data<br>(DSxxxx.lsf,<br>DSxxxx.csv**)<br>(CH1~CH4.lsf,<br>Ref1~Ref4.lsf,<br>Math.lsf)* | <ul> <li>Internal memory:<br/>Wave 1 ~ Wave20</li> <li>File system: Disk, USB</li> </ul> | • Reference waveform 1 ~ 4 |

 $<sup>\</sup>mbox{*Recalled}$  from ALLXXX directories. Note that Allxxxx.csv cannot be recalled to the oscilloscope.

<sup>\*\*</sup>Detail CSV files cannot be recalled to the oscilloscope.

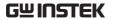

#### Recall Default Panel Setting

| Panel Operation  | 1. Press the <i>Default</i> key.    |                              |
|------------------|-------------------------------------|------------------------------|
|                  | 2. The screen will update settings. | e with the default panel     |
| Setting Contents | The following is the defaucontents. | ılt (factory) setting        |
| Acquire          | Mode: Sample                        | XY: OFF                      |
|                  | Record Length: 10k                  | Expand: By Center            |
| Display          | Mode: Vector                        | Persistence: 240ms           |
|                  | Waveform intensity: 50%             | Graticule intensity: 50%     |
|                  | Backlight Intensity: 80%            | Backlight Auto-dim: On       |
|                  | Time: 10min                         | Graticule: full              |
| Channel          | Scale: 100mV/Div                    | CH1: On                      |
|                  | Coupling: DC                        | Impedance: $1M\Omega$        |
|                  | Invert: Off                         | Bandwidth: full              |
|                  | Expand: By Ground                   | Position: 0.00V              |
|                  | Probe: Voltage                      | Probe attenuation: 1x        |
|                  | Deskew: 0s                          |                              |
| Cursor           | Horizontal cursor: Off              | Vertical Cursor: Off         |
| Measure          | Source: CH1                         | Gating: Screen               |
|                  | Display All: Off                    | High-Low: Auto               |
|                  | Statistics: Off                     | Mean & Std Dev<br>Samples: 2 |
|                  | High Ref: 90.0%                     | Mid Ref: 50.0%               |
|                  | Low Ref: 10.0%                      |                              |

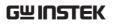

| Horizontal    | Scale: 10us/Div              | Position: 0.000s        |
|---------------|------------------------------|-------------------------|
| Math          | Source1: CH1                 | Operator: +             |
|               | Source2: CH2                 | Position: 0.00 Div      |
|               | Unit/Div: 200mV              | Math Off                |
| FFT           | Source: CH1                  | Vertical Units: dBV RMS |
|               | Window: Hanning              | Vertical: 20dB          |
|               | Horizontal:5MHz/div          |                         |
| Advanced Math | Expression: CH1+CH2          | VAR1: 0                 |
|               | VAR2: 1                      | Position: 0.00Div       |
|               | Unit/div: 500mV              |                         |
| APP           | App: Go-NoGo, DVM, D<br>Disk | atalog, Mount Remote    |
| Trigger       | Type: Edge                   | Source: CH1             |
|               | Coupling: DC                 | Alternate: Off          |
|               | Noise Rejection: Off         | Slope: Positive         |
|               | Level: 0.00V                 | Mode: Auto              |
|               | Holdoff: 10.0ns              |                         |
| Utility       | Hardcopy: Save               | Ink Saver: Off          |
|               | Assign Save To: Image        | File Format: Bmp        |
|               | Probe Comp.: 1kHz            |                         |
|               |                              |                         |

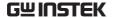

#### Recall Waveform

#### Panel Operation

 For recalling from an external USB flash drive, connect the drive to the front or rear panel USB port. Front Panel

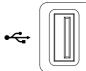

- 2. The waveform must be stored in advance. See page 227 for waveform store details.
- 3. Press the Save/Recall key.

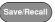

4. Press *Recall Waveform* from the bottom menu. The Recall menu appears.

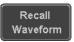

5. Press *From* (internal memory) or *From File* and choose a source to recall from.

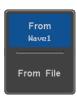

From Wave1~20

From File\* File format: Lsf, Fast Csv

\*Only files in the current file path will be available, this includes files saved in the ALLxxxx directories.

Allxxxx.csv files cannot be recalled to the oscilloscope.

Only the "Fast CSV", "LSF" files can be recalled to the oscilloscope.

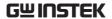

6. Press *To* and select the reference waveform to recall to.

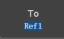

To

Ref1~4

7. Press *Recall Now* to recall the waveform. The reference waveform will appear on the screen when successful.

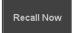

File Utility

To edit USB flash drive contents (create/ delete/ rename files and folders) or to set the file path, press *File Utilities*. For details, see page 239.

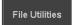

#### Recall Setup

**Panel Operation** 

 (For recalling from an external USB flash drive) Connect the drive to the front or rear panel USB port.

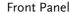

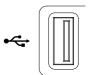

2. Press the Save/Recall key.

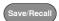

3. Press *Recall Setup* from the bottom menu.

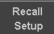

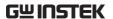

4. Press *From* (internal memory) or *From File* and choose a source to recall from.

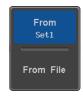

From Set1~20

From File DSxxxx.set (USB, Disk)\*

- \* Only files in the current file path will be available.
- Press Recall Now to confirm recalling. When completed, a message appears at the bottom of the display.

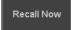

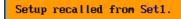

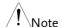

The file will not be recalled if the power is turned off or the USB drive is taken out before the message appears.

#### File Utility

To edit the internal memory or the USB flash drive contents (create/delete/rename files and folders) or to set the file path, press *File Utilities*. For details, see page 239.

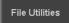

#### Edit Label

To edit labels for Setup files, press *Edit label*. For more details on editing labels, see page 220.

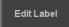

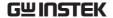

#### Reference Waveforms

#### Recall and Display Reference Waveforms

#### Panel Operation

A reference waveform must be stored in advance. See page 227 to store waveforms as reference waveforms.

1. Press the *REF* key on the front panel.

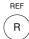

2. Pressing *R1*~*R4* repeatedly will toggle the corresponding reference waveform OFF/ON.

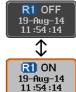

Turning R1~R4 ON will open the corresponding reference menu.

3. If a reference waveform is ON but not active, its reference menu can be opened by pressing the corresponding *R1~R4* key from the bottom menu.

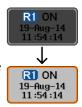

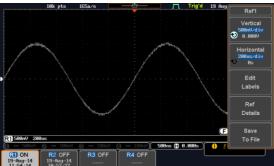

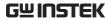

| Vertical<br>Navigation             | Press Vertical repeatedly from the side menu to choose to edit the vertical position or Unit/Div. Use the Variable knob to edit the values.        |  |  |
|------------------------------------|----------------------------------------------------------------------------------------------------|--|--|
| Horizontal<br>Navigation           | Press Horizontal repeatedly from the side menu to choose to edit the Time/Div or the horizontal position. Use the Variable knob to edit the value. |  |  |
| View Reference<br>Waveform Details | Pressing <i>Ref Details</i> will display the reference waveform details.                                                                           |  |  |
|                                    | Details: Sample Rate, Record Length, Date                                                                                                    |  |  |
|                                    | Details. Sample Rate, Record Length, Date                                                                                                    |  |  |
|                                    | Sample Rate: 1GSPS Record Length: 10000 points Date: 19-Aug-14 11:54:14                                                                            |  |  |
| Edit Labels                        | Sample Rate: 1GSPS<br>Record Length: 10000 points                                                                                                  |  |  |

## FILE UTILITIES

The file utilities are used each time files need to be saved to internal or external memory. The file utilities can create directories, delete directories, rename files as well as copy files from internal memory to USB. The File Utilities menu also sets the file path for saving and recalling files from the Save/Recall menu.

| File Navigation       | 240 |
|-----------------------|-----|
| Create Folder         | 242 |
| Rename File           | 243 |
| Delete File or Folder | 244 |
| Copy File to USB      |     |

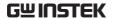

#### File Navigation

The File Utilities menu can be used to choose files or to set the file path for saving/recalling files.

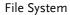

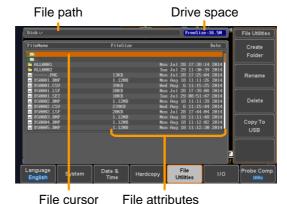

Panel Operation

1. Press the *Utility* key.

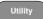

2. Press *File Utilities* from the bottom menu.

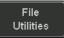

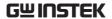

3. The file system appears.

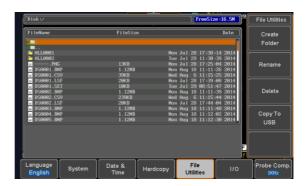

4. Use the *Variable* knob to move the file cursor up and down.

Use the *Select* key to choose a file or directory or to set the file path.

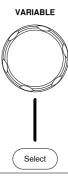

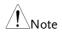

• When a USB flash drive is used, the file path is remembered each time the USB flash drive is used. This saves you the hassle of setting the USB file path each time the USB flash drive is inserted into the scope.

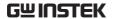

#### Create Folder

Panel Operation 1. Press the *Utility* key.

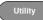

2. Press File Utilities from the bottom menu.

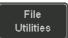

3. Use the Variable knob and Select key to navigate the file system.

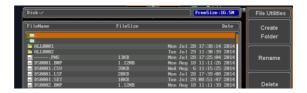

#### Create Folder

4. Press Create Folder to make a new directory at the selected location.

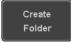

5. Use the Variable knob to highlight a character.

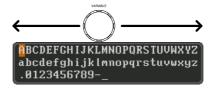

Press Enter Character or the Select key to select a number or letter.

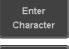

Press Back Space to delete a character.

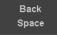

6. Press Save Now to create the folder.

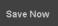

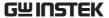

Cancel

Press Cancel to cancel the operation.

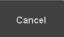

#### Rename File

Panel Operation

1. Press the Utility key.

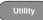

2. Press *File Utilities* from the bottom menu.

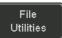

3. Use the Variable knob and select key to choose a file to rename.

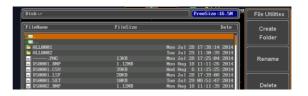

4. Press *Rename* when a file is chosen.

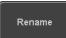

5. Use the *Variable* knob to highlight a character.

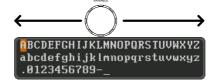

Press *Enter Character* or the *Select* key to select a number or letter.

Press *Back Space* to delete a character.

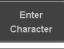

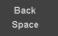

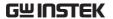

6. Press *Save Now* to rename the folder or file.

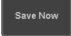

#### Delete File or Folder

Panel Operation 1. Press the *Utility* key.

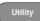

2. Press *File Utilities* from the bottom menu.

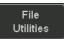

3. Use the Variable knob and select key to navigate the file system to choose a file.

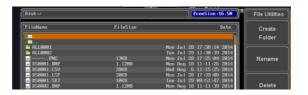

4. Press *Delete* to delete the selected file.

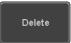

Press *Delete* again to confirm the deletion.

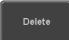

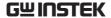

#### Copy File to USB

Panel Operation

1. Connect a USB drive to the front panel USB port.

Front Panel

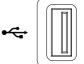

2. Press the *Utility* key.

- Utility
- 3. Press *File Utilities* from the bottom menu.

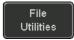

4. Use the *Variable* knob and *Select* key to navigate the file system to choose a file from internal memory.

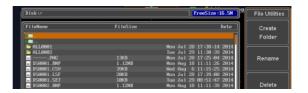

5. Press *Copy to USB* to copy the selected file to the USB drive.

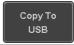

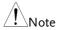

If the same file name already exists on the USB drive, it will be copied over.

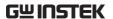

## HARDCOPY KEY

The Hardcopy key is used as quick-save or quick-print key. The Hardcopy key can be assigned either to printout screenshots or to save files.

When assigned to "Print" the screen image can be printed to a PictBridge compatible printer using the USB device port. To reduce the amount of printer ink used for each print, images can be printed using the Ink Saver function.

When assigned to "Save", pressing the Hardcopy key can be used to save a screen shot, a waveform, or the current setup, depending on the configuration.

#### Printer I/O Configuration

Panel Operation

1. Connect a PictBridge printer to the USB device port on the rear panel.

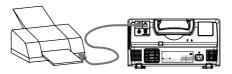

2. Press the *Utility* key.

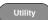

3. Press *I/O* from the bottom menu.

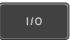

4. Press USB *Device Port* from the side menu and select *Printer*.

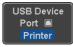

#### **Print Output**

Ensure the USB port has been configured for the printer and the printer is connected to the scope before trying to print, see page 246.

Panel Operation 1. Press the *Utility* key.

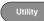

2. Press *Hardcopy* from the bottom menu.

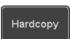

3. On the side menu, press Function and select Print.

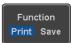

4. Press the *Hardcopy* key to print. The display image is printed out.

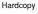

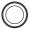

Ink Saver

To have a white background on the printed display image, set Ink Saver to On.

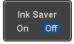

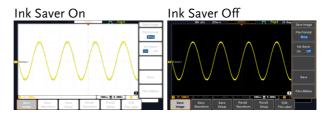

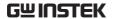

#### Save - Hardcopy Key

#### Background

When the Hardcopy key is assigned to "Save", pressing the Hardcopy key can be used to save a screen shot, a waveform, or the current setup, depending on the configuration.

#### Panel Operation

 If you wish to save to USB, connect a USB drive to the front panel USB port, otherwise the file will save to internal memory.

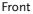

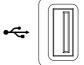

2. Press the *Utility* key.

- Utility
- 3. Press *Hardcopy* from the bottom menu.

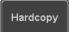

4. On the side menu, press *Function* to select Save.

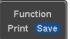

Press Assign Save To and select which type of file will be saved when the Hardcopy key is pressed.

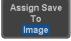

File Type: Image, Waveform, Setup, All

6. Press the *Hardcopy* key to save the file\*.

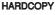

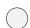

A message will appear when the save is successful.

Image saved to USB:/DS0197.BMP.

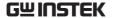

Image File Format 1. For image files the file format can be selected with the *File Format* key.

File Format Bmp

Format: BMP, PNG

Ink Saver

2. To have a white background for image files, set *Ink Saver* to On.

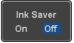

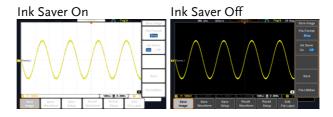

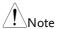

\*Each time the Hardcopy key is used to save waveforms or setup files, the files are saved into a new directory each time. The save directory is labeled ALLXXXX, where XXXX is a number that is incremented with each save. This directory is created in either the internal memory or to a USB flash drive.

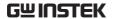

# REMOTE CONTROL CONFIG

This chapter describes basic configuration for remote control. For a command list, refer to the programming manual downloadable from GWInstek website, www.gwinstek.com

| Interface Configuration           | 251 |
|-----------------------------------|-----|
| Configure USB Interface           |     |
| USB Functionality Check           |     |
| Configure the Ethernet Interface  |     |
| Configure Socket Server           |     |
| Socket Server Functionality Check |     |

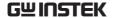

#### Interface Configuration

#### Configure USB Interface

| USB           | PC side connector        | Type A, host                      |
|---------------|--------------------------|-----------------------------------|
| Configuration | GDS-2000E side connector | Type B, device                    |
|               | Speed                    | 1.1/2.0                           |
|               | USB Class                | CDC (communications device class) |

Panel Operation 1. Press the Utility key.

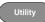

2. Press *I/O* from the bottom menu.

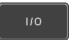

3. Press *USB Device Port* from the side menu and select Computer.

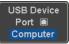

4. Connect the USB cable to the rear panel device port.

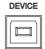

5. When the PC asks for the USB driver, select the USB driver included on the accompanying User Manual CD or download the driver from the GW Instek website, www.gwinstek.com, in the GDS-2000E Download section. The driver automatically sets the GDS-2000E as a serial COM port (Shown as VPO in the PORTS node).

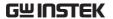

#### **USB Functionality Check**

### Terminal Application

Invoke a terminal application such as RealTerm.

Set the COM port, baud rate, stop bit, data bit, and parity accordingly.

To check the COM port number and associated port settings, see the Device Manager in the PC. For Windows 7:

Control panel  $\rightarrow$  Hardware and Sound $\rightarrow$  Device Manager

Example: Configuring RealTerm:

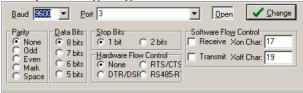

#### Functionality Check

Key in this query command via the terminal application.

\*idn?

This should return the Manufacturer, Model number, Serial number, and Firmware version in the following format.

GW,GDS-2202E,PXXXXXX,V1.00

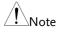

For further details about remote control and remote commands, please see the GDS-2000E programming manual, available on the GW Instek website.

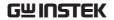

## Configure the Ethernet Interface

| Ethernet        | MAC Address                           | Domain Name                                                                                                    |                      |
|-----------------|---------------------------------------|----------------------------------------------------------------------------------------------------|----------------------|
| Configuration   | Instrument Name                       | DNS IP Address                                                                                                    |                      |
|                 | User Password                         | Gateway IP Address                                                                                                    |                      |
|                 | Instrument IP                         | Subnet Mask                                                                                                    |                      |
|                 | Address                               | HTTP Port 80 (fixed)                                                                                                   |                      |
| Background      | using a socket ser                    | The Ethernet interface is used for remousing a socket server connection. For deplease see the Socket Server section on |                      |
| Panel Operation |                                       | 1. Connect the Ethernet cable to the LAN port on the rear panel.                                                       |                      |
|                 | 2. Press the <i>Utili</i>             | ty key.                                                                                                    | Utility              |
|                 | 3. Press I/O from                     | Press <i>I/O</i> from the bottom menu.  Press <i>Ethernet</i> from the side menu.                                      |                      |
|                 | 4. Press Ethernet                     |                                                                                                    |                      |
|                 | 5. Set <i>DHCP/BO</i> from the side i |                                                                                                    | DHCP/BOOTP<br>On Off |
| Note            |                                       | utomatically be assign<br>to on. For Static IP Acould be set to off.                                                   |                      |

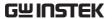

```
MAC Address:
                         00:08:21:21:72:73
                         Steve
Instrument Name:
User Password:
                          dso
Instrument IP Address:
Domain Name:
DNS IP Address:
Gateway IP Address:
                         172.16.0.254
Subnet Mask:
                          255.255.0.0
HTTP Port:
 ABCDEFGHIJKLMNOPQRSTUVWXYZ
 abcdefghijklmnopqrstuvwxyz
.0123456789-_
1. Use the variable knob to select a character.
2. Press Select to enter the character.
```

6. Use the *Up* and *Down* arrows on the side menu to navigate to each Ethernet configuration item.

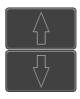

Items

MAC Address, Instrument Name, User Password, Instrument IP Address, Domain Name, DNS IP Address, Gateway IP Address, Subnet Mask

Note: HTTP Port is fixed at 80.

7. Use the *Variable* knob to highlight a character and use the *Select* key to choose a character.

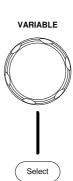

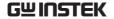

Press Backspace to delete a character.

Back Space

Press Save Now to save the configuration. Complete will be displayed when successful.

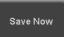

### Configure Socket Server

The GDS-2000E supports socket server functionality for direct twoway communication with a client PC or device over LAN. By default, the Socket Server is off.

Server

Configure Socket 1. Configure the IP address for the GDS-2000E.

Page 253

2. Press the *Utility* key.

Utility

3. Press I/O from the bottom menu.

1/0

4. Press Socket Server from the side menu.

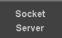

5. Press Select Port and choose the port number with the Variable knob.

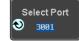

Range 1024~65535

6. Press Set Port to confirm the port number.

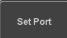

7. The Current Port icon will update to the new port number.

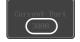

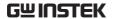

8. Press Server and turn the socket server On.

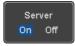

### Socket Server Functionality Check

and Automation **Explorer** 

NI Measurement To test the socket server functionality, National Instruments Measurement and Automation Explorer can be used. This program is available on the NI website, www.ni.com.

### Operation

1. Configure the IP address for the GDS-2000E.

Page 253

2. Configure the socket port.

Page 255

3. Start the NI Measurement and Automation Explorer (MAX) program. Using Windows, press:

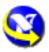

Start>All Programs>National *Instruments>Measurement & Automation* 

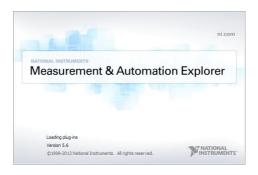

4. From the Configuration panel access;

My System>Devices and Interfaces>Network **Devices** 

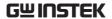

5. Right click *Network Devices* and select *Create New Visa TCP/IP Resource...* 

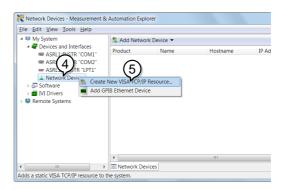

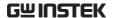

- 6. Select *Manual Entry of Raw Socket* from the popup window.
- 7. Click Next.

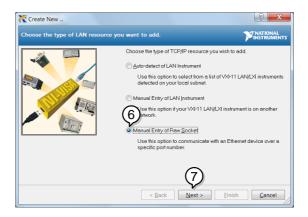

- 8. Enter the GDS-2000E's IP address and socket port number.
- 9. Click Validate.
- 10. A popup will appear to tell you if a VISA socket session was successfully created.
- 11. Click Next.

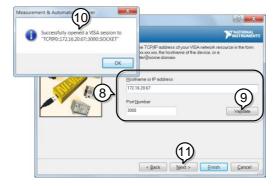

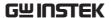

- 12. Choose an alias for the socket connection if you like.
- 13. Click *Finish* to finish the configuration.

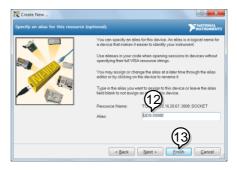

14. The GDS-2000E will now appear under Network Devices in the Configuration Panel.

### Functionality Check

15. Click the *Open Visa Test Panel* to send a remote command to the GDS-2000E.

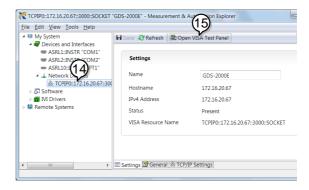

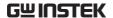

- 16. Click on the Configuration icon.
- 17. Select the I/O Settings tab.
- 18. Mark the *Enable Termination Character* checkbox. Make sure the termination character is a line feed (/n, value: xA).
- 19. Click Apply Changes.

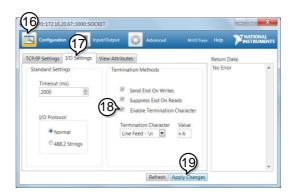

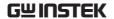

- 20. Click the Input/Output icon.
- 21. Make sure the \*IDN? query is selected in the *Select or Enter Command* drop box.
- 22. Click on Query.
- 23. The manufacturer, model number, serial number and firmware version will be displayed in the buffer. For example:

  GW,GDS-2202E,PXXXXXX,V1.00

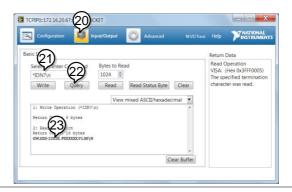

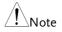

For further details about remote control and remote commands, please see the GDS-2000E programming manual.

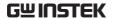

# MAINTENANCE

Two types of maintenance operations are available: calibrate vertical accuracy, and compensate the probe. Run these operations when using the GDS-2000E in a new environment.

| How to use SPC function       | 263 |
|-------------------------------|-----|
| Vertical Accuracy Calibration | 264 |
| Probe Compensation            |     |

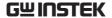

### How to use SPC function

### Background

Signal Path Compensation (SPC) is used to compensate the internal signal path due to ambient temperature. SPC is able to optimize the accuracy of the oscilloscope with respect to the ambient temperature.

#### Panel Operation

1. Press the *Utility* key.

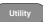

2. Press *System* from the bottom menu.

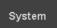

3. Press *SPC* from the side menu. A message showing a brief introduction to SPC appears on the screen.

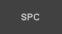

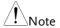

Disconnect all probes and cables from all channels before calibrating.

The DSO needs to be warmed up for at least 30 minutes before using the SPC function.

4. Press *Start* on the side menu to start SPC calibration.

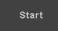

5. The SPC Calibration will proceed one channel at a time, from channel 1 to channel 4.

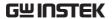

### Vertical Accuracy Calibration

Panel Operation 1. Press the *Utility* key.

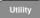

2. Press *System* from the bottom menu.

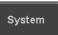

3. Press *more* 1 *of* 3 from the side menu.

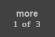

4. Press Self Cal on the side menu.

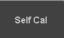

5. Press Vertical on the side menu.

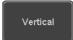

6. A message appears to "Now performing vertical calibration... CH1

Connect the CAL output to channel, then press the Vertical key".

7. Connect the calibration signal from the rear panel to the Channel 1 input with a BNC cable.

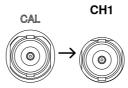

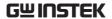

8. Press *Vertical* again after connecting CAL to the channel 1 input.

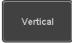

The calibration for Channel 1 starts and ends automatically, in less than 5 minutes. A message is displayed when the calibration procedure has ended.

9. Repeat the above step for Channel 2, 3\* and 4\* when prompted.

\*4 channel models only.

10. When the calibration for all channels has completed, the display goes back to the default state.

### Probe Compensation

### Panel Operation

- 1. Connect the probe between the Channel 1 input and the probe compensation output (default set as 2Vp-p, 1kHz square wave) on the front panel. Set the probe attenuation to x10.
- Alternatively, the probe compensation frequency can be changed. See page 189 for details.

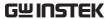

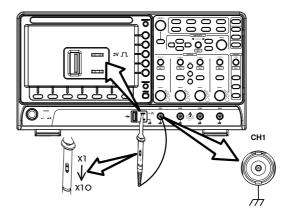

3. Press the *CH1* key to activate CH1.

CH1

4. Set the *Coupling* to DC from the bottom menu.

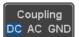

5. Set the Probe attenuation to *Voltage*, 10X.

Page 120

6. Press the *Autoset* key. The compensation signal appears on the display.

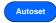

7. Press the *Display* key, then set the display type to *Vector*.

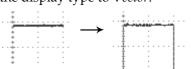

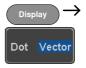

8. Turn the adjustment point on the probe to make the waveform as square as possible.

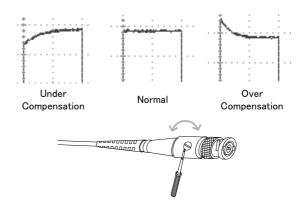

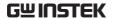

## FAQ

- I connected the signal but it does not appear on the display.
- I want to remove the (Measurement result / FFT result / Help contents) from the display.
- The waveform does not update (frozen).
- The probe waveform is distorted.
- Autoset does not catch the signal well.
- The display image printout is too dark on the background.
- . The date and time settings are not correct.
- The accuracy does not match the specification.

### I connected the signal but it does not appear on the display.

Make sure you have activated the channel by pressing the Channel key (the channel key lights up).

I want to remove the (Measurement result / FFT result / Help contents) from the display.

To clear automatic measurement results, press the Measure key, select Remove Measurement and choose Remove All. See page 52.

To clear individual measurements from the screen, press the Measure key, select Display All and choose Off. See page 54.

To clear the FFT result, press the Math key twice. See page 68 for details.

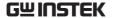

To clear the Help result, press the Help key again. See page 37 for details.

### The waveform does not update (frozen).

Press the Run/Stop key to unfreeze the waveform. See page 42 for details.

If this does not help, the trigger mode might be set to Single. Press the Single key to exit Single mode. See page 42 for Single trigger details.

### The probe waveform is distorted.

You might need to compensate the probe. For details, see page 265.

### Autoset does not catch the signal well.

The Autoset function cannot catch signals under 10mV or 20Hz. Please use the manual operation. See page 40 for Autoset details.

### The display image printout is too dark on the background.

Use the Ink Saver function which reverses the background color. For details, see page 247.

### The date and time settings are not correct.

For date and time setting details, please see page 188. If it does not help, the internal battery controlling the clock might be worn out. Contact your dealer or GW Instek.

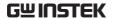

The accuracy does not match the specification.

Make sure the device is powered On for at least 30 minutes, within  $+20^{\circ}\text{C}\sim+30^{\circ}\text{C}$ . This is necessary to stabilize the unit to match the specification.

For more information, contact your local dealer or GW Instek at www.gwinstek.com / marketing@goodwill.com.tw.

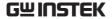

## APPENDIX

### Updating the Firmware

Background

New firmware can be downloaded from the GW Instek website in the DSO products section.

Place a copy of the firmware onto the root directory of a USB memory stick.

Panel Operation

1. Put the USB drive that contains Front panel the firmware into the front panel USB port.

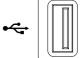

2. Press the *Utility* key.

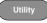

3. Press *File Utilities* from the bottom menu.

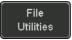

4. Use the *Variable* knob to highlight the upgrade file.

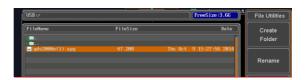

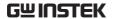

5. Press the *Select* key to begin the installation of the upgrade file.

Select

6. A message will appear asking you to confirm this process.

Press the *Select* key again to confirm the installation of the firmware.

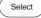

Alternatively, press any other key to cancel the installation.

7. Wait for the installation process to complete. When the installation has completed you will be prompted to restart the oscilloscope.

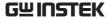

## **GDS-2000E** Specifications

The specifications apply when the GDS-2000E is powered on for at least 30 minutes under  $+20^{\circ}\text{C} \sim +30^{\circ}\text{C}$ .

### Model-specific

| GDS-2072E | Channels<br>Bandwidth<br>Rise Time<br>Bandwidth Limit | DC ~ 70MHz (-3dB)<br>5ns      |
|-----------|-------------------------------------------------------|-------------------------------|
| GDS-2074E | Channels                                              | 4<br>DC ~ 70MHz (–3dB)<br>5ns |
| GDS-2102E | Channels<br>Bandwidth<br>Rise Time<br>Bandwidth Limit | DC ~ 100MHz (-3dB)<br>3.5ns   |
| GDS-2104E | Channels<br>Bandwidth<br>Rise Time<br>Bandwidth Limit | DC ~ 100MHz (-3dB)<br>3.5ns   |
| GDS-2202E | Rise Time                                             | DC ~ 200MHz (-3dB)            |
| GDS-2204E | Channels<br>Bandwidth<br>Rise Time                    | 4<br>DC ~ 200MHz (-3dB)       |

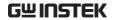

### Common

| Vertical    | Resolution               | 8 bit                                                                                                    |
|-------------|--------------------------|----------------------------------------------------------------------------------------------------|
| Sensitivity |                          | :1mV~10V/div                                                                                                    |
|             | Input Coupling           | AC, DC, GND                                                                                                    |
|             | Input<br>Impedance       | 1M $\Omega$ // 16pF approx.                                                                                                    |
|             | DC Gain                  | 1mV: ±5% full scale                                                                                                    |
|             | Accuracy*                | ≥2mV: ±3% full scale                                                                                                    |
|             | Polarity                 | Normal & Invert                                                                                                    |
|             | Maximum<br>Input Voltage | 300Vrms, CAT I                                                                                                    |
|             |                          | 1mV/div ~ 20mV/div : ±0.5V                                                                                                    |
|             | Range                    | 50mV/div ~ 200mV/div : ±5V                                                                                                    |
|             |                          | 500mV/div ~ 2V/div : ±25V<br>5V/div ~ 10V/div : ±250V                                                                                                 |
|             | Waveform Signal Process  | +, -, $\mathbf{x}$ , $\div$ , FFT, FFTrms, User Defined Expression                                                                                    |
|             |                          | FFT: Spectral magnitude. Set FFT Vertical Scale to Linear RMS or dBV RMS, and FFT Window to Rectangular, Hamming, Hanning, or Blackman-Harris.        |
| Trigger     | Source                   | CH1, CH2, CH3*, CH4*, Line, EXT**  *four channel models only.  **two channel models only.                                                             |
|             | Trigger Mode             | Auto (supports Roll Mode for 100 ms/div and slower), Normal, Single Sequence                                                                          |
|             | Trigger Type             | Edge, Pulse Width(Glitch), Video, Pulse Runt, Rise & Fall(Slope), Timeout, Alternate, Event-Delay(1~65535 events), Time-Delay(Duration, 4nS~10S), Bus |
|             | Holdoff range            | 4nS to 10S                                                                                                    |
|             | Coupling                 | AC, DC, LF rej., Hf rej., Noise rej.                                                                                                    |
|             | Sensitivity              | 1div                                                                                                    |
| External    | Range                    | ±15V                                                                                                    |
| Trigger     | Sensitivity              | DC ~ 100MHz Approx. 100mV<br>100MHz ~ 200MHz Approx. 150mV                                                                                            |
|             | Input<br>Impedance       | 1MΩ±3%~16pF                                                                                                    |
| Horizontal  | Time base                | 1ns/div ~ 100s/div (1-2-5 increments)                                                                                                    |
|             | Range                    | ROLL: 100ms/div ~ 100s/div                                                                                                    |
|             | Pre-trigger              | 10 div maximum                                                                                                    |
|             | Post-trigger             | 2,000,000 div maximum.                                                                                                    |

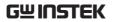

|               | Timebase<br>Accuracy | $\pm 50$ ppm over any $\geq 1$ ms time interval                        |
|---------------|----------------------|------------------------------------------------------------------------|
|               | Real Time            | 1GSa/s max. (4ch models);                                              |
|               | Sample Rate          | 1GSa/s per channel (2ch models)                                        |
|               | Record Length        | Max. 10Mpts                                                            |
|               | Acquisition          | Normal, Average, Peak Detect, Single                                   |
|               | Mode                 |                                                                        |
|               | Peak Detection       |                                                                        |
|               | Average              | selectable from 2 to 256                                               |
| X-Y Mode      | X-Axis Input         | Channel 1; Channel 3* *four channel models only                        |
|               | V Avic Input         | Channel 2; Channel 4*                                                  |
|               | Y-Axis Input         | *four channel models only                                              |
|               | Phase Shift          |                                                                        |
| <u> </u>      |                      | ±3° at 100kHz                                                          |
| Cursors and   | Cursors              | Amplitude, Time, Gating available;                                     |
| Measurement   |                      | Unit:Seconds(s), Hz(1/s), Phase(degree),                               |
|               |                      | Ration(%).                                                             |
|               | Automatic            | 36 sets: Pk-Pk, Max, Min, Amplitude, High, Low,                        |
|               | Measurement          | Mean, Cycle Mean, RMS, Cycle RMS, Area, Cycle                          |
|               |                      | Area, ROVShoot, FOVShoot, RPREShoot,                                   |
|               |                      | FPREShoot, Frequency, Period, RiseTime,                                |
|               |                      | FallTime, +Width, -Width, Duty Cycle, +Pulses, -                       |
|               |                      | Pulses, +Edges, -Edges, FRR, FRF, FFR, FFF, LRR, LRF, LFR, LFF, Phase. |
|               | Cursors              | Voltage difference between cursors ( $\Delta$ V) Time                  |
|               | measurement          | difference between cursors (ΔT)                                        |
|               | Auto counter         | 6 digits, range from 2Hz minimum to the rated                          |
|               | Auto counter         | bandwidth                                                              |
| Control Panel | Autoset              | Single-button, automatic setup of all channels                         |
| Function      |                      | for vertical, horizontal and trigger systems, with                     |
|               |                      | undo Autoset                                                           |
|               | Save Setup           | 20set                                                                  |
|               | Save Waveform        | 24set                                                                  |
| Display       | TFT LCD Type         | 8" TFT LCD WVGA color display                                          |
|               | Display              | 800 horizontal × 480 vertical pixels (WVGA)                            |
|               | Resolution           | ·                                                                      |
|               | Interpolation        | Sin(x)/x                                                               |
|               | Waveform             | Dots, vectors, variable persistence (16ms~4s),                         |
|               | Display              | infinite persistence                                                   |
|               | Waveform             | 120,000 waveforms per second, maximum                                  |
|               | Update Rate          | •                                                                      |
|               | Display              | 8 x 10 divisions                                                       |
|               | Graticule            |                                                                        |
|               | Display Mode         | YT, XY                                                                 |
| -             |                      |                                                                        |

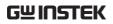

| Interface     | USB Port                 | USB 2.0 High-speed host port X1, USB High-<br>speed 2.0 device port X1                                   |
|---------------|--------------------------|----------------------------------------------------------------------------------------------------|
|               | Ethernet Port<br>(LAN)   | RJ-45 connector, 10/100Mbps with HP Auto-MDIX                                                            |
|               | Go-NoGo BNC              | 5V Max/10mA TTL open collector output                                                                    |
|               | Kensington<br>Style Lock | Rear-panel security slot connects to standard Kensington-style lock.                                     |
| Miscellaneous | Multi-language<br>menu   | Available                                                                                                |
|               | Operation<br>Environment | Temperature: 0°C to 50°C. Relative Humidity $\leq$ 80% at 40°C or below; $\leq$ 45% at 41°C $\sim$ 50°C. |
|               | On-line help             | Available                                                                                                |
|               | Time clock               | Time and Date ,Provide the Date/Time for saved data                                                      |
|               | Dimensions               | 380mmX208mmX127.3mm                                                                                      |
|               | Weight                   | 2.8kg                                                                                                    |

**APPENDIX** 

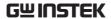

## **Probe Specifications**

### GTP-070B-4

Applicable to: GDS-2072E & GDS-2074E

| Position x10    | Attenuation Ratio  | 10:1                                                             |
|-----------------|--------------------|------------------------------------------------------------------|
|                 | Bandwidth          | DC to 70MHz                                                      |
|                 | Input Resistance   | $10 M\Omega$ when used with oscilloscopes with $1 M\Omega$ input |
|                 | Input Capacitance  | 14.5pF to 17.5pF                                                 |
|                 | Compensation Range | 10pF to 35pF                                                     |
|                 | Max. Input Voltage | ≤600V DC + ACpk                                                  |
| Position x1     | Attenuation Ratio  | 1:1                                                              |
|                 | Bandwidth          | DC to 10MHz                                                      |
|                 | Input Resistance   | $1 M\Omega$ (oscilloscope input resistance)                      |
|                 | Input Capacitance  | 85pF to 115pF                                                    |
|                 | Max. Input Voltage | ≤200V DC + ACpk                                                  |
| Operating Cond. | Temperature        | -10°C to 50°C                                                    |
|                 | Relative Humidity  | ≤85%                                                             |

### GTP-100B-4

### Applicable to: GDS-2102E & GDS-2104E

| Position X10    | Attenuation Ratio<br>Bandwidth<br>Input Resistance | 10:1 DC to 100MHz 10M $\Omega$ when used with oscilloscopes with 1M $\Omega$ input. |
|-----------------|----------------------------------------------------|-------------------------------------------------------------------------------------|
|                 | Input Capacitance Compensation Range               | 14.5pF to 17.5pF<br>5pF to 30pF                                                     |
|                 | Max. Input Voltage                                 | ≤600V DC + ACpk                                                                     |
| Position X1     | Attenuation Ratio Bandwidth                        | 1:1<br>DC to 10MHz                                                                  |
|                 | Input Resistance                                   | 1M $\Omega$ (oscilloscope input resistance)                                         |
|                 | Input Capacitance                                  | 85pF to 115pF                                                                       |
|                 | Max. Input Voltage                                 | ≤200V DC + ACpk                                                                     |
| Operating Cond. | Temperature<br>Relative Humidity                   | –10°C to 50°C<br>≤85%                                                               |

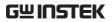

### GTP-200B-4

### Applicable to: GDS-2202E & GDS-2204E

| Position X10    | Attenuation Ratio<br>Bandwidth | 10:1<br>DC to 200MHz                                            |
|-----------------|--------------------------------|-----------------------------------------------------------------|
|                 | Input Resistance               | $10M\Omega$ when used with oscilloscopes with $1M\Omega$ input. |
|                 | Input Capacitance              | 10.5pF to 17.5pF                                                |
|                 | Compensation Range             | 5pF to 30pF                                                     |
|                 | Max. Input Voltage             | ≤600V DC + ACpk                                                 |
| Position X1     | Attenuation Ratio              | 1:1                                                             |
|                 | Bandwidth                      | DC to 10MHz                                                     |
|                 | Input Resistance               | $1M\Omega$ (oscilloscope input resistance)                      |
|                 | Input Capacitance              | 65pF to 105pF                                                   |
|                 | Max. Input Voltage             | ≤200V DC + ACpk                                                 |
| Operating Cond. | Temperature                    | –10°C to 50°C                                                   |
|                 | Relative Humidity              | ≤85%                                                            |

## GDS-2000E Dimensions

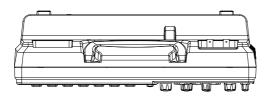

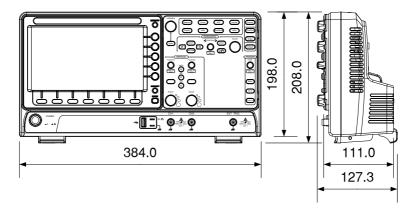

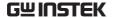

## **Declaration of Conformity**

We

#### GOOD WILL INSTRUMENT CO., LTD.

No. 7-1, Jhongsing Rd, Tucheng Dist., New Taipei City 236. Taiwan.

#### GOOD WILL INSTRUMENT (SUZHOU) CO., LTD.

No. 69 Lushan Road, Suzhou New District Jiangsu, China.

declare that the below mentioned product

Type of Product: Digital Storage Oscilloscope

Model Number: GDS-2072E, GDS-2074E, GDS-2102E, GDS-2104E,

GDS-2202E, GDS-2204E

are herewith confirmed to comply with the requirements set out in the Council Directive on the Approximation of the Law of Member States relating to Electromagnetic Compatibility (2004/108/EC) and Low Voltage Directive (2006/95/EC).

For the evaluation regarding the Electromagnetic Compatibility and Low Voltage Directive, the following standards were applied:

| ⊚ EMC                |                                                   |                                |
|----------------------|---------------------------------------------------|--------------------------------|
| EN 61326-1:          | Electrical equipment for measurement, control and |                                |
| EN 61326-2-1:        | laboratory use -                                  | - EMC requirements (2013)      |
| Conducted & Radi     | iated Emission                                    | Electrostatic Discharge        |
| EN 55011: 2009+A     | 1: 2010                                           | EN 61000-4-2: 2009             |
| Current Harmonic     | es .                                              | Radiated Immunity              |
| EN 61000-3-2: 2006-  | +A1: 2009+A2: 2009                                | EN 61000-4-3: 2006+A1: 2008    |
|                      |                                                   | +A2: 2010                      |
| Voltage Fluctuations |                                                   | Electrical Fast Transients     |
| EN 61000-3-3: 2013   |                                                   | EN 61000-4-4: 2012             |
|                      |                                                   | Surge Immunity                 |
|                      |                                                   | EN 61000-4-5: 2006             |
|                      |                                                   | Conducted Susceptibility       |
|                      |                                                   | EN 61000-4-6: 2009             |
|                      |                                                   | Power Frequency Magnetic Field |
|                      |                                                   | EN 61000-4-8: 2010             |
|                      |                                                   | Voltage Dip/ Interruption      |
|                      |                                                   | EN 61000-4-11: 2004            |

| Low Voltage Equipment Directive 2006/95/EC |                                      |
|--------------------------------------------|--------------------------------------|
| Safety Requirements                        | EN 61010-1: 2010 (Third Edition)     |
|                                            | EN 61010-2-030: 2010 (First Edition) |

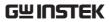

## NDEX

| 2-4 channel differences | 11  |
|-------------------------|-----|
| AC coupling             | 115 |
| AC Priority mode        | 41  |
| Acquisition             |     |
| average                 |     |
| indicator               | 26  |
| peak detect             | 81  |
| record length           |     |
| sample                  | 81  |
| XY mode                 | 83  |
| Advanced math           |     |
| expression              |     |
| operation               |     |
| source                  |     |
| Amplitude measurements  | 47  |
| APP                     |     |
| Data Log                | 201 |
| Demo                    |     |
| Digital filter          |     |
| DVM                     |     |
| Go-NoGo                 |     |
| overview                |     |
| Remote disk             |     |
| run                     |     |
| Area measurements       |     |
| Auto trigger            | 148 |
| Auto-dim                | 102 |
| Automatic measurement   |     |
| Add measurement         | 50  |
| display all             | 54  |
| gated mode              |     |
| High-Low                | 55  |
| overview                | 46  |
| Reference levels        |     |
| remove measurement      |     |
| Statistics              | 56  |
| Autoset                 |     |
| AC Priority mode        |     |
| effect on channel       | 41  |
|                         |     |

| exception                 | 41  |
|---------------------------|-----|
| Fit Screen mode           | 41  |
| Bandwidth filter          | 117 |
| Blackman window           | 71  |
| Built-in help             |     |
| Caution symbol            | 5   |
| Channel                   | 39  |
| status indicator          |     |
| Cleaning the instrument   | 7   |
| Control panel function    |     |
| specification             | 275 |
| Conventions               | 32  |
| Coupling mode             | 115 |
| Cursor                    |     |
| horizontal                |     |
| specification             | 275 |
| vertical                  |     |
| Data logging              | 201 |
| Date setting              | 188 |
| indicator                 | 25  |
| DC coupling               | 115 |
| Declaration of conformity | 280 |
| Default setup             | 232 |
| contents                  |     |
| effect on channel         |     |
| Delay measurements        | 49  |
| Demo App                  | 208 |
| Deskew                    | 120 |
| digital filter            | 203 |
| Dimensions                |     |
| diagram                   | 279 |
| Display                   |     |
| Bus                       | 122 |
| diagram                   |     |
| search                    |     |
| segmented memory          | გგ  |
| specification             | 2/5 |
| DISPOSAL HISH UCHOUS      |     |

## **GWINSTEK**

| Dots                 | 99       | scale                     | 106 |
|----------------------|----------|---------------------------|-----|
| DVM                  | 199      | specification             |     |
| Edge Trigger         | 153      | Image file format         | 215 |
| EN61010              |          | Impedance                 | 116 |
| measurement category | 6        | Initialization            | 29  |
| pollution degree     |          | Input frequency indicator | 26  |
| Environment          |          | Intensity                 | 100 |
| safety instruction   | 7        | Interface                 | 251 |
| Erase memory         | 187      | specification             |     |
| Ethernet             |          | Invert waveform           |     |
| interface            | 253      | Keys overview             | 16  |
| Event table format   | 140      | Labels                    |     |
| Expand by ground/cen | ıter 118 | Language selection        |     |
| External trigger     |          | List of features          |     |
| input terminal       |          | Math                      |     |
| specification        | 274      | Advanced math overview    | 73  |
| FAQ                  | 268      | basic                     | 68  |
| FFT                  |          | FFT operation             |     |
| horizontal cursor    | 62       | FFT overview              |     |
| vertical cursor      | 65       | Mean measurements         | 47  |
| File                 |          | Memory bar                |     |
| create folder        |          | indicator                 | 26  |
| delete               |          | Menu on/off               | 104 |
| rename               |          | Miscellaneous             |     |
| File navigation      |          | specification             | 276 |
| File path            |          | Model difference          | 11  |
| Firmware update      |          | Normal trigger            | 148 |
| Firmware version     |          | NTSC                      |     |
| First time use       | 29       | On-screen help            |     |
| Fit Screen mode      |          | Overshoot measurements    |     |
| Frequency measuremen | nts 48   | PAL                       | 150 |
| Front panel diagram  | 15       | Peak measurements         | 46  |
| Go-NoGo              |          | Peak to peak measurement  | 46  |
| circuit diagram      | 198      | Persistence               |     |
| Go-NoGo              | 194      | Play waveform             |     |
| timing               | 198      | Power on/off              |     |
| Ground               |          | safety instruction        | 7   |
| coupling             |          | Printing                  |     |
| symbol               |          | connection                | 246 |
| terminal             |          | Hardcopy key              |     |
| Hamming window       |          | ink saver                 |     |
| Hanning window       |          | Probe                     |     |
| Holdoff              | 152      | attenuation level         | 120 |
| Horizontal           |          | attenuation type          | 119 |
| basic operation      |          | deskew                    | 120 |
| position             | 105      | Probe compensation        | 265 |

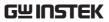

| Probe compensation frequ | encv189 | overview                  | 86   |
|--------------------------|---------|---------------------------|------|
| Pulse runt trigger       |         | play back                 | 92   |
| Pulse measurements       |         | run                       | 90   |
| Pulse width trigger      |         | statistics                | 94   |
| QR code reader function  |         | Serial bus                |      |
| Rear panel diagram       |         | cursors                   |      |
|                          |         | encoding                  |      |
| Recall                   |         | event tables              |      |
| default setup            |         | labels                    |      |
| reference                |         | overview                  |      |
| setup<br>waveform        |         | threshold                 | 134  |
| Rectangular window       |         | trigger settings          | 1.71 |
| _                        |         | CAN                       |      |
| Reduce any menu          |         | I <sup>2</sup> C<br>LIN   |      |
| Reduce lower menu        |         | mode                      |      |
| Reduce side menu         |         | SPI                       |      |
| Remote control           |         | UART                      |      |
| interface configuration  |         | Serial Bus                |      |
| Remote disk              |         | CAN                       |      |
| Rise and fall trigger    | 161     | I <sup>2</sup> C          |      |
| RMS measurements         | 47      | LIN                       |      |
| Roll mode                | 107     | SPI                       |      |
| RS-232C                  |         | UART                      |      |
| function check           | 252     | Serial number             |      |
| Run/Stop                 |         | Service operation         | 107  |
| horizontal position      |         | about disassembly         | 6    |
| Horizontal scale         |         | contact                   |      |
| Save                     | 223     |                           | 27   |
| Hardcopy key             |         | Setup  default contents   | 232  |
| image                    |         | file format               |      |
| setup                    |         | Signal path compensation. |      |
| waveform                 |         |                           |      |
| Screen dimmer            | 102     | Single trigger mode       |      |
| Search                   |         | Run/Stop                  | 42   |
| configuration            | 177     | Socket server             | 25/  |
| copying search events    |         | function check            | 236  |
| copying trigger events   |         | Socket server             | 255  |
| FFT Peak                 |         | interface                 |      |
| navigation               | 179     | SPC                       |      |
| save marks               |         | Specifications            |      |
| set/clear events         | 181     | Spreadsheet file format   |      |
| SECAM                    | 150     | Stop icon                 | 42   |
| Segmented memory         |         | System information        | 187  |
| configuration            | 89      | Tilt stand                |      |
| infomation               |         | Time setting              |      |
| list                     | 94      | indicator                 |      |
| measurement              | 94      | Trigger                   |      |
| navigation               | 92      | Bus                       |      |

### **GWINSTEK**

| CAN171                      | Vectors              | 99  |
|-----------------------------|----------------------|-----|
| I <sup>2</sup> C165         | Vertical             | 114 |
| LIN174                      | accuracy calibration | 264 |
| SPI169                      | basic operation      |     |
| UART164                     | position             |     |
| edge153                     | scale                |     |
| holdoff152                  | specification        |     |
| indicator26                 | Video trigger        |     |
| mode153                     | Warning symbol       |     |
| parameters147               | Waveform             |     |
| pulse runt159               | CSV file contents    | 217 |
| pulse width156              | file contents        |     |
| Rise and fall161            | how to recall        |     |
| Single42                    | how to recall        |     |
| specification274            |                      |     |
| status indicator26          | invert waveform      |     |
| Timeout162                  | play/pause key       |     |
| overview151                 | roll mode            |     |
| video158                    | zoom mode            |     |
| UK power cord9              | Waveform color       |     |
| Updating the firmware 271   | Waveform file format | 215 |
| USB                         | XY                   |     |
| function check252           | specification        | 275 |
| remote control interface251 | Zoom waveform        |     |